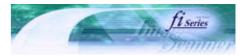

| <br>PREFACE | CHAPTER 1 | CHAPTER 2 | CHAPTER 3 | CHAPTER 4 | TROUBLE SHOOTING |
|-------------|-----------|-----------|-----------|-----------|------------------|
| CHAPTER 5   | CHAPTER 6 | CHAPTER 7 | CHAPTER 8 | APPENDIX  | CONTENTS MAP     |

fi-5120C / fi-5220C Image Scanner Operator Guide P3PC-1322-03ENZ2

Next

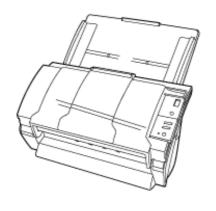

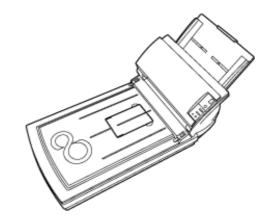

Fl

### **ISU** fi-5120C / fi-5220C Image Scanner Operator Guide

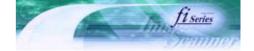

Next

Prev

| PREFACE CHAP   | TER 1 CHAPTER | 2 CHAPTER 3 | CHAPTER 4 | CONTENTS MAP |
|----------------|---------------|-------------|-----------|--------------|
| CHAPTER 5 CHAP | TER 6 CHAPTER | 7 CHAPTER 8 | APPENDIX  | TOP          |

#### INTRODUCTION

Thank you for purchasing the fi-5120C / fi-5220C Duplex Color Scanner product.

This document describes how to handle fi-5120C / fi-5220C Duplex Color and basic operation methods. Before you start using fi-5120C / fi-5220C Duplex Color be sure to thoroughly read this manual to ensure correct use.

### **CONTENTS**

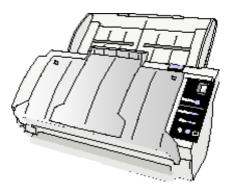

Copying of the contents of this manual in whole or in part and copying of the scanner application is forbidden under the copyright law. The contents of this manual are subject to change without notice. PFU LIMITED. is not liable whatsoever for any damages resulting from use of this scanner and procedures described in this manual, profit due to defects, and any claims by a third party.

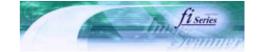

TROUBLE SHOOTING

| PREFACE   | CHAPTER 1 | CHAPTER 2 | CHAPTER 3 | CHAPTER 4 |
|-----------|-----------|-----------|-----------|-----------|
| CHAPTER 5 | CHAPTER 6 | CHAPTER 7 | CHAPTER 8 | APPENDIX  |

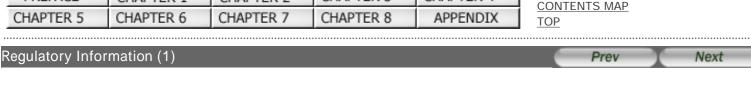

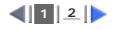

### FCC Declaration

This equipment has been tested and found to comply with the limits for a Class B digital device, pursuant to Part 15 of the FCC Rules. These limits are designed to provide reasonable protection against harmful interference in a residential installation. This equipment generates, uses, and can radiate radio frequency energy and, if not installed and used in accordance with the instruction manual, may cause harmful interference to radio communications. However, there is no guarantee that interference will not occur in a particular installation. If this equipment does cause harmful interference to radio or television reception, which can be determined by turning the equipment off and on, the user is encouraged to try to correct the interference by one or more of the following measures:

Reorient or relocate the receiving antenna. Increase the separation between the equipment and receiver. Connect the equipment into an outlet on a circuit different from that to which the receiver is located. Consult your dealer or an experienced radio/TV technician.

### FCC warning:

Changes or modifications not expressly approved by the party responsible for compliance could void the user's authority to operate the equipment.

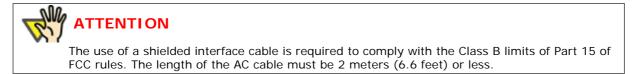

### Canadian DOC Regulations

This digital apparatus does not exceed the Class B limit for radio noise emissions from digital apparatus set out in the Radio interference Regulations of the Canadian Department of Communications.

This Class B digital apparatus complies with Canadian ICES-003.s

Le présent appareil numérique n'émet pas de parasites radioélectriques dépassant les limites applicables aux appareils numériques de la classe B et prescrites dans le Règlement sur le brouillage radioélectrique dictées par le Ministère des Communications du Canada.

Cet appareil numérique de la classe B est conforme à la norme NMB-003 du Canada.

### Bescheinigung des Herstellers / Importeurs

Für den fi-5120C/fi-5220C wird folgendes bescheinigt:

In Übereinsstimmung mit den Bestimmungen der EN45014(CE) funkentstört Maschinenlärminformationsverordnung 3. GPSGV: Der höchste Schalldruckpegel beträgt 70 dB (A) oder weniger, gemäß EN ISO 7779.

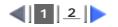

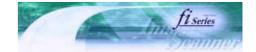

TROUBLE SHOOTING

| PREFACE   | CHAPTER 1 | CHAPTER 2 | CHAPTER 3 | CHAPTER 4 | TROUBLE SHOOT |
|-----------|-----------|-----------|-----------|-----------|---------------|
| CHAPTER 5 | CHAPTER 6 | CHAPTER 7 | CHAPTER 8 | APPENDIX  | TOP           |

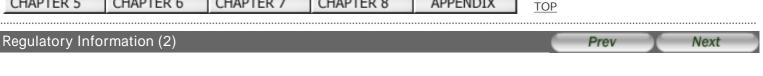

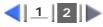

### International ENERGY STAR Program

As an ENERGY STAR Partner, PFU LIMITED has determined that this product meets the ENERGY STAR guidelines for energy efficiency.

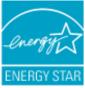

The International ENERGY STAR Office Equipment Program is an international program that promotes energy saving through the penetration of energy efficient computers and other office equipment. The program backs the development and dissemination of products with functions that effectively reduce energy consumption. It is an open system in which business proprietors can participate voluntarily. The targeted products are office equipment such as computers, monitors, printers, facsimiles, copiers, scanners, and multifunction devices. Their standards and logos are uniform among participating nations.

### Use in High-safety Applications

This product has been designed and manufactured on the assumption that it will be used in office, personal, domestic, regular industrial, and general-purpose applications. It has not been designed and manufactured for use in applications (simply called "high-safety applications" from here on) that directly involve danger to life and health when a high degree of safety is required, for example, in the control of nuclear reactions at nuclear power facilities, automatic flight control of aircraft, air traffic control, operation control in mass-transport systems, medical equipment for sustaining life, and missile firing control in weapons systems, and when provisionally the safety in question is not ensured. The user should use this product with adopting measures for ensuring safety in such high-safety applications. PFU LIMITED assumes no liability whatsoever for damages arising from use of this product by the user in high-safety applications, and for any claims or compensation for damages by the user or a third party.

### About the Use of Mercury

Lamp(s) inside this product contain mercury and must be recycled or disposed of according to Hg local, state, or federal laws.

To avoid unexpected injury, read the following carefully. Doing the following actions may result in serious personal injuries:

Do not put the substance contained in the lamp in your mouth as it has mercury. Do not incinerate, crush, or shred the lamps or scanner parts. Do not breathe the chemical liquid contained in the scanner lamps.

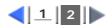

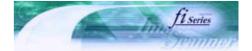

| PREFACE   | CHAPTER 1 | CHAPTER 2 | CHAPTER 3 | CHAPTER 4 | TROUBLE SHOOTING |
|-----------|-----------|-----------|-----------|-----------|------------------|
| CHAPTER 5 | CHAPTER 6 | CHAPTER 7 | CHAPTER 8 | APPENDIX  | TOP              |

#### Trademarks

## Prev Next

### Trademarks

Microsoft, Windows, and Windows NT are registered trademarks of Microsoft Corporation in the United States and/or other countries.

ISIS and QuickScan are trademarks or registered trademarks of EMC Corporation in the United States.

Adobe, the Adobe logo, and Acrobat are either registered trademarks of Adobe Systems Incorporated in the United States and/or other countries.

Other product names are the trademarks or registered trademarks of the respective companies.

### How Trademarks Are Indicated In This Manual

References to operating systems (OS) and applications are indicated as follows:

| Windows 95     | Microsoft® Windows® 95 operating system                                                                                       |
|----------------|----------------------------------------------------------------------------------------------------|
| Windows 98     | Microsoft® Windows® 98 operating system                                                                                       |
| Windows Me     | Microsoft® Windows® Millennium Edition operating system                                                                       |
| Windows 2000   | Microsoft® Windows® 2000 Professional operating system                                                                        |
| Windows XP     | Microsoft® Windows® XP Professional operating system<br>Microsoft® Windows® XP Home Edition operating system                  |
| Windows NT 4.0 | Microsoft® Windows NT® Server operating system Version 4.0<br>Microsoft® Windows NT® Workstation operating system Version 4.0 |

Where there is no distinction between the different versions of the above operating system, the general term "Windows" is used.

| Adobe Acrobat | Adobe® Acrobat ® |
|---------------|------------------|
|---------------|------------------|

Where there is no distinction between the different versions of the above application, the general term "Adobe Acrobat" is used.

The version of Adobe Acrobat provided with this product may change without notice. If the instructions described in this manual differ from the actual displayed screen, refer to Acrobat's Help.

### Manufacturer

PFU LIMITED International Sales Dept., Imaging Bussines Division, Products Group Solid Square East Tower, 580 Horikawa-cho, Saiwai-ku, Kawasaki-shi Kanagawa 212-8563, Japan Phone: (81-44) 540-4538

All Rights Reserved, Copyright©PFU LIMITED 2006

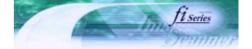

Next

TROUBLE SHOOTING CONTENTS MAP

Prev

TOP

| PREFACE   | CHAPTER 1 | CHAPTER 2 | CHAPTER 3 | CHAPTER 4 |  |
|-----------|-----------|-----------|-----------|-----------|--|
| CHAPTER 5 | CHAPTER 6 | CHAPTER 7 | CHAPTER 8 | APPENDIX  |  |

#### Note, Liability

BEFORE USING THIS PRODUCT, PLEASE READ THIS MANUAL CAREFULLY. IF THIS PRODUCT IS NOT USED CORRECTLY, UNEXPECTED INJURY CAN OCCUR TO USERS OR BYSTANDERS.

Keep this manual in a safe place so that it can be easily referred to during use of this product.

While all efforts have been made to ensure the accuracy of all information in this manual, PFU assumes no liability to any party for any damage caused by errors or omissions or by statements of any kind in this manual, its updates or supplements, whether such errors are omissions or statements resulting from negligence, accidents, or any other cause. PFU further assumes no liability arising from the application or use of any product or system described herein; nor any liability for incidental or consequential damages arising from the use of this manual. PFU disclaims all warranties regarding the information contained herein, whether expressed, implied, or statutory.

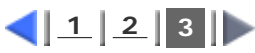

Next

TROUBLE SHOOTING

Prev

TOP

| PREFACE   | CHAPTER 1 | CHAPTER 2 | CHAPTER 3 | CHAPTER 4 |  |
|-----------|-----------|-----------|-----------|-----------|--|
| CHAPTER 5 | CHAPTER 6 | CHAPTER 7 | CHAPTER 8 | APPENDIX  |  |

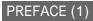

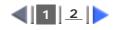

### Safety Precautions

This manual describes important details for ensuring the safe and correct use of this product. Thoroughly read this manual before you start to use this product. In particular, be sure to read and fully understand the Safety Precautions described in this manual before you use this product.

Also, store this manual in a safe place so that it can be easily referred to during use of this product.

### Warning Indications Used In This Manual

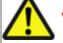

### WARNING

This indication alerts operators to an operation that, if not strictly observed, may result in severe injury or death.

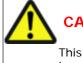

### CAUTION

This indication alerts operators to an operation that, if not strictly observed, may result in safety hazards to personnel or damage to equipment.

### Symbols Used In This Manual

This manual uses the following symbols in the explanations in addition to the warning indications.

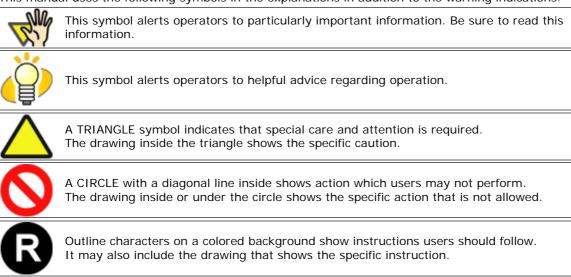

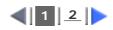

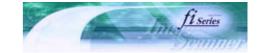

Prev

Next

| PREFACE   | CHAPTER 1 | CHAPTER 2 | CHAPTER 3 | CHAPTER 4 | TROUBLE SHOOTING<br>CONTENTS MAP |
|-----------|-----------|-----------|-----------|-----------|----------------------------------|
| CHAPTER 5 | CHAPTER 6 | CHAPTER 7 | CHAPTER 8 | APPENDIX  | TOP                              |

### PREFACE (2)

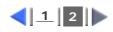

### Screen Examples In This Manual

The screen examples in this manual are subject to change without notice in the interest of product improvement. If the actual displayed screen differs from the screen examples in this manual, operate by following the actual displayed screen while referring to the User's Manual of the scanner application you are using. The screenshots in this manual were captured from the FUJITSU TWAIN32 scanner driver, ScandAll 21 Image Capturing Utility Software, FUJITSU ISIS scanner driver, QuickScan? image capturing software and AdobeR AcrobatR.

### Warning Label

The following picture shows the warning label used in this scanner.

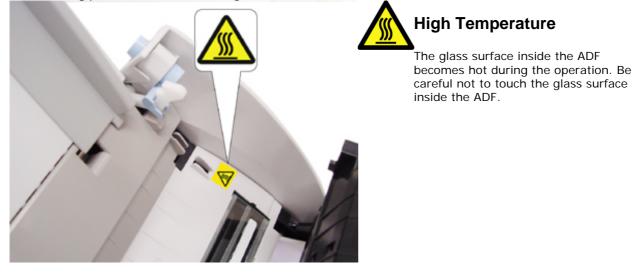

ATTENTION Do NOT remove from the scanner, stain or scratch the warning labels.

### About Maintenance

The user must not perform repairs on this scanner. Contact the store where you purchased the scanner or an authorized FUJITSU Image Scanner service provider to have repairs done on this product.

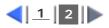

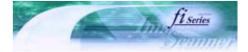

TROUBLE SHOOTING CONTENTS MAP

TOP

| PREFACE   | CHAPTER 1 | CHAPTER 2 | CHAPTER 3 | CHAPTER 4 |              |
|-----------|-----------|-----------|-----------|-----------|--------------|
| CHAPTER 5 | CHAPTER 6 | CHAPTER 7 | CHAPTER 8 | APPENDIX  | <u> </u><br> |

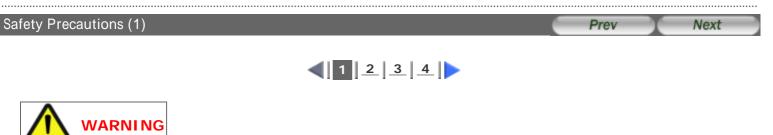

### Do not damage the AC cable.

A damaged AC cable may cause fire or electric shock. Do not place heavy objects on AC cables, or pull, bend, twist, heat, damage or modify AC cables. Do not use damaged AC cables or power plugs, or install any cables or power plugs to loose wall sockets.

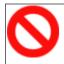

### Use only specified AC cables and connector cables.

Use only specified AC cables and connector cables. Failure to use the correct cables might cause electric shock and/or equipment failure.

Please do not use the AC cable provided with this scanner for other devices, since this might cause equipment failure and other troubles or an electric shock.

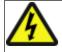

## Use this scanner only at the indicated power voltage. Do not connect to multiple-power strips.

Use this scanner only at the indicated power voltage and current. Improper power voltage and current might cause fire or electric shock. Do not connect to multiple-power strips.

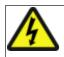

### Do not touch the AC cable with wet hands.

Do not touch the power plug with wet hands. Doing so can cause electric shock.

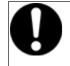

### Wipe any dust from the power plug.

Wipe off any dust from metal parts on the power plug or metal fittings with a soft, dry cloth. Accumulated dust can cause fire or electric shock.

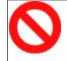

## Do not install the device in locations that has oil smoke, steam, humidity, and dust.

Do not install the scanner in locations subject to oil smoke, steam, humidity, and dust. Doing so might cause a fire or electric shock.

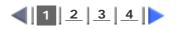

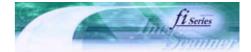

TROUBLE SHOOTING CONTENTS MAP

| PREFACE   | CHAPTER 1 | CHAPTER 2 | CHAPTER 3 | CHAPTER 4 |  |
|-----------|-----------|-----------|-----------|-----------|--|
| CHAPTER 5 | CHAPTER 6 | CHAPTER 7 | CHAPTER 8 | APPENDIX  |  |

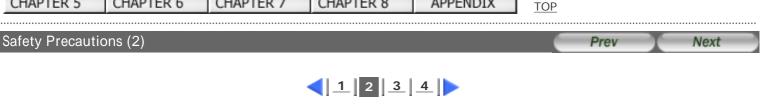

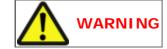

### Turn the scanner OFF if it is damaged.

If the scanner is damaged for any reason, turn the scanner off and unplug the power cable. Contact the store where you purchased the scanner.

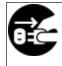

### Do not use the scanner if there is a strange odor.

If you detect heat coming from the device or detect other problems such as smoke, strange smells or noises, immediately turn off the scanner and disconnect its power plug. Make sure that any smoke coming from it has stopped, before contacting the store where you bought the scanner or an authorized FUJITSU scanner service provider.

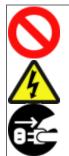

### Do not put liquids inside the scanner.

Do not insert or drop metal objects in to the scanner. Do not scan wet documents or documents with paper clips or staples. Do not splash or allow the scanner to get wet.

If foreign objects (water, small metal objects, liquids, etc.) get inside the scanner, immediately turn off the scanner and disconnect the power plug from the power outlet. Then, contact the store where you bought the scanner or an authorized FUJITSU scanner service provider. Pay particular attention to this warning in households where there are small children.

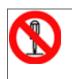

### Do not touch the inside of the scanner unless necessary.

Do not take apart or modify the scanner. The inside of the scanner contains high-voltage components. Touching these components might cause electric shock or fire.

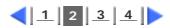

Safety Precautions (3)

### TSU fi-5120C / fi-5220C Image Scanner Operator Guide

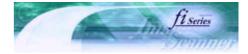

Next

TROUBLE SHOOTING CONTENTS MAP

Prev

TOP

| PREFACE   | CHAPTER 1 | CHAPTER 2 | CHAPTER 3 | CHAPTER 4 |  |
|-----------|-----------|-----------|-----------|-----------|--|
| CHAPTER 5 | CHAPTER 6 | CHAPTER 7 | CHAPTER 8 | APPENDIX  |  |

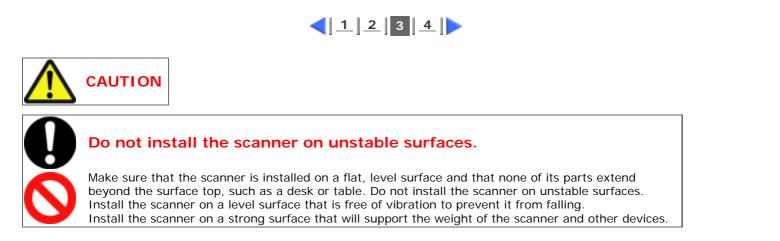

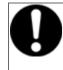

### Firmly insert the power plug.

Firmly insert the power plug as far it can go into the power outlet.

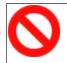

### Do not block the ventilation ports.

Do not block the ventilation ports. Blocking the ventilation ports generates heat inside of scanner, which may result in fire or scanner failure.

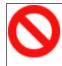

### Do not place heavy objects or stand on top of the scanner.

Do not place heavy objects on the scanner or use the scanner's surface top to perform other work. Improper installation might cause injuries and equipment failure.

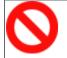

## Do not use the scanner immediately after moving it from a cold place into a warm room.

Do not use the device immediately after moving it from a cold place into a warm room. Condensation may occur, which might lead to scanning errors. Let the device dry about one or two hours before you use it.

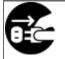

## Before moving the scanner, disconnect the power plug from the power outlet.

Do not move the scanner with the power and interface cables connected as this can damage the cables, which can later cause fire, electric shock as well as injury. Before moving the scanner, be sure to disconnect the power plug from the power outlet, and all other data cables. Make sure that the floor is free of any obstructions.

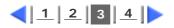

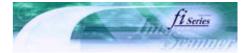

| PREFACE   | CHAPTER 1 | CHAPTER 2 | CHAPTER 3 | CHAPTER 4 | TROUBLE SHOOTING<br>CONTENTS MAP |
|-----------|-----------|-----------|-----------|-----------|----------------------------------|
| CHAPTER 5 | CHAPTER 6 | CHAPTER 7 | CHAPTER 8 | APPENDIX  | TOP                              |

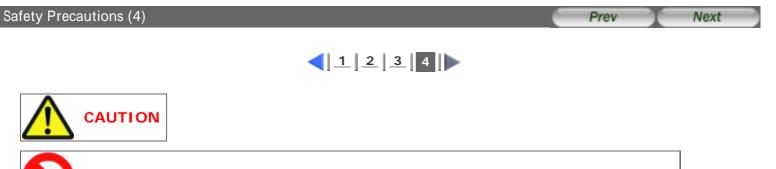

### Protect the scanner from static electricity.

Install the scanner away from strong magnetic fields and other sources of electronic noise. Also, protect the scanner against any static electricity, which can cause the scanner to malfunction.

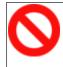

### Do not use aerosol sprays near the scanner.

Do not use aerosol sprays to clean the scanner. Aerosol sprays can blow dirt and dust inside the scanner, resulting in scanner failure or malfunction.

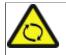

### Avoid any contact when scanner is in use.

Avoid touching any scanner mechanism during scanning since this may cause injuries.

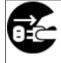

## Disconnect the power plug from the power outlet when the scanner is not used for a long period of time.

When the scanner is not going to be used for a long period of time, be sure to disconnect the power plug from the power outlet.

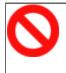

### Do not install the scanner in direct sunlight.

Do not install the scanner under direct sunlight or near heating apparatus. Doing so might cause excessive heat to build up inside the scanner, which can cause scanner trouble or even fire. Install the scanner in a well-ventilated location.

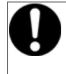

### Before moving the scanner, make sure the shipping lock is locked.

When moving the scanner, be sure to lock the shipping lock in order to prevent damages to the scanner.

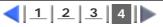

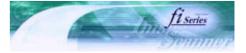

Next

Prev

| PREFACE   | CHAPTER 1 | CHAPTER 2 | CHAPTER 3 | CHAPTER 4 | TROUBLE SHOOTING |
|-----------|-----------|-----------|-----------|-----------|------------------|
| CHAPTER 5 | CHAPTER 6 | CHAPTER 7 | CHAPTER 8 | APPENDIX  | TOP              |

### Chapter 1 NAMAES AND FUNCTIONS OF PARTS

This chapter describes the scanner parts and their functions.

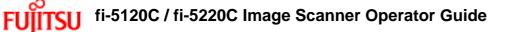

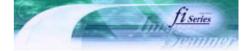

Next

| PREFACE   | CHAPTER 1 | CHAPTER 2 | CHAPTER 3 | CHAPTER 4 |
|-----------|-----------|-----------|-----------|-----------|
| CHAPTER 5 | CHAPTER 6 | CHAPTER 7 | CHAPTER 8 | APPENDIX  |

TROUBLE SHOOTING CONTENTS MAP TOP

Prev

### 1.1 Checking the Contents of the Scanner Package

When you open the scanner package, please handle the main unit and its attachments carefully.

Make sure it contains all the parts listed in the package contents list that is included in the package box. If any parts are missing or defective, contact the dealer were you purchased the scanner or an authorized FUJITSU scanner service provider

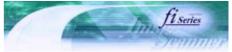

| PREFACE   | CHAPTER 1 | CHAPTER 2 | CHAPTER 3 | CHAPTER 4 | TROUBLE SHOOTING<br>CONTENTS MAP |
|-----------|-----------|-----------|-----------|-----------|----------------------------------|
| CHAPTER 5 | CHAPTER 6 | CHAPTER 7 | CHAPTER 8 | APPENDIX  | TOP                              |

## 1.2 Names and Functions of Parts (1) Prev Next

1234

This section describes the scanner parts and their functions.

### 📕 Front

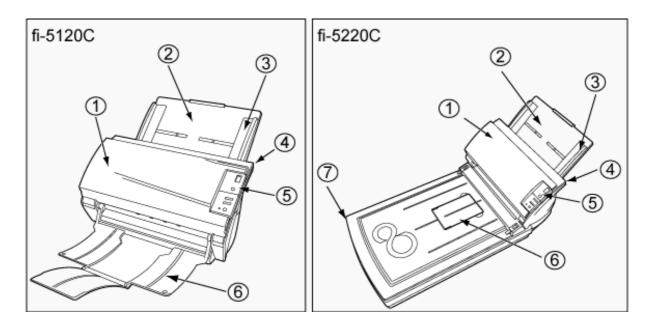

| No. | Name                               | Function                                                                              |
|-----|------------------------------------|---------------------------------------------------------------------------------------|
| 1   | ADF<br>(Automatic Document Feeder) | It transports the document to the reading position automatically.                     |
| 2   | ADF paper chute                    | Holds in place the document pages / sheets that are fed into the ADF.                 |
| 3   | Side Guide                         | It is adjusted to the width of the paper in order not to scan skewed pages.           |
| 4   | ADF button                         | Puch this button to open the ADF.                                                     |
| 5   | Operator panel                     | This panel consists of a Function No. display, four operating push buttons and a LED. |
| 6   | Stacker                            | Scanned documents are ejected from the ADF onto this tray.                            |
| 7   | Flatbed                            | For scanning documents not the standard sizes                                         |

1234

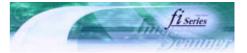

TROUBLE SHOOTING

TOP

| PREFACE   | CHAPTER 1 | CHAPTER 2 | CHAPTER 3 | CHAPTER 4 |  |
|-----------|-----------|-----------|-----------|-----------|--|
| CHAPTER 5 | CHAPTER 6 | CHAPTER 7 | CHAPTER 8 | APPENDIX  |  |

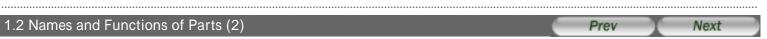

<<u>|1|2|3|4</u>

### 📕 Rear

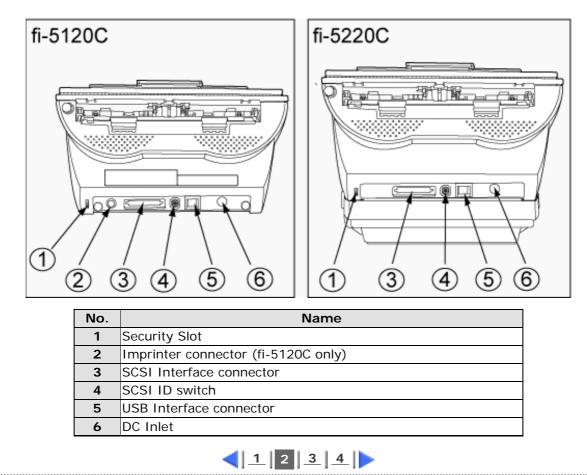

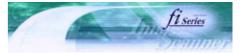

| PREFACE   | CHAPTER 1 | CHAPTER 2 | CHAPTER 3 | CHAPTER 4 | TROUBLE SHOOTING |
|-----------|-----------|-----------|-----------|-----------|------------------|
| CHAPTER 5 | CHAPTER 6 | CHAPTER 7 | CHAPTER 8 | APPENDIX  | TOP              |

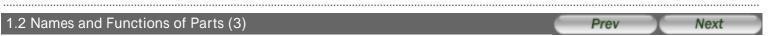

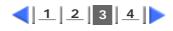

📕 Inside

(for fi-5220C)

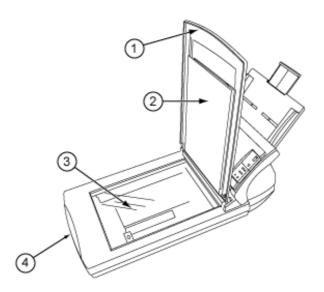

| No. | Name                            |
|-----|---------------------------------|
| 1   | Document cover                  |
| 2   | Document holding pad            |
| 3   | Document bed                    |
| 4   | Shipping lock (located on base) |

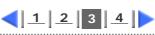

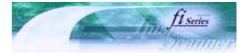

| PREFACE   | CHAPTER 1 | CHAPTER 2 | CHAPTER 3 | CHAPTER 4 | TROUBLE SHOOTING<br>CONTENTS MAP |
|-----------|-----------|-----------|-----------|-----------|----------------------------------|
| CHAPTER 5 | CHAPTER 6 | CHAPTER 7 | CHAPTER 8 | APPENDIX  | TOP                              |

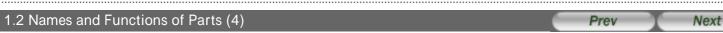

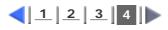

### Removable Parts

Parts that can be removed from the scanner are displayed below.

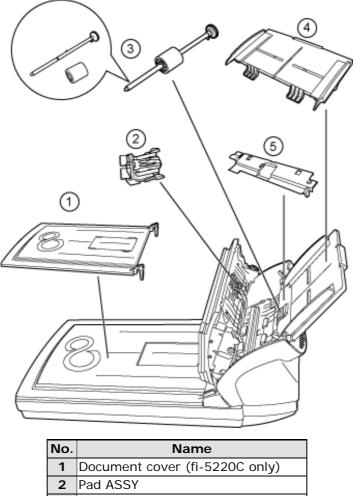

- 3 Pick roller (can be removed)
- 4 ADF paper shute5 Sheet guide

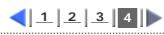

All Rights Reserved Copyright 2006 © PFULIMITED

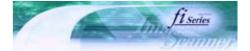

Prev

Next

| PREFACE   | CHAPTER 1 | CHAPTER 2 | CHAPTER 3 | CHAPTER 4 | TROUBLE SHOOTING |
|-----------|-----------|-----------|-----------|-----------|------------------|
| CHAPTER 5 | CHAPTER 6 | CHAPTER 7 | CHAPTER 8 | APPENDIX  | TOP              |

### 1.3 Functions of the operator panel

The operator panel is located on the right side of the scanner. This panel comprises of a Function Number display, four buttons and a LED.

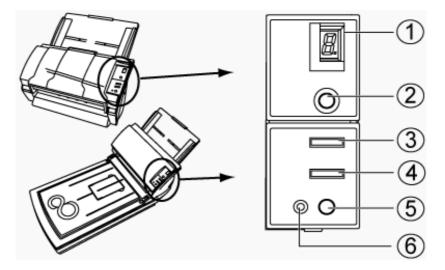

| No. | Name                    | Function                                                  |
|-----|-------------------------|-----------------------------------------------------------|
| 1   | Function Number display | Indicates the function Number and error status.           |
| 2   | Function Button         | Changes the Function activated by the Send to button (*). |
| 3   | Send to Button          | Launches the linked application software (*).             |
| 4   | Scan Button             |                                                           |
| 5   | Power Button            | Turns the scanner ON and OFF.                             |
| 6   | LED                     | Lights when the scanner is turned ON.                     |

\* About the settings on the launcher, refer to FUJITSU TWAIN32 scanner driver help.

### Indications on the Function Number display

| Indication | Function                                                                                                    |
|------------|----------------------------------------------------------------------------------------------------|
| 8          | Blinks only one time upon turning on the scanner.                                                                                                    |
| Р          | Indicates that the scanner has been turned ON and is being initialized.                                                                                                    |
| 0          | Indicates that initialization will soon end.                                                                                                    |
| 1          | Indicates that initialization has ended successfully. The scanner is now in "Ready Status".                                                                                                    |
| U          | Indicates that a temporary error occurred when documents were being scanned. A number appearing in alternation following the U (i.e., 1 or 2, etc.) refers to the type of error.<br>To return the scanner to the ready status ("1"), press "Scan" or "Send to" button.                                                                                                    |
| E          | Indicates that a device (hardware) alarm has occurred during scanning of documents.<br>"E" and the alarm Number (0 to 9, A,c,d and F) will appear alternately.<br>To return the scanner to the ready status ("1"), press "Scan" or "Send to" button. If<br>this alarm occurs, turn the power off and on again. If the alarm continues after<br>turning the power on again, contact your service engineer. |

Fl

## TSU fi-5120C / fi-5220C Image Scanner Operator Guide

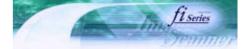

Next

TROUBLE SHOOTING

Prev

TOP

| PREFACE   | CHAPTER 1 | CHAPTER 2 | CHAPTER 3 | CHAPTER 4 |  |
|-----------|-----------|-----------|-----------|-----------|--|
| CHAPTER 5 | CHAPTER 6 | CHAPTER 7 | CHAPTER 8 | APPENDIX  |  |

### Chapter 2 BASIC SCANNER OPERATIONS

This chapter describes basic scanner operations.

In this chapter Windows XP screenshots are illustrated. The screens and operations may differ slightly if the OS that you are using is other than Windows XP.

Also, when FUJITSU TWAIN32 or FUJITSU ISIS is updated the screens and operations noted in this chapter will differ slightly.

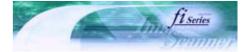

| PREFACE   | CHAPTER 1 | CHAPTER 2 | CHAPTER 3 | CHAPTER 4 | TROUBLE SHOOTING |
|-----------|-----------|-----------|-----------|-----------|------------------|
| CHAPTER 5 | CHAPTER 6 | CHAPTER 7 | CHAPTER 8 | APPENDIX  | TOP              |

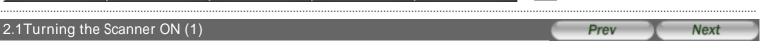

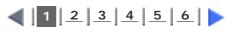

This section describes how to turn the scanner ON. The following shows the procedure for turning the scanner ON.

### 1. Press the power button on the operator panel.

The scanner is turned ON, and the green LED on the operator panel lights. Also, while the scanner is being initialized, the indication of the Function Number display changes as follows: "8" -> "P" -> "0" -> "1" The indication "1" means that the operator panel is in the ready status.

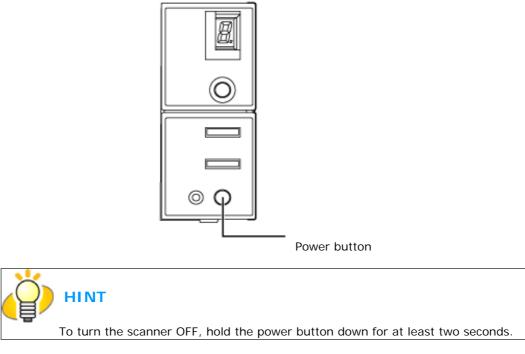

### About Power ON/OFF Control

You can select to power the scanner on/off either by pressing the Power button, or by connecting / disconnecting the AC cable.

The procedure is as follows.

- 1. Open Scanner's Properties.
- For Windows 98 / Windows Me / Windows 2000 / Windows XP
- When turning on the power, check that the scanner is connected to your PC. Refer to "2.2 Connecting the Scanner to a PC in " fi-5120C / fi-5220C Getting Started".

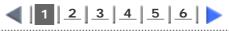

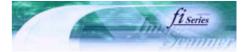

| PREFACE   | CHAPTER 1 | CHAPTER 2 | CHAPTER 3 | CHAPTER 4 | TROUBLE SHOOTING |
|-----------|-----------|-----------|-----------|-----------|------------------|
| CHAPTER 5 | CHAPTER 6 | CHAPTER 7 | CHAPTER 8 | APPENDIX  | TOP              |

## 2.1 Turning the Scanner ON (2) Prev Next

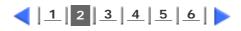

2) Double click the "Printer and Other Hardware" icon on the Control panel of your PC.

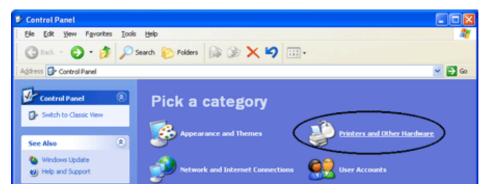

→ The [Printer and Other Hardware] window appears.

3) On the [Printers and Other Hardware] window, double click the [Scanners and Cameras] icon.

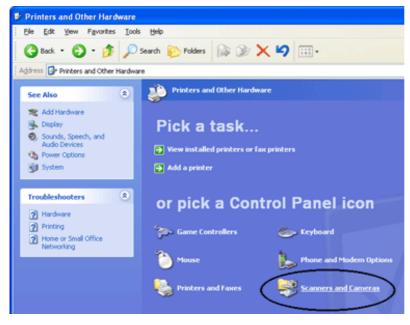

The [Scanners and Cameras] window is displayed.

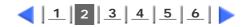

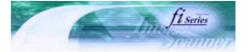

Next

Prev

| PREFACE   | CHAPTER 1 | CHAPTER 2 | CHAPTER 3 | CHAPTER 4 | TROUBLE SHOOTING |
|-----------|-----------|-----------|-----------|-----------|------------------|
| CHAPTER 5 | CHAPTER 6 | CHAPTER 7 | CHAPTER 8 | APPENDIX  | TOP              |

### 2.1 Turning the Scanner ON (3)

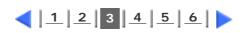

4) Right click [fi-5120Cdj] or [fi-5220Cdj], and select [Properties] from the menu.

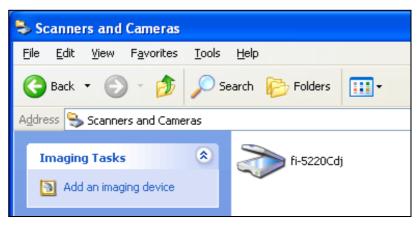

→The properties dialogbox of fi-5120C or fi-5220C appears.

5) Click the "Device Set" tab.

| 220Cdj Proper               | ties                  |          |                      | ? 🛛              |
|-----------------------------|-----------------------|----------|----------------------|------------------|
| Diagnosis<br>General        | Device Info<br>Events | Devi     | ice Set<br>Color Man | About<br>agement |
|                             | ed by FUJITSU         |          |                      |                  |
| Scanner Status —<br>Status: | Device Ready          | On Port: | \\_\Usb              | ican0            |
| Optical resolution:         | 600x600 DPI           |          |                      |                  |
|                             |                       |          |                      |                  |
|                             |                       |          |                      |                  |

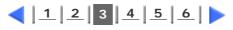

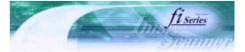

| PREFACE   | CHAPTER 1 | CHAPTER 2 | CHAPTER 3 | CHAPTER 4 | TROUBLE SHOOTING |
|-----------|-----------|-----------|-----------|-----------|------------------|
| CHAPTER 5 | CHAPTER 6 | CHAPTER 7 | CHAPTER 8 | APPENDIX  | TOP              |

| 2.1 Turning the Scanner ON (4) | Prev | Next |
|--------------------------------|------|------|

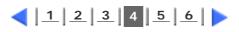

| General            | Ev        | ents   |              | lanagement         |  |
|--------------------|-----------|--------|--------------|--------------------|--|
| Diagnosis          | Device Ir | nfo    | Device Set   | Abou               |  |
| Page Counter:      |           |        |              |                    |  |
| Total Page Count(/ | ADF):     | 150000 | pages        |                    |  |
| Total Page Count(I | FB): 500  |        | pages        |                    |  |
| Pad :              | 49000     |        | pages [      | ages <u>C</u> lear |  |
| Pick Roller :      | Γ         | 99000  | pages        | Clear              |  |
|                    | Γ         |        | pages        | Clear              |  |
|                    | Γ         | 0      | *            | Clear              |  |
| Power saving:      |           |        |              | 15 minutes         |  |
|                    |           | 1   E  | ower Control | 0ffse              |  |

#### For Windows 95 / Windows NT4.0

- 1) When turning on the power, check that the scanner is connected to your PC.
- 2) Right click the "FUJITSU Scanner Control Center" icon displayed in the task tray, then select "Option".

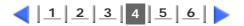

Fl

## SU fi-5120C / fi-5220C Image Scanner Operator Guide

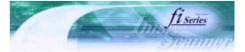

| PREFACE   | CHAPTER 1 | CHAPTER 2 | CHAPTER 3 | CHAPTER 4 | TROUBLE SHOOTING<br>CONTENTS MAP |
|-----------|-----------|-----------|-----------|-----------|----------------------------------|
| CHAPTER 5 | CHAPTER 6 | CHAPTER 7 | CHAPTER 8 | APPENDIX  | TOP                              |

### 2.1 Turning the Scanner ON (5) Prev Next

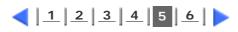

Click "Device Set" tab.
 The following screen is displayed.

| FUJITSU Scanner Contro                  | l Center    |       |                |
|-----------------------------------------|-------------|-------|----------------|
| Common Device Info                      | ice Setting | )     |                |
| _                                       |             |       |                |
| - Page Counter                          |             |       |                |
| Page Counter:<br>Total Page Count(ADF): | 150000      | pages |                |
| Total Page Count(FB):                   | 500         | pages |                |
| Pad:                                    | 49000       | pages | Clear          |
| Pick Roller:                            | 99000       | pages | Clear          |
|                                         |             | pages | Clea <u>r</u>  |
|                                         |             | %     | Cle <u>a</u> r |
| Power saving:                           |             | 15    | i minutes      |
| Multi feed                              | Power Cor   | ntrol | <u>O</u> ffset |
| OK Car                                  | ncel        | Apply | Help           |

### 2. Click [Power Control] button

The following screen is displayed.

| Power Control                                                                |
|------------------------------------------------------------------------------|
| <ul> <li><u>Enable power switch</u><br/>(Factory initial setting)</li> </ul> |
| C Disable power switch                                                       |
|                                                                              |
| OK Cancel                                                                    |
|                                                                              |

3. Select a power ON/OFF control

To power on/off the scanner by pressing the Power button:

- ➡ select "Enable power switch".
- To power on/off the scanner by connecting/disconnecting the AC cable:
- select "Disable power switch".

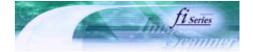

TROUBLE SHOOTING

| PREFACE   | CHAPTER 1 | CHAPTER 2 | CHAPTER 3 | CHAPTER 4 |
|-----------|-----------|-----------|-----------|-----------|
| CHAPTER 5 | CHAPTER 6 | CHAPTER 7 | CHAPTER 8 | APPENDIX  |

# CHAPTER 5 CHAPTER 6 CHAPTER 7 CHAPTER 8 APPENDIX TOP 2.1 Turning the Scanner ON (6) Prev Next

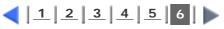

### Power Save Mode

The Power Save mode keeps the scanner in a low-powered state after it has been turned ON. If no operation is performed on the scanner for 15 minutes, the scanner automatically switches to the Power Save mode. In the Power Save mode, the indication of the Function Number display on the operator panel goes out, but the green LED stays lit.

To return from the Power Save mode, perform one of the following:

Load the document on the ADF paper chute.

Press any button on the operator panel.

The scanner will be turned OFF when pressing down the power button for at least two seconds.

Execute a command from the scanner driver.

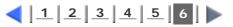

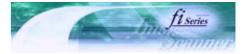

TROUBLE SHOOTING CONTENTS MAP

TOP

| PREFACE   | CHAPTER 1 | CHAPTER 2 | CHAPTER 3 | CHAPTER 4 |
|-----------|-----------|-----------|-----------|-----------|
| CHAPTER 5 | CHAPTER 6 | CHAPTER 7 | CHAPTER 8 | APPENDIX  |

## 2.2 Loading Documents on the ADF for Scanning (1) Prev Next

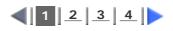

- 1. Align the edges of the documents.
  - Confirm that all the documents have the same width.
     Check the number of sheets in the document stack.
  - 2 Check the number of sheets in the document stack. The standard number of sheets that can be loaded on the scanner is as follows:

(For details, see "7.3 Maximum Document Loading Capacity")

A4-size paper or smaller that makes a document stack of 5mm or less Maximum 50 sheet at A4, 20 lb, or 80 g/m<sup>2</sup>

### 2. Fan the documents as follows:

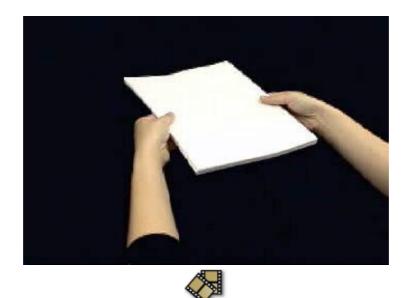

Lightly grip both ends of the document with both hands, and bend the document as follows.
 Firmly holding the document with both hands, bend back the document as follows so that the bent section rises up in the middle of the document as follows.

③Repeat steps 1) to 2) a few times.

@Rotate the document 90 degrees, and fan again.

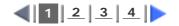

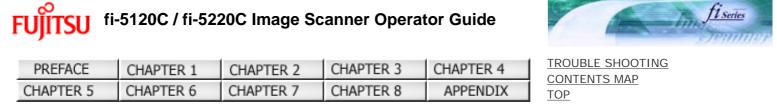

### 2.2 Loading Documents on the ADF for Scanning (2)

<<u>|1|2|3|4</u>

Prev

Next

### 3. Load the document on the ADF paper chute.

①Pull out the ADF paper chute extension.

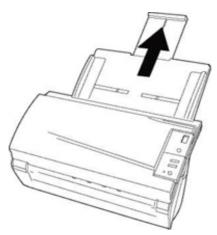

2 Set the documents face-down in the ADF paper chute (so that the side to be scanned faces towards the ADF paper chute).

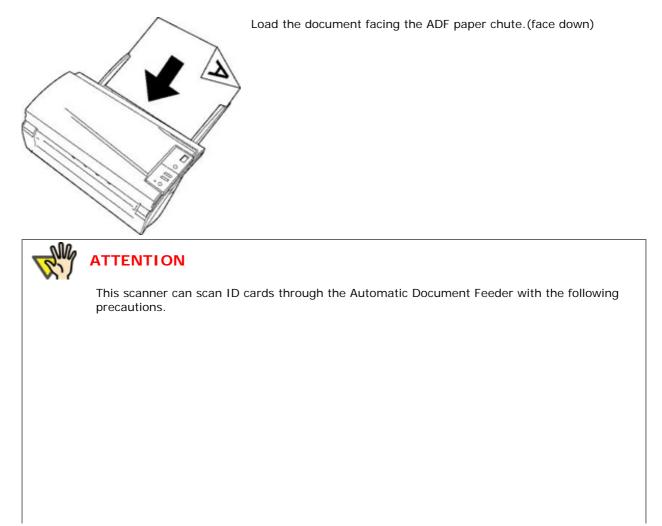

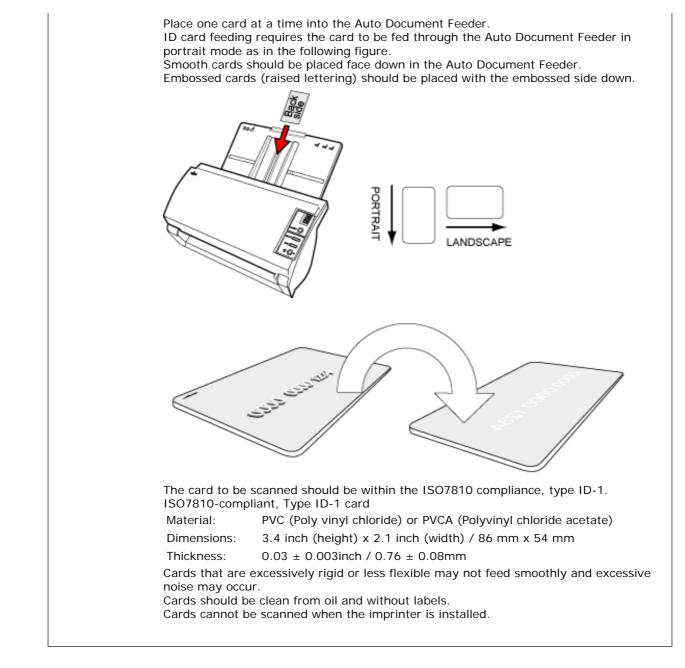

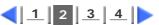

All Rights Reserved Copyright 2006 © PFULIMITED

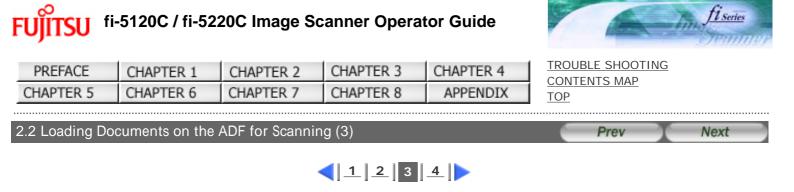

### 4. Adjust the side guides to the width of the documents.

Move the side guides so that they touch both sides of the documents. If there is any space between the side guides and the edges of documents, the scanned image may be skewed.

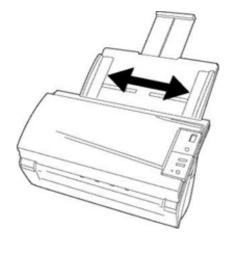

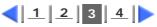

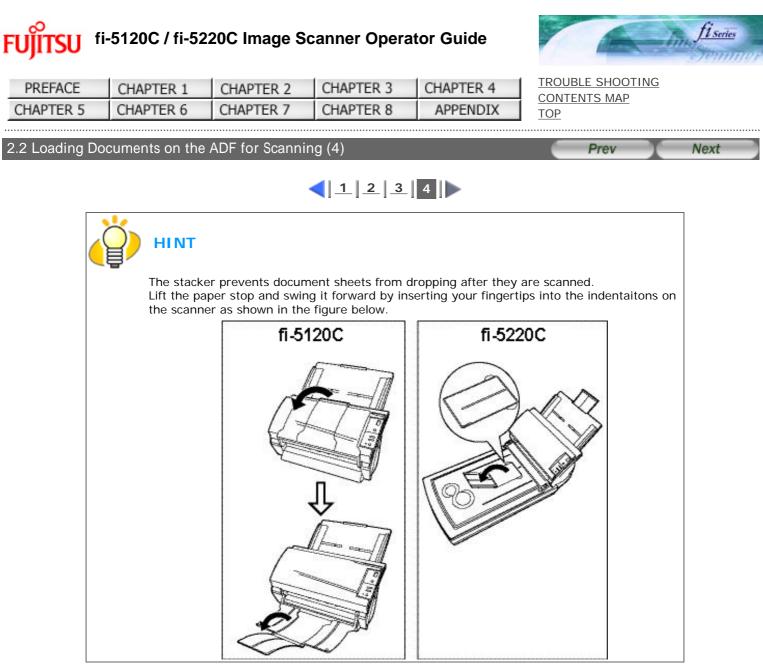

### 5. Start up the scanner application, and scan the document.

For details on how to scan documents using the ScandAll 21 application, refer to "2.4 Scanning Documents".

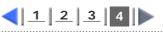

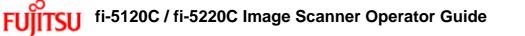

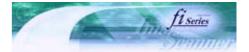

Next

TROUBLE SHOOTING CONTENTS MAP

TOP

| PREFACE   | CHAPTER 1 | CHAPTER 2 | CHAPTER 3 | CHAPTER 4 |  |
|-----------|-----------|-----------|-----------|-----------|--|
| CHAPTER 5 | CHAPTER 6 | CHAPTER 7 | CHAPTER 8 | APPENDIX  |  |

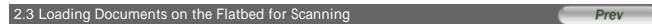

1. Lift up the document cover.

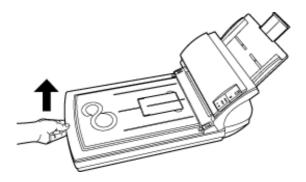

2. Load the document on the document bed with the scanning face down and the top left corner aligned with the reference point (1).

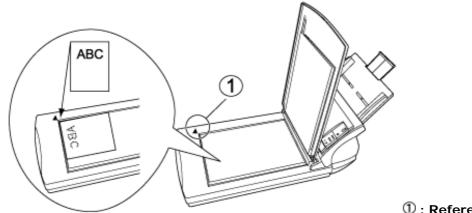

1 : Reference Point

- 3. Gently close the document cover.
- 4. Start up the scanner application, and scan the document.

For details on how to scan documents using the ScandAll 21 application, see "2.4 Scanning Documents".

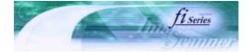

| PREFACE   | CHAPTER 1 | CHAPTER 2 | CHAPTER 3 | CHAPTER 4 | TROUBLE SHOOTING |
|-----------|-----------|-----------|-----------|-----------|------------------|
| CHAPTER 5 | CHAPTER 6 | CHAPTER 7 | CHAPTER 8 | APPENDIX  | TOP              |

|                            | ,    |      |
|----------------------------|------|------|
| 2.4 Scanning Documents (1) | Prev | Next |
|                            |      |      |

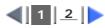

#### 1. Load the document on the scanner's ADF paper chute or Flatbed.

For details on how to load documents, see "2.2 Loading Documents on the ADF for Scanning" and "2.3 Loading Documents on the Flatbed for Scanning".

#### 2. Start up ScandAll 21.

Select [Start] - [Program] - [Scanner Utility for Microsoft Windows] - [ScandAll 21]. This starts up ScandAll 21.

#### 3. Select the scanner to be used.

Select [Select Source] from the [Scan] menu.

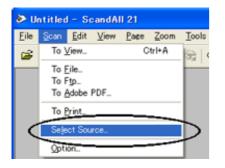

→ The [Select Source] dialog box appears.

Select "FUJITSU fi-5120Cdj" or "FUJITSU fi-5220Cdj" (for Windows 95 and WindowsNT 4.0, select "FUJITSU TWAIN 32") and click the [Select] button.

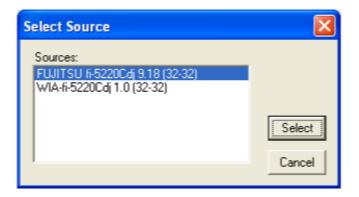

4. Click the [Scan To View] button on the tool bar.

| <u>F</u> ile | Scar | n <u>E</u> dit | ⊻iew  | Page | Zoom | Tools    |
|--------------|------|----------------|-------|------|------|----------|
| <b>2</b>     |      | 6 G            | ā 🗟 🛛 | -16  | 60   | <u>6</u> |

The [TWAIN Driver] dialog box (screen for setting the scan conditions) appears.

Fl

## TSU fi-5120C / fi-5220C Image Scanner Operator Guide

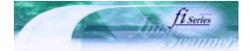

| PREFACE   | CHAPTER 1 | CHAPTER 2 | CHAPTER 3 | CHAPTER 4 | TROUBLE SHOOTING |
|-----------|-----------|-----------|-----------|-----------|------------------|
| CHAPTER 5 | CHAPTER 6 | CHAPTER 7 | CHAPTER 8 | APPENDIX  | TOP              |

|                        |     | <br> |      |      |
|------------------------|-----|------|------|------|
| 2.4 Scanning Documents | (2) |      | Prev | Next |
|                        |     |      |      |      |

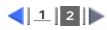

### 5. Set the scan resolution, paper size and other scan conditions, and click the [Scan] button.

For details on settings in the [TWAIN Driver] dialog box, refer to "2.5 How to Use the Scanner Driver".

| 🛎 TWAIN Driver (32)                                  | X                                                                      |
|------------------------------------------------------|------------------------------------------------------------------------|
|                                                      | Image Scanner: fi-5220Cdj 16MB Browse                                  |
|                                                      | Setting Files: 00 : Current Setting  Config                            |
| 2                                                    | Scan Type:<br>200 x 300  Characteristics                               |
|                                                      | 300 dpi         Paper Sige:           Predefine         44 (210x297mm) |
| 7<br>8<br>9                                          | Enable Software IPC     Front Individual Setting                       |
|                                                      | Image Mode:<br>Black & White                                           |
| 13                                                   | Black/White: Threshold 128                                             |
| Left: 0.000 I.op: 0.000<br>Width 8.268 Length 11.693 | Halftons: 128                                                          |
| Scan Preview                                         | Advance                                                                |
| Close Res <u>e</u> t                                 | Option Online Help About                                               |
| Tw/AIN driver. Press [F1] key to show help.          | Data Size about: 1.1MB                                                 |

+ The document is scanned, and an image of the scanned document appears on the ScandAll 21 screen.

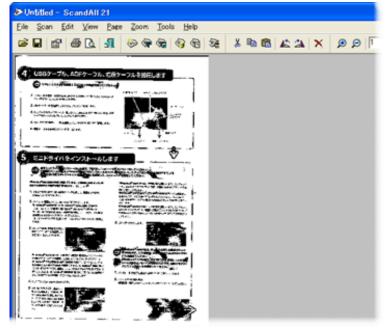

For details on scanning other types of documents, refer to "<u>Chapter 3 SCANNING VARIOUS TYPES OF DOCUMENTS</u>". For details on ScandAll 21 functions and operations, refer to ScandAll 21 Help. 2.

## TSU fi-5120C / fi-5220C Image Scanner Operator Guide

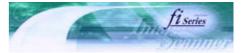

|   | PREFACE   | CHAPTER 1 | CHAPTER 2 | CHAPTER 3 | CHAPTER 4 | TROUBLE SHOOTING |
|---|-----------|-----------|-----------|-----------|-----------|------------------|
| i | CHAPTER 5 | CHAPTER 6 | CHAPTER 7 | CHAPTER 8 | APPENDIX  | TOP              |

| HAPTER 5     | CHAPTER 6           | CHAPTER 7 | CHAPTER 8      | APPENDIX        | TOP                                               |      |
|--------------|---------------------|-----------|----------------|-----------------|---------------------------------------------------|------|
|              |                     |           |                |                 |                                                   |      |
| 5 How to Use | the Scanner Dri     | ver (1)   |                |                 | Prev                                              | Next |
|              | <b>4</b> 1 <u>2</u> | 3 4 5 6   | _7_ _8_ _9_ _1 | 0   11   12   1 | <u>13   14   15                              </u> |      |

### FUJITSU TWAIN32 Scanner Driver

FUJITSU TWAIN32 Scanner Driver is designed for scanning documents with FUJITSU image scanner fi series by using application software that complies with the TWAIN standard.

The following describes the procedure with examples of ScandAll 21 for ordinary scanning by using this driver software.

#### 1. Procedure for Basic Scanning Operation

①Startup the application.

From the [Start] menu, select [Programs]-[Scanner Utility for Microsoft Window] and click [ScandAll 21].

②Select your scanner on the window below. Select [Select Source] from the [Scan] menu.

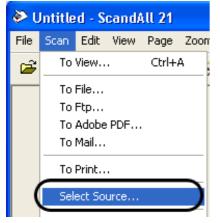

3 Select the scanner to use, then click the [Select] button.

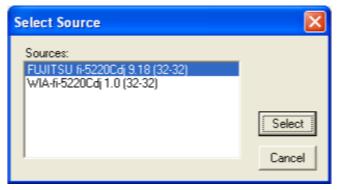

Select

For Windows 98, Windows Me, Windows 2000, Windows XP: "FUJITSU fi-5120C" or "FUJITSU fi-5220C" For Windows 95, Windows NT4.0: FUJITSU TWAIN 32

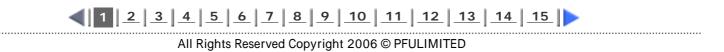

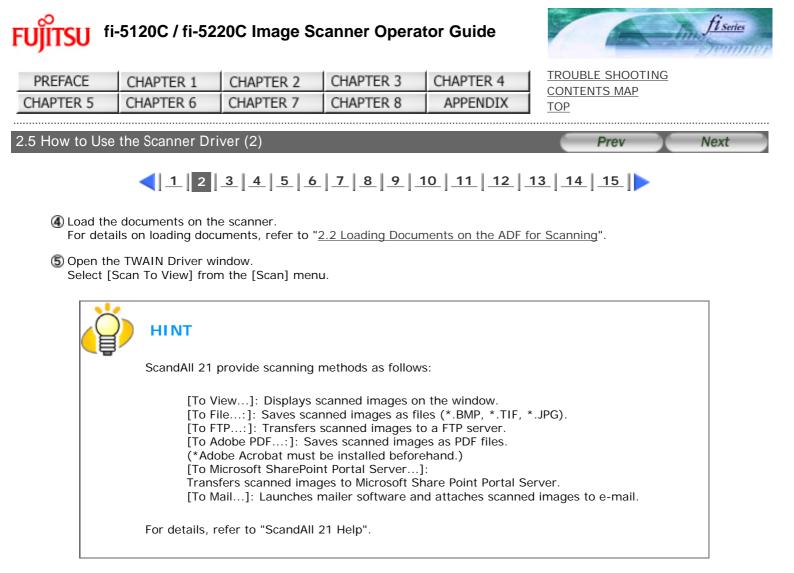

⑥ Configure settings for scanning and click the [Scan] button.

| L TWAIN Driver (32)                                 | X                                                                                     |
|-----------------------------------------------------|---------------------------------------------------------------------------------------|
| 0 1 2 3 4 5 6 7 8                                   | Image Scanner: fi-5220Cdj 16MB Browse                                                 |
| e                                                   | Setting Files: 00 : Current Setting Config                                            |
| 1                                                   | Besolution Scan Type:                                                                 |
| 4                                                   | 300 dpi         Paper Sige:           Image: Predefine         Image: Add (210x297mm) |
| 7                                                   | Enable Software IPC     Front     Individual Setting                                  |
| 10                                                  | Image Mode:<br>Black & White                                                          |
| 13                                                  | Blgck/White: Threshold: 128                                                           |
| Left: 0.000 Iop: 0.000<br>Width 8.268 Length 11.693 | Halftone: Contract 128                                                                |
| Scan Preview                                        | Ad <u>v</u> ance                                                                      |
| Close Resgt                                         | Option Online Help About                                                              |
| Tw/AIN driver. Press [F1] key to show help.         | Data Size about: 1.1MB                                                                |

For details about the settings on this window, refer to "Setting Window for FUJITSU TWAIN32 Scanner Driver".

<<p>1 2 3 4 5 6 7 8 9 10 11 12 13 14 15

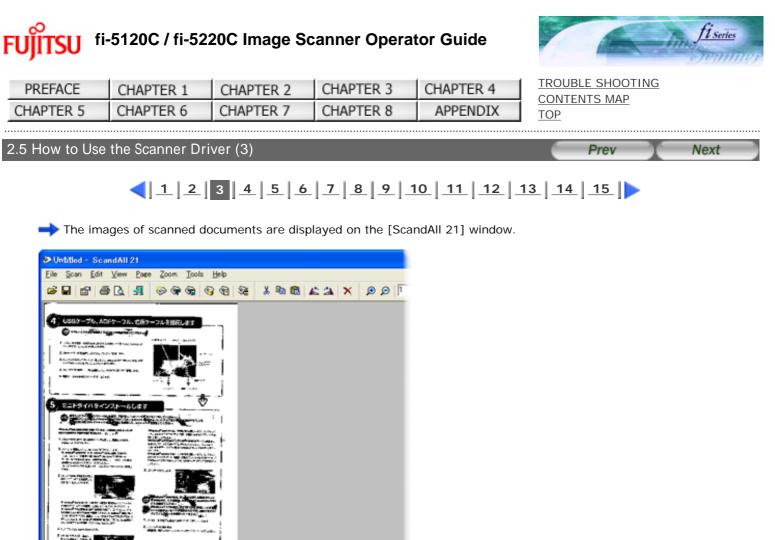

Depending on the settings of the application software, images may not be displayed. For details, refer to the documentation or Help file of your application. e.x.) When you select [To File...] from the [Scan] menu of ScandAll 21, images of scanned documents are not displayed on the window.

#### ⑦ Save the scanned images.

Select [Save As...] from the [File] menu to save the scanned images. If you wish to start another scanning, return to procedure 4.

(8) End the application. Select [Exit] from the [File] menu.

1 2 3 4 5 6 7 8 9 10 11 12 13 14 15

All Rights Reserved Copyright 2006 © PFULIMITED

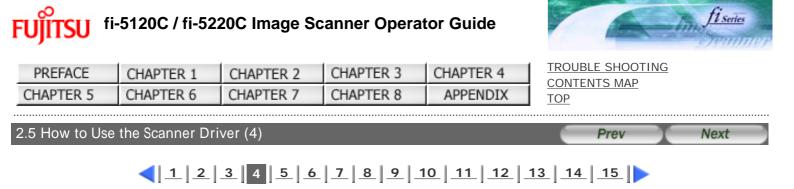

#### 2. Setting Window for FUJITSU TWAIN32 Scanner Driver

You can configure settings for the FUJITSU TWAIN32 Scanner Driver on this window. The following describes the main setting items.

For details on each functions, refer to "FUJITSU TWAIN32 Scanner Driver Help" (appears by pressing [Help] or [F1] button). Depending on the type of your scanner, available setting items or range of setting values vary.

#### Resolution

Specifies the resolution of scanning.

It can be specified by selecting a default value from the list or customizing (specify any resolution in 1 dpi unit). By marking the [Predefine] checkbox, you can select one from three predefined settings as [Normal], [Fine], [Super Fine] to scan documents instead of setting details by yourself.

Otherwise, you can change the details of the predefined settings on the [Resolution Setting] window, which appears when you click on the [...] button.

#### Scan Type

Specifies the feeding method, the side(s) to be scanned (Front Side, Back Side, Duplex, flatbed[fi-5220C only]) or details of Long page (the size of documents longer than A4).

#### Paper Size

Selects the size of documents to be scanned from this list. Windows for customizing the paper size will appear when you click on [...] besides the list. You can save any document size as a customized setting (up to three) or for changing the order of the paper size in the list.

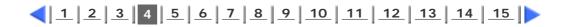

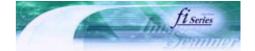

Next

| PREFACE   | CHAPTER 1 | CHAPTER 2 | CHAPTER 3 | CHAPTER 4 |
|-----------|-----------|-----------|-----------|-----------|
| CHAPTER 5 | CHAPTER 6 | CHAPTER 7 | CHAPTER 8 | APPENDIX  |

TROUBLE SHOOTING CONTENTS MAP TOP

Prev

#### 2.5 How to Use the Scanner Driver (5)

## <<pre> 4 1 2 3 4 5 6 7 8 9 10 11 12 13 14 15

#### 📕 I mage Mode

Specifies the image type for the scanned documents

| Black & White | Documents are scanned in binary (black and white).                                                                             |
|---------------|----------------------------------------------------------------------------------------------------|
| Halftone      | Documents are scanned through halftone processing in black and white.                                                          |
|               | Documents are scanned in gradations from black to white. For this mode you can select 256 gradations or 4 bit (16 gardations). |
|               | Documents are scanned in color. For this mode, you can select 24 bit Color, 256 Color or 8 Color.                              |

#### [Scan] button

Starts scanning documents with the current settings.

#### [Preview] button

Documents are scanned preliminarily before the actual scanning. You can confirm the image of the documents in the preview window.

#### [Close] button

Saves the current settings and closes this window.

#### [Reset] button

Used to undo changes of settings.

#### 📑 [Help] button

Opens the "FUJITSU TWAIN32 Scanner Driver Help" window. The window also opens by pushing the [F1] key.

#### About...] button

Opens an information window about the FUJITSU TWAIN32 Scanner Driver's version.

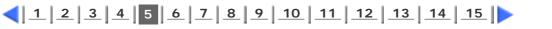

# FUILTSU fi-5120C / fi-5220C Image Scanner Operator Guide PREFACE CHAPTER 1 CHAPTER 2 CHAPTER 3 CHAPTER 4 CHAPTER 5 CHAPTER 6 CHAPTER 7 ADDSUDY TROUBLE SHOOTING CONTENTS MAP

## PREFACE CHAPTER 1 CHAPTER 2 CHAPTER 3 CHAPTER 4 TROUBLE SHOOTING CONTENTS MAP TOP CHAPTER 5 CHAPTER 6 CHAPTER 7 CHAPTER 8 APPENDIX TOP 2.5 How to Use the Scanner Driver (6) Prev Next

<u>| 1 | 2 | 3 | 4 | 5 | 6 | 7 | 8 | 9 | 10 | 11 | 12 | 13 | 14 | 15 | </u>

#### [Option...] button

You can set up the details of optional functions on the window below.

| Option                         |                                 |              |
|--------------------------------|---------------------------------|--------------|
| Rotation Job/Cache Ger         | eric Startup Filter Compression |              |
| Caching<br><u>C</u> ache Mode: | Use Memory on Scanner           | OK<br>Cancel |
| Memory Size:                   | 10                              | Help         |
| ADF Option                     |                                 |              |
| Batch Detection:               | None 🚽 🚳                        |              |
| Multifeed Detection:           | None                            |              |
| <u>Pre-Pick:</u>               | Enable                          |              |
|                                | 🗖 Check Qver-skew 🏼 🌆           |              |
| Blank Page Skip                |                                 |              |
| 🔲 Blank Page Skip              |                                 |              |
| Black Dots Ratio:              | · _ z                           |              |
| White Dots Ratio:              | - %                             |              |

#### [Rotation] tab

Selects this tab when setting image rotation, detection of document size, etc.

#### [Job/Cache] tab

Selects this tab when setting cache mode, multi feed detection, blank page skipping, etc.

#### [Generic] tab

Selects this tab to change the unit displayed on the Setting Window for the FUJITSU TWAIN32 Scanner Driver. (Millimeters, Inches, and Pixels are available)

#### [Startup] tab

Selects this tab for setting the Scanner Operation Panel.

#### [Filter] tab

Selects this tab for setting the image processing filter(s). Page Edge Filler: Fills up the margins of the scanned documents with a selected color. Digital Endoser: A character string, such as the alphabet and numbers, can be added in the scanned document.

#### [Compression] tab

Selects this tab for setting the compression rate of JPEG Transfer.

#### [Advance...] button

Click this button for settings of the advanced image processing. You can set Edge Extract, Gamma Pattern, White Level Follower, Dropout Color, Reverse, etc.

#### [Config...] button

Click this button for configuring the Setting Files. You can save the changed settings as a Setting File. From next scanning, the settings are quickly changed by using these Setting Files.

For details of each function, refer to the "FUJITSU TWAIN32 Scsnner Driver Help".

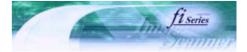

| PREFACE   | CHAPTER 1 | CHAPTER 2 | CHAPTER 3 | CHAPTER 4 | TROUBLE SHOOTING |
|-----------|-----------|-----------|-----------|-----------|------------------|
| CHAPTER 5 | CHAPTER 6 | CHAPTER 7 | CHAPTER 8 | APPENDIX  | TOP              |

| CHAPTER 5      | CHAPTER 6                    | CHAPTER / | CHAPTER 8 | APPENDIX        | TOP                                               |      |
|----------------|------------------------------|-----------|-----------|-----------------|---------------------------------------------------|------|
|                |                              |           |           |                 |                                                   |      |
| 2.5 How to Use | the Scanner Dri              | ver (7)   |           |                 | Prev                                              | Next |
|                | <b> </b> <u>1</u> <u> </u> 2 | 3 4 5 6   | 7 8 9 1   | 0   11   12   1 | <u>13   14   15                              </u> |      |

#### FUJITSU ISIS Scanner Driver

FUJITSU ISIS Scanner Driver is designed for scanning documents with FUJITSU image scanner fi series by using application software that complies with the ISIS standard.

The following describes the procedure with examples of QuickScan for ordinary scanning by using this driver software. The procedure may vary depending on your application. If you use an application other than QuickScan, please refer to its Guide or Help for further information.

#### 1. Procedure for Basic Scanning Operation

- Startup the application. From the [Start] menu, select [Programs] - [QuickScan] and click [QuickScan].
- ② Select your scanner on the window below. Select [Scan] - [Select Scanner] on the menu bar.

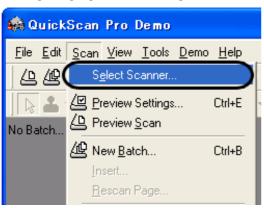

③ Select the scanner to use (fi-5120C or fi-5220C) then click the [OK] button.

| Scanner Selection                     |        |
|---------------------------------------|--------|
| Scanner:                              | ОК     |
| Fujitsu fi-4110CU<br>Fujitsu fi-4120C | Cancel |
| Fujitsu fi-4120C2                     | Cancer |
| Fujitsu fi-4220C<br>Fujitsu fi-5220C  |        |
| Fujitsu fi-4340C                      | []     |
| Fujitsu fi-4530C<br>Fujitsu fi-4640S  | Setup  |
|                                       |        |
|                                       |        |

④ Select [Scan] - [New Batch] on the menu bar.

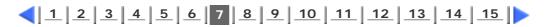

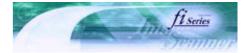

Next

TROUBLE SHOOTING CONTENTS MAP

Prev

TOP

| PREFACE   | CHAPTER 1 | CHAPTER 2 | CHAPTER 3 | CHAPTER 4 |
|-----------|-----------|-----------|-----------|-----------|
| CHAPTER 5 | CHAPTER 6 | CHAPTER 7 | CHAPTER 8 | APPENDIX  |

#### 2.5 How to Use the Scanner Driver (8)

## <<<li>1 2 3 4 5 6 7 8 9 10 11 12 13 14 15

⑤ Select the profile for scanning.

| New Batch                                                  |                                 |                |
|------------------------------------------------------------|---------------------------------|----------------|
| Select a Profile                                           |                                 |                |
| <use preview="" settings=""></use>                         |                                 | Add Profile    |
| Binary TIFF<br>Color JPEG                                  |                                 | Edit Profile   |
| Grayscale JPEG                                             |                                 | Delete Profile |
| Path: e:\Documents and Settings<br>Elle Name: untitled jpg | VuruseVMy Documents             | Browse         |
| First Batch     C Continue Batch     C Cystom Batch        | Negt Batch: m/a<br>Nest Page: 1 |                |
|                                                            | Scan                            | Cancel         |

#### When creating a new profile

Select one from already existing profiles and click [Add Profile...] button.
A new profile will be created based on the profile you select.
When changing the settings of already existing profiles
Select one from already existing profiles and click [Edit Profile...] button.
The settings of the selected profile can be changed.
When using an existing profile
Select one from an already existing profiles.
Scanning will be started according to the settings of the selected profile.
Go to procedure 9.

#### ⑥ Open the window of ISIS Driver.

Select the [Scan] tab and click the [Scanner Settings] on the [Profile Editor] window.

| Profile Editor                                                                                                    |
|----------------------------------------------------------------------------------------------------|
| Profile Editor       Image: Sean Job Separation IP Logging Image: Sean Image: Sean Ima |
| OK. Cancel                                                                                                    |

→ The configuration window of FUJITSU ISIS driver appears.

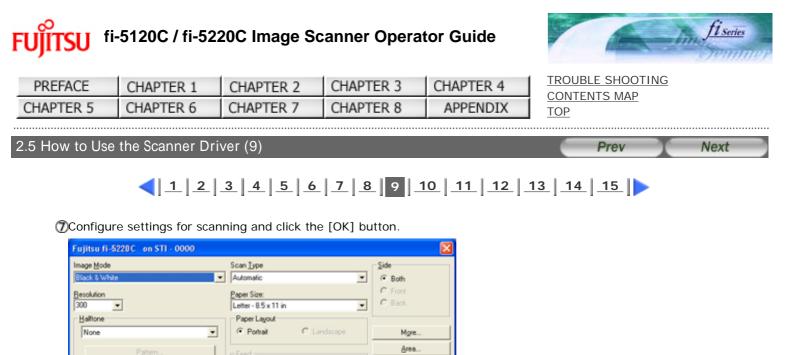

JPEG.

About

Cancel

For details on this dialog box, refer to "Configuration Window of FUJITSU ISIS Scanner Driver".

OK

Accuracy

(B)The [Profile Editor] window appears. Click the [OK] button to return to [New batch] dialog.

Automatic Size and Skew Detection

Priority (D):

Speed

(9)Load the documents on the scanner.

128

🗵 🗖 Auto

Lighten

Olick the [Scan] button.

Brightness

.

Manua

Darke

C Marrie

Default

1 K

| New Batch                                                                                                    |                                         |
|----------------------------------------------------------------------------------------------------|-----------------------------------------|
| Select a Profile           Cuse preview settings>           Binary TIFF           Color JPEG           Grayscale JPEG | Add Profile Edit Profile Delete Profile |
| 24 bit color scanning saved as JPEG Path: e:\Documents and Settings\furuse\My Documents                               |                                         |
| Ele Name: untitled.jpg   First Batch C Continue Batch C Custom Batch I Next Page: 1                                   | <u>B</u> rowse                          |
| Scan                                                                                                    | <u>Cancel</u>                           |

Scanned images are displayed on the window.

Refer to the "QuickScan Overview" or the "QuickScan Help" for further information on functions and operations of QuickScan. After the installation of QuickScan, it is registered in the [Start] menu.

<<p>1 2 3 4 5 6 7 8 9 10 11 12 13 14 15

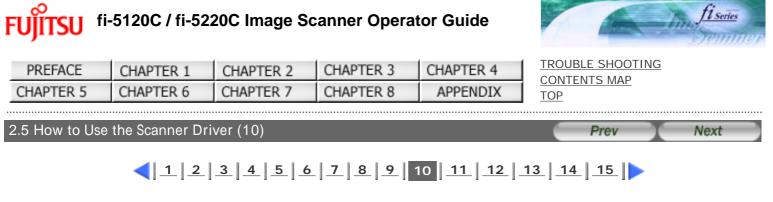

#### 2. Configuration Window of FUJITSU ISIS Scanner Driver

| Fujitsu fi-5220C on STI - 0000       |                                                 | X                 |
|--------------------------------------|-------------------------------------------------|-------------------|
| Image Mode<br>Black & White          | Scan Lype<br>Automatic                          | Side<br>© Both    |
| Besolution                           | Paper Size:<br>Letter - 8.5 x 11 in             | C Front<br>C Back |
| Haltone<br>None                      | Paper Layout Portrait C Landscape               | Mgre              |
| Patters                              | Feed                                            | Area              |
| Bightness     Manual     C Automatic | 3                                               | JPEG              |
| Dagen Normal Lighten                 |                                                 | Abo <u>u</u> t    |
| Contrast<br>C Manual C Automatic     | Automatic Size and Skey Detection Priority (D): |                   |
| Auto                                 |                                                 |                   |
| Default                              |                                                 | OK Cancel         |

#### Image Mode

Selects a color mode suitable for the purpose from the menu.

| Black & White          | Scans data in binary (black and white). Distinguishes black from white according to the fixed threshold. This scanning mode is suitable for scanning line drawings and text documents.                                                         |
|------------------------|----------------------------------------------------------------------------------------------------|
| 16-level Grayscale     | Scans data by 14 shades of gray plus black and white. This mode uses 4 bits per pixel.                                                                                                    |
| 256-level<br>Grayscale | Scans data by 254 shades of gray plus black and white. This mode uses 8 bits per pixel. This mode is switable for scanning monochrome photographs.                                                                                             |
| 24-bit Color           | Scans data as full-colored image using 24 bits per pixel. This mode is suitable for scanning color photographs.                                                                                                    |
| Image Processing       | Binary processing is applied to the scanned images This mode is available only when<br>Image Processing Software Option (separately sold) is installed. Please refer to the<br>"Userfs Guide of Image Processing Software Option" for details. |

#### Resolution

Specifies the number of pixels (dots) per inch.

Select a fixed resolution from the list or enter any value (from 50 to 600) manually. A higher resolution produces finer image, but requires much more memory.

.....

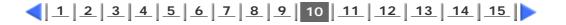

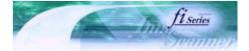

Next

| PREFACE   | CHAPTER 1 | CHAPTER 2 | CHAPTER 3 | CHAPTER 4 |
|-----------|-----------|-----------|-----------|-----------|
| CHAPTER 5 | CHAPTER 6 | CHAPTER 7 | CHAPTER 8 | APPENDIX  |

APPENDIX CONTENTS MAP TOP

TROUBLE SHOOTING

Prev

#### 2.5 How to Use the Scanner Driver (11)

<<<p>1 2 3 4 5 6 7 8 9 10 11 12 13 14 15

#### Halftone

Selects the halftone pattern for halftone scanning. This setting is available when "Black & White" is selected in the "Image Mode".

| Dither Pattern 0 | This setting is suitable for scanning dark photographs.                                                                                                    |
|------------------|----------------------------------------------------------------------------------------------------|
| Dither Pattern 1 | This setting is suitable for scanning dark-colored documents containing both text and photographs.                                                                                                    |
| Dither Pattern 2 | This setting is suitable for scanning light photographs.                                                                                                    |
| Dither Pattern 3 | This setting is suitable for scanning light-colored documents containing both text and photographs.                                                                                                    |
| Error Diffusion  | This function minimizes differences of color levels due to subtractive color process by diffusing the difference to the adjacent pixels. This mode is suitable for scanning images of photographs, etc. |
| Download         | Executes processing with the dithered download pattern specified in the dithered download file.                                                                                                    |

#### Brightness

Sets the brightness of the entire image. Specify the brightness as a number within the range of 1 (dark) to 255 (bright). To brighten the entire image, increase the value of the setting. To darken the entire image, decrease the value.

#### Contrast

Sets the contrast between light and shadow of the scanned image. Specify the contrast as a number within the range of 1 (low [soft]) to 255 (high [sharp]). Increasing this value makes the contrast sharper.

#### 🛿 Scan Type

Selects the scanning method.

| Automatic        | Detects the document loaded onto the scanner and determines automatically whether to scan from the ADF, or from the Flatbed. (fi-5220C only)                                                                      |
|------------------|----------------------------------------------------------------------------------------------------|
| Flatbed          | Scans the document placed on the flatbed. (fi-5220C only)                                                                                                    |
| ADF (Front Side) | Scans only the front sides of documents.                                                                                                    |
| ADF (Back Side)  | Scans only back sides of documents.                                                                                                    |
| ADF (Duplex)     | Scans both front and the back sides of documents. When this option is selected, the both sides of documents are scanned simultaneously. This option can be used only for the models that support duplex scanning. |

#### <<p>1 2 3 4 5 6 7 8 9 10 11 12 13 14 15

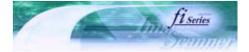

| PREFACE   | CHAPTER 1 | CHAPTER 2 | CHAPTER 3 | CHAPTER 4 | TROUBLE SHOOTING |
|-----------|-----------|-----------|-----------|-----------|------------------|
| CHAPTER 5 | CHAPTER 6 | CHAPTER 7 | CHAPTER 8 | APPENDIX  | TOP              |

# CHAPTER 5 CHAPTER 6 CHAPTER 7 CHAPTER 8 APPENDIX TOP 2.5 How to Use the Scanner Driver (12) Prev Next <</td> 1 2 3 4 5 6 7 8 9 10 11 12 13 14 15

#### Paper Size

Selects a paper size according to the size of the document to be scanned. Select a standard paper size from the list.

#### Paper Layout

Specifies orientation of the documents as portrait or landscape.

#### Automatic Size and Skew detection

This option will adjust the output to the detected page size, and it will detect and automatically correct the skew of the document.

With [Priority] slider control, you can change accuracy of Automatic Page Size Detection. Move the slider to the right when improving the detection accuracy.

#### [Area...] button

Opens the Scan Area dialog box. Specify scan area for the document size. The size can be set by dragging the frame with mouse. Otherwise, enter any value for the setting.

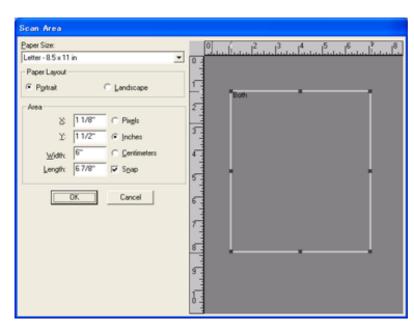

#### <<p>1 2 3 4 5 6 7 8 9 10 11 12 13 14 15

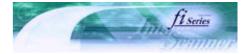

TROUBLE SHOOTING CONTENTS MAP

TOP

| PREFACE   | CHAPTER 1 | CHAPTER 2 | CHAPTER 3 | CHAPTER 4 |  |
|-----------|-----------|-----------|-----------|-----------|--|
| CHAPTER 5 | CHAPTER 6 | CHAPTER 7 | CHAPTER 8 | APPENDIX  |  |

## 2.5 How to Use the Scanner Driver (13) Prev Next 1 2 3 4 5 6 7 8 9 10 11 12 13 14 15

#### [JPEG...] button

Opens the JPEG Settings dialog box. Used for setting the compression rate of JPEG transfer.

| Juality Level:                                                                                   |                                                               |       |  |
|--------------------------------------------------------------------------------------------------|---------------------------------------------------------------|-------|--|
| Download Custom Qual<br>Extremely High Compression.<br>Very High Compression.                    | ssion, Low Image Qu                                           | ality |  |
|                                                                                                  |                                                               |       |  |
| High Compression, Low<br>Medium Compression, M<br>Low Compression, High                          | fedium Image Quality                                          | )     |  |
| Medium Compression, N<br>Low Compression, High<br>Yery Low Compression,<br>Extremely Low Compres | redium Image Quality<br>I Image Quality<br>High Image Quality | ality |  |

#### [About...] button

This button displays the version information.

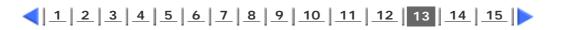

## fi-5120C / fi-5220C Image Scanner Operator Guide TROUBLE SHOOTING CONTENTS MAP

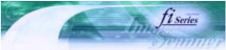

| CHADTED E CHADTED 6 CHADTED 7 CHADTED 9 ADDENDTY | PREFACE   | CHAPTER 1 | CHAPTER 2 | CHAPTER 3 | CHAPTER 4 | <u>TROL</u><br>CON |
|--------------------------------------------------|-----------|-----------|-----------|-----------|-----------|--------------------|
|                                                  | CHAPTER 5 | CHAPTER 6 | CHAPTER 7 | CHAPTER 8 | APPENDIX  | TOP                |

#### 2.5 How to Use the Scanner Driver (14) Next Prev < <u>1 2 3 4 5 6 7 8 9 10 11 12 13 14</u> 15

#### [More...] button

Opens [More Settings] window. Used for setting advanced features.

| More Settings                                      |                                                   |                                     |
|----------------------------------------------------|---------------------------------------------------|-------------------------------------|
| ⊂ Options<br>Γ End of Page Detection<br>Γ Overscan | Backing<br>(* White<br>C Black                    | Side<br>© Both<br>C Front<br>C Back |
| Image Enhancement<br>DTC Variance:<br>Automatic    | Gamma<br>Default                                  |                                     |
| Edge Processing:                                   |                                                   | tog                                 |
| White Level Follow:                                | Multi Feed Detection                              |                                     |
| Dropout Color:                                     | Enable     Detect based on:     Paper overlapping |                                     |
| Revece     Oytine Extraction                       | Paper Length                                      |                                     |
| C Automatic Segaration<br>C Type 1 C Type 2        | Do not stop scannin                               | ng upon detection                   |
| Defaults                                           |                                                   | OK Cancel                           |

#### **End of Page Detection**

Scans the edge (bottom) of the documents and outputs data adjusted to the document length. When any page shorter than specified "Paper Size" is included, the output size is adjusted to the detected short size.

#### Overscan

This function makes the scanned images larger than the original documents by adding margins.

#### Backing

With this function, the outside of document paper becomes black / white by selecting [black] / [white] background.

#### Gamma

Specifies Gamma correction. Correction patterns are: "Normal", "Soft", "Sharp", "Custom", or "Download".

#### **DTC Variance**

This option specifies the value for adjusting the variance based on the brightness of the image.

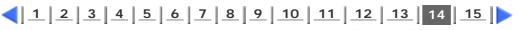

All Rights Reserved Copyright 2006 © PFULIMITED

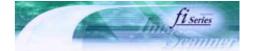

| PREFACE   | CHAPTER 1 | CHAPTER 2 | CHAPTER 3 | CHAPTER 4 |
|-----------|-----------|-----------|-----------|-----------|
| CHAPTER 5 | CHAPTER 6 | CHAPTER 7 | CHAPTER 8 | APPENDIX  |

TROUBLE SHOOTING CONTENTS MAP TOP

## 2.5 How to Use the Scanner Driver (15) Prev Next

<<<p>1 2 3 4 5 6 7 8 9 10 11 12 13 14 15

#### **Edge Processing**

This option specifies the sharpness of contour extraction.

| Low, Mid, High | Emphasizes contour of images. Available settings are: Low, Mid,<br>High |
|----------------|-------------------------------------------------------------------------|
| Smoothing      | Smoothes jaggy images.                                                  |

#### **Dropout Color**

This option excludes selected color (the three primary colors of light i.e. green, red, blue) from scanned images. For example, if the document contains black text in a red frame and when the red color is selected, the scanner reads only the text and eliminate (drop out) the red frame.

If you do not wish to have any colors dropped out select "None".

#### Reverse

Colors of scanned images are reversed.

#### **Multi feed Detection**

Detects Multi feeds (phenomena that two or more sheets are accidentally fed). You can set conditions for detecting Multi feeds so that the scanner should stop and display error messages. Multi feeds are scanned by the differences in document lengths or thicknesses.

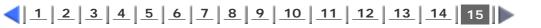

Fl

## fi-5120C / fi-5220C Image Scanner Operator Guide

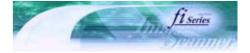

Next

TROUBLE SHOOTING

Prev

TOP

| PREFACE   | CHAPTER 1 | CHAPTER 2 | CHAPTER 3 | CHAPTER 4 |
|-----------|-----------|-----------|-----------|-----------|
| CHAPTER 5 | CHAPTER 6 | CHAPTER 7 | CHAPTER 8 | APPENDIX  |

#### Chapter 3 SCANNING VARIOUS TYPES OF DOCUMENTS

This chapter describes how to scan various types of documents.

In this chapter Windows XP screenshots are illustrated.

The screens and operations may differ slightly if the OS that you are using is other than Windows XP.

Also, when FUJITSU TWAIN32 or FUJITSU ISIS is updated the screens and operations noted in this chapter will differ slightly.

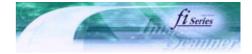

TROUBLE SHOOTING

TOP

| PREFACE   | CHAPTER 1 | CHAPTER 2 | CHAPTER 3 | CHAPTER 4 |
|-----------|-----------|-----------|-----------|-----------|
| CHAPTER 5 | CHAPTER 6 | CHAPTER 7 | CHAPTER 8 | APPENDIX  |

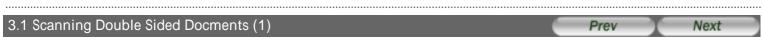

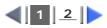

The following shows the procedure for reading the double sided documents.

#### 1. Load the document on the ADF paper chute.

For details on how to load documents, see "2.2 Loading Documents on the ADF for Scanning".

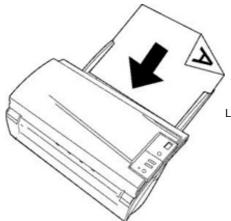

Load the doccument facing the ADF paper chute (face down).

2. Adjust the side guides to the width of the documents.

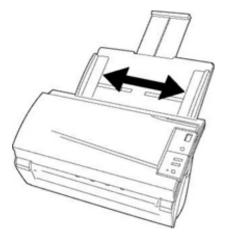

#### 3. Start up ScandAll 21.

From [Start] menu, select [Program] - [Scanner Utility for Microsoft Windows] - [ScandAll 21]. This starts up ScandAll 21.

#### 4. Select fi-5120C or fi-5220C.

From the [Scan] menu, select [Select Source]. Then select the scanner to use and click the [Select] button.

5. Click [Scan To View] on the tool bar. The [TWAIN Driver] dialogbox appears.

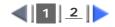

Fl

## **ISU** fi-5120C / fi-5220C Image Scanner Operator Guide

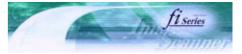

| PREFACE   | CHAPTER 1 | CHAPTER 2 | CHAPTER 3 | CHAPTER 4 | TROUBLE SHOOTING |
|-----------|-----------|-----------|-----------|-----------|------------------|
| CHAPTER 5 | CHAPTER 6 | CHAPTER 7 | CHAPTER 8 | APPENDIX  | TOP              |

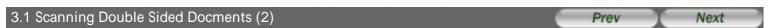

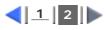

6. Select [ADF (Duplex)] from [Scan Type].

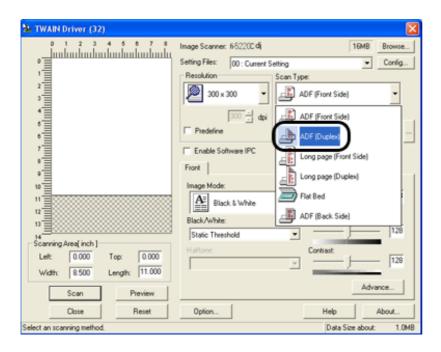

#### 7. Click the [Scan] button.

For [TWAIN Driver] dialog box setting, refer to "2.5 How to Use the Scanner Driver".

| 🏝 TWAIN Driver (32)                                 | 8                                                                                                    |
|-----------------------------------------------------|----------------------------------------------------------------------------------------------------|
|                                                     | Image Scanner: #52200dj 16MB Browse                                                                                                    |
|                                                     | Setting Files: 00: Current Setting  Config                                                                                                    |
| 1                                                   | Beschution Scan Type:                                                                                                    |
|                                                     | Image: Production         Production         Production         Image: Production         Image: |
| 7<br>0<br>0                                         | Endele Software IPC     Duplex     Timdividual Setting                                                                                                    |
| 10<br>11<br>12                                      | Inage Mode: Bightness: 128                                                                                                    |
| 13                                                  | Bigck/White: Threshold 128                                                                                                    |
| Left: 0.000 Iop: 0.000<br>Width 8.258 Length 11.693 | Halltons: [128                                                                                                    |
| Scan Preview                                        | Advance                                                                                                    |
| Close Reigt                                         | Option Online Help About                                                                                                    |
| TwAIN driver. Press [F1] key to show help.          | Data Size about: 1.1M8                                                                                                    |

The document is scanned, and an image of the scanned document appears on the ScandAll 21 screen. For ScandAll functions and operation, refer to [ScandAll 21 Help].

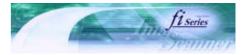

TROUBLE SHOOTING

| PREFACE   | CHAPTER 1 | CHAPTER 2 | CHAPTER 3 | CHAPTER 4 |
|-----------|-----------|-----------|-----------|-----------|
| CHAPTER 5 | CHAPTER 6 | CHAPTER 7 | CHAPTER 8 | APPENDIX  |

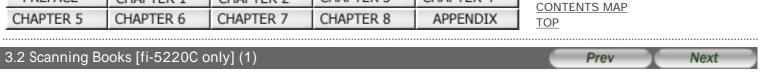

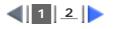

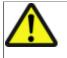

#### CAUTION

Never look directly the light source during scanning.

1. Open the document cover.

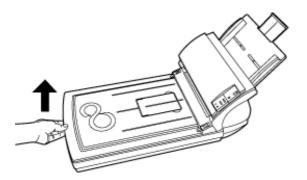

2. Remove the document cover as shown in the figure below.

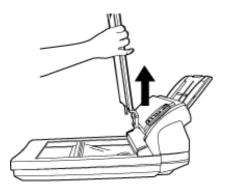

3. Read the document on the document bed face down.

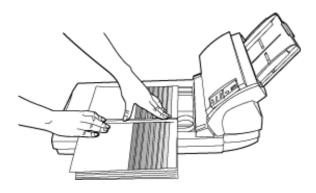

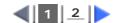

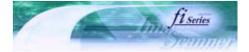

| PREFACE   | CHAPTER 1 | CHAPTER 2 | CHAPTER 3 | CHAPTER 4 | TROUBLE SHOOTING |
|-----------|-----------|-----------|-----------|-----------|------------------|
| CHAPTER 5 | CHAPTER 6 | CHAPTER 7 | CHAPTER 8 | APPENDIX  | TOP              |

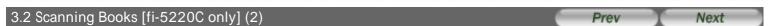

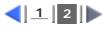

4. Refer to "2.4 Scanning Documents" and perform the scanning.

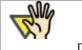

#### ATTENTION

Do not move the document during scanning.

5. When scanning ends, re-attach and gently close the document cover.

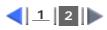

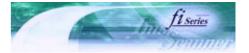

TROUBLE SHOOTING

TOP

| PREFACE   | CHAPTER 1 | CHAPTER 2 | CHAPTER 3 | CHAPTER 4 |
|-----------|-----------|-----------|-----------|-----------|
| CHAPTER 5 | CHAPTER 6 | CHAPTER 7 | CHAPTER 8 | APPENDIX  |

### 3.3 Scanning Large Documents with Flatbed [fi-5220C only] Prev Next

1. Remove the document cover as shown in the figure below.

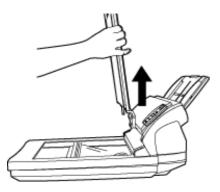

2. Load the document on the document bed face down.

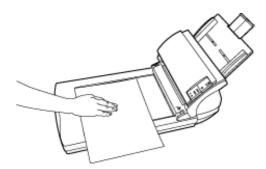

3. Refer to "2.4 Scanning Documents" and perform the scanning.

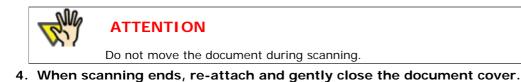

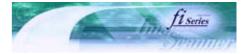

TROUBLE SHOOTING

TOP

| PREFACE   | CHAPTER 1 | CHAPTER 2 | CHAPTER 3 | CHAPTER 4 |  |
|-----------|-----------|-----------|-----------|-----------|--|
| CHAPTER 5 | CHAPTER 6 | CHAPTER 7 | CHAPTER 8 | APPENDIX  |  |

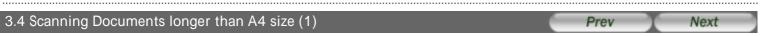

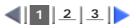

#### 1. Load the documents on the ADF paper chute.

For details on loading documents, refer to "2.2 Loading Documents on the ADF for Scanning".

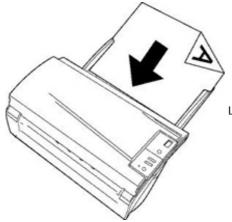

Load the document facing the ADF paper chute. (face down)

2. Adjust the side guides to the document width.

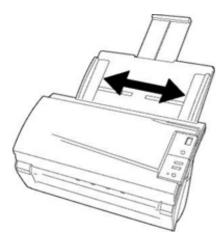

#### 3. Start up ScandAll 21.

For starting up ScandAll 21, select [Programs] - [Scanner Utility for Microsoft Windows] - [ScandAll 21] from [Start].

#### 4. Select fi-5120C or fi-5220C.

From the [Scan] menu, select [Select Source]. Then select the scanner to use and click the [Select] button.

#### 5. Click [Scan To View] on the tool bar.

→ The [TWAIN Driver] dialogbox appears.

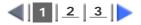

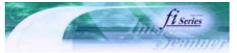

| PREFACE   | CHAPTER 1 | CHAPTER 2 | CHAPTER 3 | CHAPTER 4 | TROUBLE SHOOTING |
|-----------|-----------|-----------|-----------|-----------|------------------|
| CHAPTER 5 | CHAPTER 6 | CHAPTER 7 | CHAPTER 8 | APPENDIX  | TOP              |

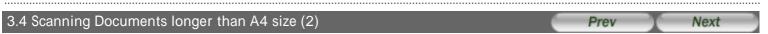

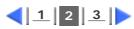

6. Select [Long page (Front Side)] or [Long page (Duplex)] from [Scan Type].

| 🏝 TWAIN Driver (32)         |                               |                        | X      |
|-----------------------------|-------------------------------|------------------------|--------|
|                             | Image Scanner: 6-5220Cdj      | 16MB                   | Browse |
| 0                           | Setting Files: 00 : Current S | etting 💌               | Config |
| 1                           | Resolution                    | Scan Type:             |        |
| 3                           | 200 x 300 -                   | ADF (Duplex)           | -      |
| 4                           | 300 🕂 dpi                     | ADF (Front Side)       |        |
| 0                           | Predefine                     | ADF (Duplex)           |        |
| 8                           | Enable Software IPC           | Long page (Front Side) |        |
| 9                           | Duplex<br>Image Mode:         | Long page (Duplex)     |        |
| "                           | Black & White                 | Flat Bed               |        |
|                             | Black/White:                  | ADF (Back Side)        |        |
| 14<br>Scanning Area( inch ) | Static Threshold              |                        | 128    |
| Left 0.000 Top: 0.000       | Haltone:                      | Contrast               | 1.11   |
| Width: 8.500 Length: 11.000 |                               |                        | 128    |
| Scan Preview                |                               | Advi                   | nce    |
| Close Reset                 | Option                        | Help                   | About  |
| Select an scanning method.  |                               | Data Size about        | 1.0MB  |

7. Specify the length of documents and then click the [OK] button.

| Long Page Paper Size Setting |       |
|------------------------------|-------|
| Width:                       |       |
| ×                            |       |
| Length: 🔸 📄 🕨 🖡 🖌 🖌 🖬 mm     |       |
| OK Cancel Help               |       |
|                              | 1 2 3 |

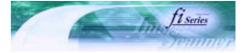

TROUBLE SHOOTING CONTENTS MAP

TOP

| PREFACE   | CHAPTER 1 | CHAPTER 2 | CHAPTER 3 | CHAPTER 4 |
|-----------|-----------|-----------|-----------|-----------|
| CHAPTER 5 | CHAPTER 6 | CHAPTER 7 | CHAPTER 8 | APPENDIX  |

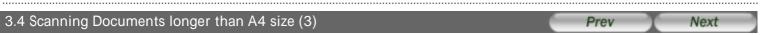

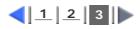

#### 8. Click the [Scan] button.

For settings in the [TWAIN Driver] dialogbox, refer to "2.5 How to Use the Scanner Driver" .

| 🏝 TWAIN Driver (32)                         |                                                                                         |                            |
|---------------------------------------------|-----------------------------------------------------------------------------------------|----------------------------|
|                                             | Image Scanner: fi-5220Cdj                                                               | 16MB Browse                |
| 0                                           | Setting Files: 00 : Current Setting                                                     | <ul> <li>Config</li> </ul> |
| 1<br>2<br>3                                 | Besolution Scan Type:                                                                   | nt Side) 💌                 |
|                                             | 300 ± dpi         Paper Sige:           Image: Predefine         Image: Add [210x297mm] | A] 🔽                       |
|                                             | Enable Software IPC                                                                     | _                          |
| * <u>=</u>                                  | Front Individual Setting                                                                |                            |
| 10                                          | Image Mode: Brightness:                                                                 | J [128                     |
| 12                                          | Black/White: Threshold:                                                                 |                            |
| 14                                          | Static Threshold                                                                        | 128                        |
| Scanning Area( inch ) Left 0.000 Lop: 0.000 | Haltons:                                                                                | J [128                     |
| <u>Wi</u> dh 8.268 Length 11.693            |                                                                                         | him i                      |
| Scan Preview                                |                                                                                         | Advance                    |
| Close Res <u>s</u> t                        | Option Online Help                                                                      | About                      |
| Tw/AIN driver. Press [F1] key to show help. | Data S                                                                                  | Size about: 1.3MB          |

Images of scanned documents are displayed on the window of ScandAll 21. For details on functions and operations of ScandAll 21, refer to "ScandAll 21 Help".

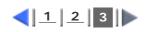

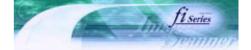

TROUBLE SHOOTING CONTENTS MAP

TOP

| PREFACE   | CHAPTER 1 | CHAPTER 2 | CHAPTER 3 | CHAPTER 4 |
|-----------|-----------|-----------|-----------|-----------|
| CHAPTER 5 | CHAPTER 6 | CHAPTER 7 | CHAPTER 8 | APPENDIX  |

| 3.5 Scanning Different-width Documents | Prev | Next |
|----------------------------------------|------|------|

When you scan a batch of documents with different widths by using the ADF, you may get skewed images from smaller sized documents.

Be sure to scan only documents of the same width together.

The following shows the procedure for scanning a batch of mixed size documents.

- 1. Sort out the batch into stacks of the same width.
- 2. Adjust the side guides to the width of each document stack.
- 3. Scan the batches of the same widths separately one by one.

For details on how to scan documents, see "2.4 Scanning Documents".

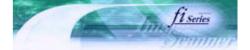

| PREFACE   | CHAPTER 1 | CHAPTER 2 | CHAPTER 3 | CHAPTER 4 | TROUBLE SHOOTING<br>CONTENTS MAP |
|-----------|-----------|-----------|-----------|-----------|----------------------------------|
| CHAPTER 5 | CHAPTER 6 | CHAPTER 7 | CHAPTER 8 | APPENDIX  | TOP                              |

## 3.6 Saving Scanned Images in PDF Format (1) Prev Next

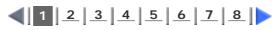

To save scanned images in PDF format, Adobe Acrobat must be installed on your PC. Adobe Acrobat can be installed from the provided Adobe Acrobat CD-ROM.

There are 2 ways for saving scanned images in PDF format.

#### 1. Using ScandAll 21

This method is recommended for color or grayscale scanning and when smaller PDF file size is required. The benefits are:

Reduced PDF data size Simplified method for creating PDF files with no troublesome operations

#### 2. Using Adobe Acrobat

This method is recommended for faster creation of PDF files and for black and white scanning.

The benefits are:

Quick creation of PDF files with the original scan resolution

Flexibile creation of PDF files by changing the PDF compression rates

Grayscale or color scanning creates larger file sizes than black and white scanning.

If the file size is very large, you can reduce the file size by configuring the properties of Acrobat Distiller before saving scanned images.

For details, please refer to the hints.

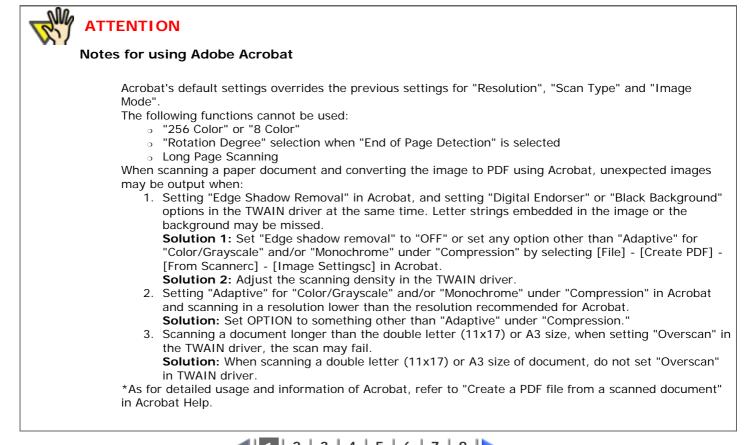

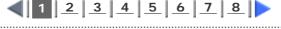

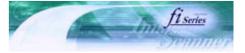

| PREFACE   | CHAPTER 1 | CHAPTER 2 | CHAPTER 3 | CHAPTER 4 | TROUBLE SHOOTING<br>CONTENTS MAP |
|-----------|-----------|-----------|-----------|-----------|----------------------------------|
| CHAPTER 5 | CHAPTER 6 | CHAPTER 7 | CHAPTER 8 | APPENDIX  | TOP                              |

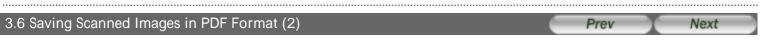

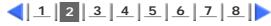

#### Using ScandAll 21

- 1. Load the documents on the ADF paper chute or flatbed.
- 2. Start up ScandAll 21..

From [Start] menu, select [Program] - [Scanner Utility for Microsoft Windows] - [ScandAll 21]. This starts up ScandAll 21.

3. From the menu bar select [Scan] and then [To Adobe PDF] from the pull down menu.

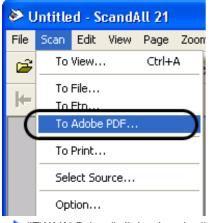

→ "TWAIN Driver" dialog box is displayed.

4. Select the scan resolution, document size and other scan conditions, and then click the [Scan] button.

3.6 Saving Scanned Images in PDF Format(2)

.....

| O         1         2         3         4         5         6         7         8                                  | Image Scanner: fi-5220Cdj 16MB Browse<br>Setting Files: 00 : Current Setting V Config                                                                                                    |
|----------------------------------------------------------------------------------------------------|----------------------------------------------------------------------------------------------------|
| 1<br>2<br>3<br>4<br>6<br>6<br>7<br>7                                                                               | Resolution       Scan Type:         200       300 x 300         300       dpi         300       dpi         Paper Size:       Image: Comparison of the second second |
| 9<br>10<br>11<br>12<br>13<br>14                                                                                    | Front Individual Setting Image Mode:                                                                                                    |
| Scanning Area( inch )           Left:         0.000           Widh:         8.268           Length:         11.693 | Haltone: Contrast. 128 Advance                                                                                                    |
| Close Preview<br>Close Reset                                                                                       | Option Online Help About<br>Data Size about: 8.7MB                                                                                                    |

All Rights Reserved Copyright 2006 © PFULIMITED

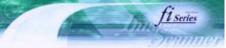

| PREFACE   | CHAPTER 1 | CHAPTER 2 | CHAPTER 3 | CHAPTER 4 | TROUBLE SHOOTING |
|-----------|-----------|-----------|-----------|-----------|------------------|
| CHAPTER 5 | CHAPTER 6 | CHAPTER 7 | CHAPTER 8 | APPENDIX  | TOP              |

## 3.6 Saving Scanned Images in PDF Format (3) Prev Next

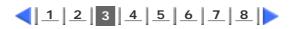

- 5. To end scanning, click the [Close] button.
- 6. Enter the file name and select the destination to save the scanned image.

For details, refer to ScandAll 21 Help.

| Specify the                                 | PDF file name                          |            | ? 🛛            |
|---------------------------------------------|----------------------------------------|------------|----------------|
| Save jr:                                    | 5                                      | • <b>E</b> | <b>* •</b>     |
| File <u>n</u> ame:<br>Save as <u>type</u> : | Untitled.pdf<br>Adobe PDF File (*.pdf) | •          | Save<br>Cancel |

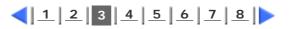

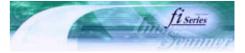

| PREFACE   | CHAPTER 1 | CHAPTER 2 | CHAPTER 3 | CHAPTER 4 | TROUBLE SHOOTING |
|-----------|-----------|-----------|-----------|-----------|------------------|
| CHAPTER 5 | CHAPTER 6 | CHAPTER 7 | CHAPTER 8 | APPENDIX  | TOP              |

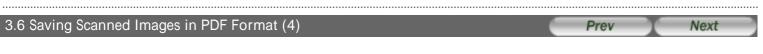

<<u>12345678</u>

#### Using Adobe Acrobat

1. Load the documents on the ADF paper chute or flatbed.

#### 2. Start up Adobe Acrobat.

Select [All Programs] - [Adobe Acrobat] from the [Start] menu. This starts up Adobe Acrobat.

3. From the [File] menu select [Create PDF] - [From Scanner].

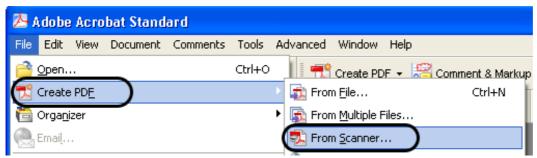

🔶 "Acrobat Scan Plug-in"dialog box is displayed.

4. Select "FUJITSU fi-5120Cdj or "FUJITSU fi-5220Cdj" at [Scanner] and click [Scan] button.

| Create PDF f       | rom Scanner                                            |
|--------------------|--------------------------------------------------------|
| <u>S</u> canner:   | FUJITSU fi-5220C dj                                    |
| Sca <u>n</u> :     | Front Sides                                            |
| Destination:       | New Document                                           |
| <u>R</u> ecognize  | Text Using OCR Settings                                |
| Add <u>T</u> ags t | o Document (Improves accessibility for disabled users) |
| Help               | Image Settings Scan Cancel                             |

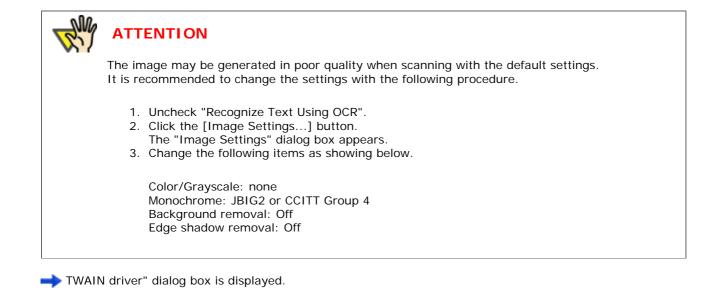

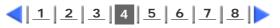

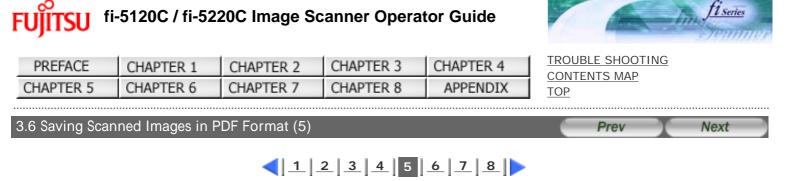

5. Select the scan resolution, document size and other scan conditions, and click the [Scan] button.

| 💁 TWAIN Driver (32)                                   |                                                                                                    |
|-------------------------------------------------------|----------------------------------------------------------------------------------------------------|
|                                                       | Image Scanner: fi-5220Cdj 16MB Browse<br>Setting Files: 00 : Current Setting V Conlig<br>Resolution Scan Type: |
|                                                       | 300 x 300 V ADF (Front Side)                                                                                   |
|                                                       | Predefine dpr 44 (210x297mm)                                                                                   |
| 8                                                     | Enable Software IPC     Individual Setting                                                                     |
| 10                                                    | Image Mode: Brightness: 128                                                                                    |
| 13                                                    | Black/White:                                                                                                   |
| Left: 0.000 Top: 0.000<br>Width: 8.268 Length: 11.693 | Haltone: Contrast: 128                                                                                         |
| Scan Preview                                          | Advance                                                                                                    |
| Close Reset                                           | Option Online Help About                                                                                       |
| TWAIN driver. Press [F1] key to show help.            | Data Size about: 8.7MB                                                                                         |

6. To end scanning, click the [Done] button.

| Next Page          |
|--------------------|
| ●Front of sheet 2; |
|                    |

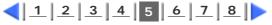

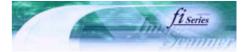

Next

TROUBLE SHOOTING CONTENTS MAP

Prev

TOP

| PREFACE   | CHAPTER 1 | CHAPTER 2 | CHAPTER 3 | CHAPTER 4 |
|-----------|-----------|-----------|-----------|-----------|
| CHAPTER 5 | CHAPTER 6 | CHAPTER 7 | CHAPTER 8 | APPENDIX  |

#### 3.6 Saving Scanned Images in PDF Format (6)

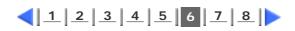

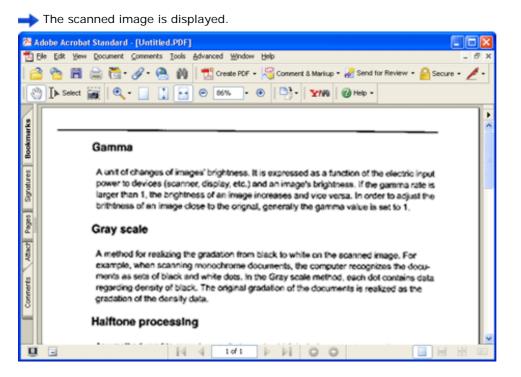

7. Select [Save as...] or [Save] from [File] menu to save the scanned image.

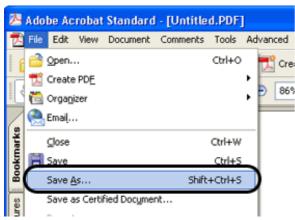

For the details on Adobe Acrobat operations, refer to the Adobe Acrobat manual and Help.

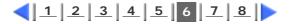

All Rights Reserved Copyright 2006 © PFULIMITED

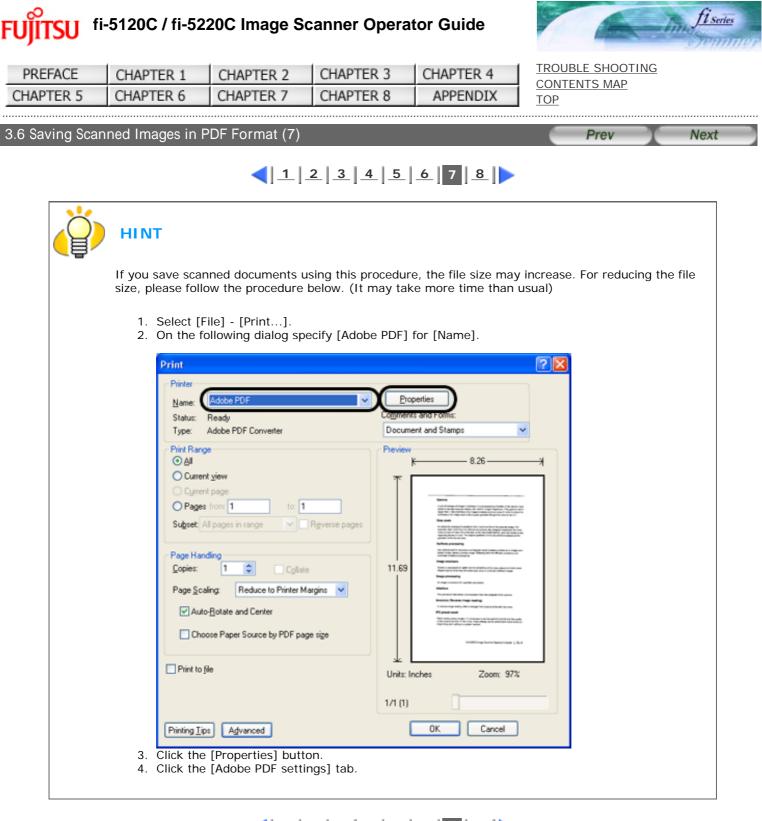

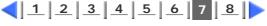

All Rights Reserved Copyright 2006 © PFULIMITED

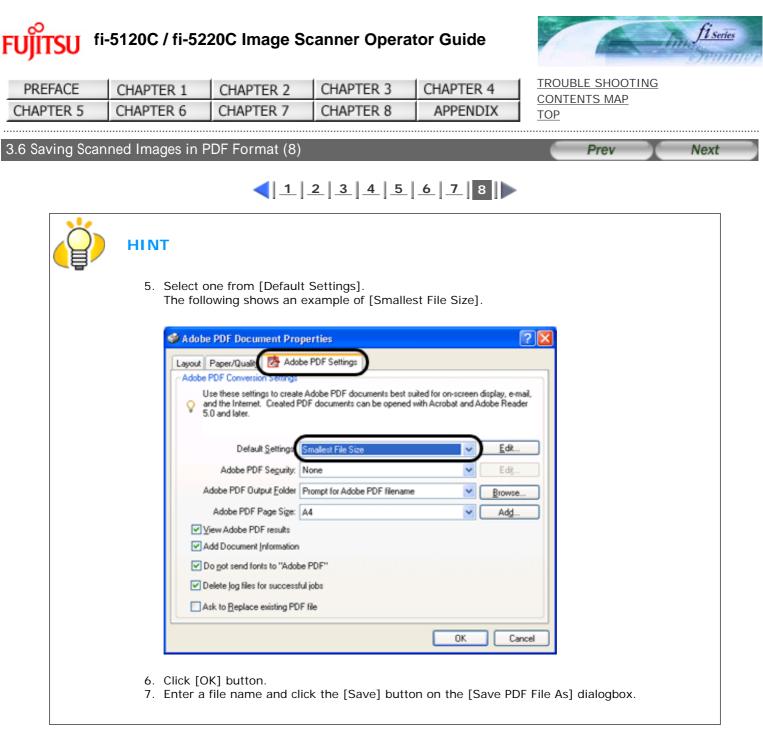

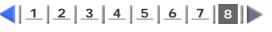

| FUJITSU f            | i-5120C / fi-52        | 20C Image So           | canner Opera           | tor Guide             | <u>fi series</u>                        |
|----------------------|------------------------|------------------------|------------------------|-----------------------|-----------------------------------------|
| PREFACE<br>CHAPTER 5 | CHAPTER 1<br>CHAPTER 6 | CHAPTER 2<br>CHAPTER 7 | CHAPTER 3<br>CHAPTER 8 | CHAPTER 4<br>APPENDIX | TROUBLE SHOOTING<br>CONTENTS MAP<br>TOP |
| 3.7 Excluding a      | a Color in the Im      | age (dropout co        | lor)                   |                       | Prev Next                               |

A selected color (primary colors: red, green or blue) can be removed (dropped out) from the scanned image data. For example, if the document contains black text in a green frame, you can set the scanner to read only the text and eliminate (drop out) the green frame. To set the scanner to drop out a color, change the settings in the [TWAIN Driver] dialogbox before scanning.

#### 1. Click the [Advance...] button in the [TWAIN Driver] dialogbox.

| L TWAIN Driver (32)                         |                                             |
|---------------------------------------------|---------------------------------------------|
|                                             | Image Scanner: fi-5220Cdj 16MB Browse       |
|                                             | Setting Files: 00 : Current Setting  Config |
| 1                                           | Besolution Scan Type:                       |
| 3                                           | 200 x 300 - ADF (Front Side) -              |
| 4                                           | 300 - dpi Paper Sige:                       |
|                                             | □ Predefine                                 |
|                                             | Enable Software IPC                         |
| 8                                           | Front Individual Setting                    |
| 10                                          | Image Mode: Brightness:                     |
|                                             | A Black & White                             |
| 12                                          | Black/White: Threshold:                     |
| 14<br>Scanning Area(inch ]                  | Static Threshold                            |
| Left: 0.000 Iop: 0.000                      | Haljtons: Contrast                          |
| Width 8.268 Length 11.693                   |                                             |
| Scan Preview                                | Advance                                     |
| Close Resgt                                 | Option Online Help About                    |
| Tw/AIN driver. Press [F1] key to show help. | Data Size about: 1.1MB                      |

→ The [Advance] dialogbox appears.

#### 2. Select the color to be drop out from [Dropout Color] under "More".

For example, if the document contains black text in green frame, select [Green] so that the scanner only reads the text and eliminates the frames. If you do not wish to have any colors dropped out select [None].

3.7 Excluding a Color in the Image (dropout color)

| Advance (Front)            | X    |
|----------------------------|------|
| Image Mode: Black & White  |      |
| Gray Image Filter          |      |
| Gamma                      |      |
| Gamma Pattern: Normal      |      |
| Quetore: 1.6               |      |
| More                       |      |
| White Level Follower: Auto |      |
| Dropout Color:             |      |
| Blue                       |      |
| None                       |      |
| Eeverse                    |      |
|                            |      |
|                            |      |
| Default DK Cancel          | Help |

#### 3. Click the [OK] button.

The [TWAIN Driver] dialog box will be redisplayed. Continue scanning from this dialog box.

FL

## fi-5120C / fi-5220C Image Scanner Operator Guide

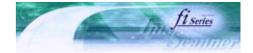

TROUBLE SHOOTING

TOP

| PREFACE   | CHAPTER 1 | CHAPTER 2 | CHAPTER 3 | CHAPTER 4 |
|-----------|-----------|-----------|-----------|-----------|
| CHAPTER 5 | CHAPTER 6 | CHAPTER 7 | CHAPTER 8 | APPENDIX  |

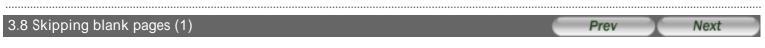

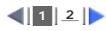

Change settings in the [TWAIN Driver] dialog box for skipping blank pages at scanning documents.

1. Click [Option] button in the [TWAIN Driver] dialogbox.

| 🏝 TWAIN Driver (32)                                    |                                                                                                    |
|--------------------------------------------------------|----------------------------------------------------------------------------------------------------|
| 0 100 200<br>0 1111111111111111111111111111            | Image Scanner: In5220Cdj 32MB Browse<br>Setting Files: 00 : Current Setting Config<br>Resolution Scan Type: |
| 100                                                    | 300 x 300         •         ADF (Front Side)         •           300 - dpi         Paper Size:         •    |
| 200                                                    |                                                                                                    |
| 300                                                    | Image Mode: Brightness: 128                                                                                 |
| 400                                                    | Black/White: Threshold 128                                                                                  |
| Left: 0 Top: 0<br>Width: 210 Length: 297               | Advance                                                                                                    |
| Scan Preview                                           |                                                                                                    |
| Close Reset TWAIN driver. Press [F1] key to show help. | Option Help About<br>Data Size about: 1.1MB                                                                 |

→ The [Option] dialogbox appears.

#### 2. Click the [Job/Cache] tab.

| ption                     |                                   |        |
|---------------------------|-----------------------------------|--------|
| Rotation Job/Cache Ge     | eneric Startup Filter Compression |        |
| Caching                   |                                   | OK     |
| Cache Mode:               | Use Both Memory                   | Cancel |
| Memory Size:              | 10 - MB                           | Help   |
| ADF Option                |                                   |        |
| Batch Detection:          | None 🗾 🧐                          |        |
| Multifeed Detection:      | None                              |        |
| <u>P</u> re-Pick:         | Enable                            |        |
|                           | 🗖 Check 🛛 ver-skew 🛛 🏼 🏹          |        |
| Blank Page Skip           | <b>`</b>                          |        |
| I Blank Page Skip         | )                                 |        |
| Black Dots Ratio:         |                                   |        |
|                           | %                                 |        |
| <u>W</u> hite Dots Ratio: |                                   |        |
| J                         | %                                 |        |
|                           | 1                                 |        |

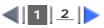

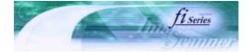

| PREFACE   | CHAPTER 1 | CHAPTER 2 | CHAPTER 3 | CHAPTER 4 | TROUBLE SHOOTING<br>CONTENTS MAP |
|-----------|-----------|-----------|-----------|-----------|----------------------------------|
| CHAPTER 5 | CHAPTER 6 | CHAPTER 7 | CHAPTER 8 | APPENDIX  | TOP                              |

# 3.8 Skipping blank pages (2) Prev Next

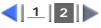

#### 3. Check the [Blank Page Skip] box.

If an item other than "Ram cache" or "Use Both Memory" has been selected in the [Cache Mode:] and this check box is marked, it will change to "Ram cache".

#### 4. With the slider control under [Blank Page Skip], specify the Blank Page Skip degree.

#### In Binary/Halftone mode

| Black Dots Ratio: |       |
|-------------------|-------|
|                   | <br>* |
| White Dots Ratio: |       |
| J                 | <br>z |

For white pages, use the **[Black Dots Ratio]** slider bar to set the skip condition. For black pages, use the **[White Dots Ratio]** scroll bar to set the skip condition.

The value displayed to the right of the scroll bar displays the noise ratio(\*1). If a scanned document is below this value, it is recognized as a blank page. The setting range is OFF(- -) and 0.2% to 3.0% (in increments of 0.2%).

\*1: Ratio of black dots included in the scanning area. (for white pages)

#### In Color/Grayscale mode

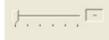

Use the slider bar to set the skip condition in five stages from 1 to 5. To make the blank pages easy to skip, increase the value of the setting.

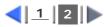

Fl

## **ISU** fi-5120C / fi-5220C Image Scanner Operator Guide

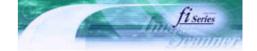

| PREFACE   | CHAPTER 1 | CHAPTER 2 | CHAPTER 3 | CHAPTER 4 | TROUBLE SHOOTING |
|-----------|-----------|-----------|-----------|-----------|------------------|
| CHAPTER 5 | CHAPTER 6 | CHAPTER 7 | CHAPTER 8 | APPENDIX  | TOP              |

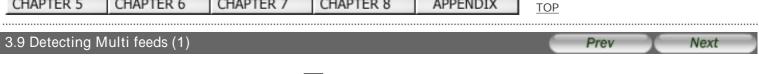

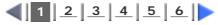

"Multi feed" is a feeding error that occurs when two or more sheets in the ADF paper chute are fed simultaneously into the scanner.

You can set the scanner to detect multi feed, stop scanner operation, and display an error message.

- To set the scanner to detect multi feed, change the settings in the [TWAIN Driver] dialogbox.
  - 1. Click the [Option...] button in the [TWAIN Driver] dialogbox.

| 🏝 TWAIN Driver (32)                        |                                             | ×  |
|--------------------------------------------|---------------------------------------------|----|
|                                            | Image Scanner: fi5220Cdj 32MB Browse        |    |
| • ∃ 2222222                                | Setting Files: 00 : Current Setting Config. |    |
| Ξ 🗰                                        | Resolution Scan Type:                       |    |
| 100                                        | 200 x 300 • ADF (Front Side) •              |    |
|                                            | 300 dpi Paper Size:                         |    |
| 100                                        | Predefine     A4 (210x237mm)                |    |
|                                            | Finable Software IPC                        |    |
|                                            | Front Individual Setting                    |    |
| 300 E                                      | Image Mode: Brightness:                     |    |
|                                            | Black & White                               |    |
| 400                                        | Black/White: Threshold:                     |    |
| Scanning Area( mm )                        | Static Threshold 128                        |    |
| Left: 0 Top: 0                             | Haltone: Constast                           |    |
| Width: 210 Length: 297                     | I20                                         |    |
| Scan Preview                               | Advance                                     |    |
| Close Reset                                | Option Help About                           |    |
| TWAIN driver. Press [F1] key to show help. | Data Size about: 1.1                        | MB |

→The [Option] dialog box appears.

- 2. Click the [Job/Cache] tab.
- 3. Select the detection conditions from "Multi Feed Detection" under "ADF Option".

.....

|                                | neric Startup Filter Compression | OK.    |
|--------------------------------|----------------------------------|--------|
| Caching<br>Cache Mode:         | Use Memory on Scanner            | Cancel |
| Memory Size:                   | 10                               | Help   |
| ADF Option<br>Batch Detection: | None 💆 🧐                         |        |
| Multifeed Detection:           | None                             |        |
| Pre-Pick:                      | Enable                           |        |
| Blank Page Skip                | Check Over-skew                  |        |
| Black Dots Ratio:              |                                  |        |
| White Dots Ratio:              | *                                |        |

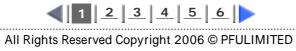

.....

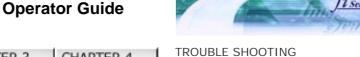

CONTENTS MAP

| PREFACE   | CHAPTER 1 | CHAPTER 2 | CHAPTER 3 | CHAPTER 4 |
|-----------|-----------|-----------|-----------|-----------|
| CHAPTER 5 | CHAPTER 6 | CHAPTER 7 | CHAPTER 8 | APPENDIX  |

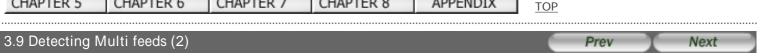

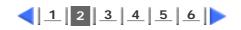

The following detection conditions are provided:

| None                          | Multi feed detection is not performed.                                                                                            |
|-------------------------------|----------------------------------------------------------------------------------------------------|
|                               | The scanner monitors the overlapping of documents. The scanner detects a multi feed by the differences in ultrasonic propagation. |
|                               | The scanner monitors the length of documents. It detects a multi feed by the differences in the document length.                  |
| Check overlapping and length: | The scanner monitors both document overlapping and length to detect multi feed.                                                   |

Furthermore, see "7.5 Multi feed Detection Conditions" for detailed information about the document for multi feed detection.

#### 4. Click the [OK] button.

The display returns to the [TWAIN Driver] dialogbox. Continue scanning from this dialogbox.

#### To Specify the Area for Multi feed Detection

By default multi feed detection will monitor paper overlap over the central column (width: 35mm) of the document to be scanned (See "Multi feed detection monitoring area" illustration on section 7.5.). This may cause to certain documents, such as resumes and postcards which are partially pasted with photographs or stamps, to be accidently recognized as being multi fed.

When scanning these kinds of documents, you can specify an exact detection or non-detection area (excluding the area containing the photograph or stamp) to prevent mis-detections. The procedure is as follows.

#### 1. Open Scanner's Properties.

#### For Windows 98 / Windows Me / Windows 2000 / Windows XP

- When turning on the power, check that the scanner is connected to your PC. 1)
- Refer to "2.2 Connecting the Scanner to a PC" in fi-5120C/fi-5220C Getting Started. Double click the "Printer and Other Hardware" icon on the Control panel of your PC.
- 2)

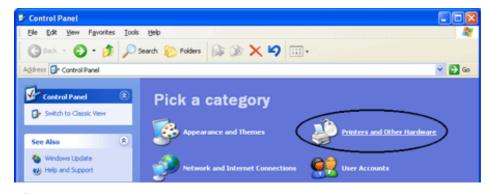

The [Printer and Other Hardware] window appears.

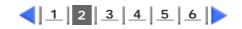

All Rights Reserved Copyright 2006 © PFULIMITED

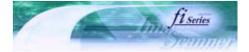

| PREFACE   | CHAPTER 1 | CHAPTER 2 | CHAPTER 3 | CHAPTER 4 | TROUBLE SHOOTING |
|-----------|-----------|-----------|-----------|-----------|------------------|
| CHAPTER 5 | CHAPTER 6 | CHAPTER 7 | CHAPTER 8 | APPENDIX  | TOP              |

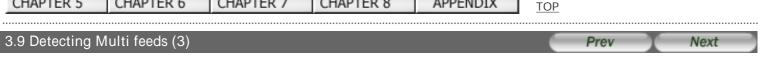

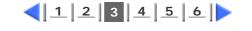

3) On the [Printers and Other Hardware] window, double click the [Scanners and Cameras] icon.

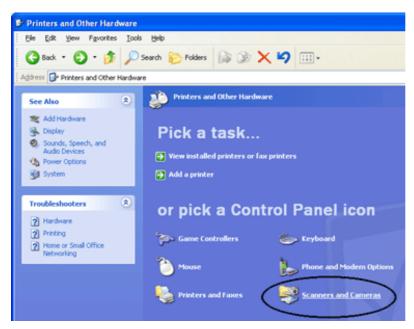

The [Scanners and Cameras] window is displayed.

4) Right click [fi-5120Cdj] or [fi-5220Cdj], and select [Properties] from the menu.

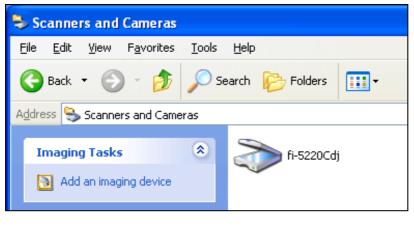

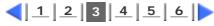

All Rights Reserved Copyright 2006 © PFULIMITED

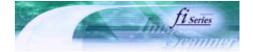

TROUBLE SHOOTING

TOP

| PREFACE   | CHAPTER 1 | CHAPTER 2 | CHAPTER 3 | CHAPTER 4 |
|-----------|-----------|-----------|-----------|-----------|
| CHAPTER 5 | CHAPTER 6 | CHAPTER 7 | CHAPTER 8 | APPENDIX  |

| 3.9 Detecting Multi feeds (4) | Prev | Next |
|-------------------------------|------|------|

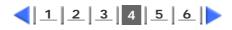

→ The properties dialogbox of fi-5120Cdj or fi-5220Cdj appears. fi-5220Cdj Properties **?** × Diagnosis Device Info Device Set About General Events Color Management fi-5220Cdj Manufactured by FUJITSU Scanner Status-Status: Device Ready On Port: \\\Usbscan0 Optical resolution: 600x600 DPI Diagnostics Test Scanner OK Cancel Apply

5) Click the "Device Set" tab.The following screen appears

| 5220Cdj Properties              |          |            | ?       |  |  |  |
|---------------------------------|----------|------------|---------|--|--|--|
| General                         | Events   | Color Mar  | agement |  |  |  |
| Diagnosis Dev                   | ice Info | Device Set | About   |  |  |  |
| Page Counter.                   |          |            |         |  |  |  |
| Total Page Count(ADF):          | 150000   | pages      |         |  |  |  |
| Total Page Count(FB):           | 500      | pages      |         |  |  |  |
| Pad:                            | 49000    | pages      | lear    |  |  |  |
| Pick Roller :                   | 99000    | pages C    | lear    |  |  |  |
|                                 |          | pages 0    | lear    |  |  |  |
|                                 | 0        | * 0        | lear    |  |  |  |
| Power saving:                   |          |            | minutes |  |  |  |
| Multi feed Power Control Offset |          |            |         |  |  |  |
|                                 | OK       | Cancel     | Apply   |  |  |  |

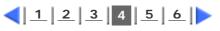

Fl

## **ITSU** fi-5120C / fi-5220C Image Scanner Operator Guide

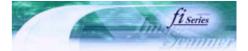

| PREFACE   | CHAPTER 1 | CHAPTER 2 | CHAPTER 3 | CHAPTER 4 | TROUBLE SHOOTING |
|-----------|-----------|-----------|-----------|-----------|------------------|
| CHAPTER 5 | CHAPTER 6 | CHAPTER 7 | CHAPTER 8 | APPENDIX  | TOP              |

| 3.9 Detecting Multi feeds (5) | Prev | Next |
|-------------------------------|------|------|
|                               |      |      |

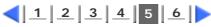

- For Windows 95 / Windows NT 4.0
  - 1) When turning on the power, check that the scanner is connected to your PC.
  - 2) Right click the "FUJITSU Scanner Control Center" icon displayed in the task tray, then select "Option".
  - 3) Click "Device Set" tab.

| The following scree                     | en is disp  | layed. |                |
|-----------------------------------------|-------------|--------|----------------|
| FUJITSU Scanner Contro                  | l Center    |        | E              |
| Common Device Info                      | ice Setting | )      |                |
| Page Counter:<br>Total Page Count(ADF): | 150000      | pages  |                |
| Total Page Count(FB):                   | 500         | pages  |                |
| Pad:                                    | 49000       | pages  | Clear          |
| Pick Roller:                            | 99000       | pages  | Clear          |
|                                         |             | pages  | Clea <u>r</u>  |
|                                         |             | %      | Cle <u>a</u> r |
| Power saving:                           |             | 15     | , minutes      |
| Multi feed                              | Power Cor   | ntrol  | <u>O</u> ffset |
| OK Car                                  | ncel        | Apply  | Help           |

#### 2. Click the [Multi feed] button.

The following screen is displayed.

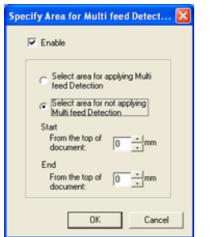

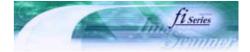

| PREFACE   | CHAPTER 1 | CHAPTER 2 | CHAPTER 3 | CHAPTER 4 | TROUBLE SHOOTING |
|-----------|-----------|-----------|-----------|-----------|------------------|
| CHAPTER 5 | CHAPTER 6 | CHAPTER 7 | CHAPTER 8 | APPENDIX  | TOP              |

# 3.9 Detecting Multi feeds (6) Prev Next

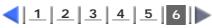

- 3. Specify the settings on the "Area for Multi feed Detection..." screen.
- 1) Mark the "Enable" check box.

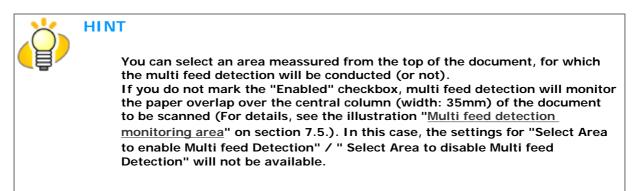

2) Select if the Multi Feed Detection shall be applied or not for a set area.

- To specify an area for which the Multi Feed Detection will be conducted:
- check "Select area for applying Multi feed Detection."
- To specify an area for which the Multi Feed Detection will NOT be conducted:
- check "Select area for not applying Multi feed Detection."
- 3) Specify the "Start" of the area.

Enter the position from where the detection shall be started, meassured from the document's top edge. (Possible values: 0 through 510mm; value of the even number)

4) Specify the "End" of the area.

Enter the position where the detection shall end, meassured from the document's top edge. (Possible values: 0 through 510mm; value of the even number)

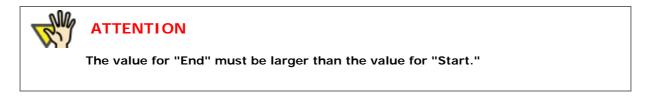

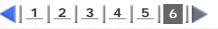

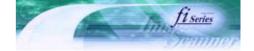

TROUBLE SHOOTING CONTENTS MAP

| PREFACE   | CHAPTER 1 | CHAPTER 2 | CHAPTER 3 | CHAPTER 4 |
|-----------|-----------|-----------|-----------|-----------|
| CHAPTER 5 | CHAPTER 6 | CHAPTER 7 | CHAPTER 8 | APPENDIX  |

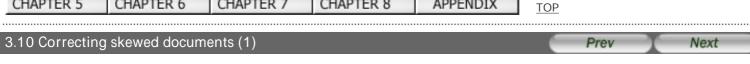

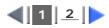

You can set the scanner so that skew of documents are detected and corrected automatically when skewed documents are fed into the ADF. Change the setting in the [TWAIN Driver] dialog box to enable this function. The following shows the procedure for changing the setting in the dialogbox:

1. Click [Option] button in the [TWAIN Driver] dialogbox.

| 🄽 TWAIN Driver (32)                            |                                                            | X                              |
|------------------------------------------------|------------------------------------------------------------|--------------------------------|
| 0 100 200<br>↓↓↓↓↓↓↓↓↓↓↓↓↓↓↓↓↓↓↓↓↓↓↓↓↓↓↓↓↓↓↓↓↓ | Image Scanner: fi-5220Cdj<br>Setting Files: 00 : Current 5 | 32MB Browse                    |
| 100                                            | Resolution                                                 | Scan Type:<br>ADF (Front Side) |
| 100                                            | <u>300</u> <u>-</u> dpi<br>□ Predefine                     | Paper Size:                    |
| 200                                            | Enable Software IPC     Front                              | Individual Setting             |
| 300                                            | Image Mode:                                                | Brightness:                    |
| 400 Scanning Area( mm )                        | Black/White:<br>Static Threshold                           | Threshold     128              |
| Left: 0 Top: 0<br>Width: 210 Length: 297       | Haltone:                                                   | 128                            |
| Scan Preview                                   |                                                            | Advance                        |
| Close Reset                                    | Option                                                     | Help About                     |
| TWAIN driver. Press [F1] key to show help.     |                                                            | Data Size about: 1.1MB         |

→ The [Option] dialog box appears.

#### 2. Click the [Rotation] tab.

Select the [Automatic page size detection ] from the [Automatic Size and Skew Detection] menu.

| Rotation Job/Cache   Generic   Startup   Filter   Compression | Option                                                                                                    | × |
|---------------------------------------------------------------|----------------------------------------------------------------------------------------------------|---|
| Flip Side Rotation                                            | Rotation       Job/Cache       Generic       Startup       Filter       Compression         Flip Side Rotation       Image: Cache       Earfold         Rotation       Image: Cache       Earfold         Rotation       Image: Cache       Image: Cache         Image: Cache       Image: Cache       Image: Cache         Image: Cache       Image: Cache       Image: Cache         Image: Cac |   |

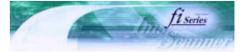

| PREFACE   | CHAPTER 1 | CHAPTER 2 | CHAPTER 3 | CHAPTER 4 | TROUBLE SHOOTING |
|-----------|-----------|-----------|-----------|-----------|------------------|
| CHAPTER 5 | CHAPTER 6 | CHAPTER 7 | CHAPTER 8 | APPENDIX  | TOP              |

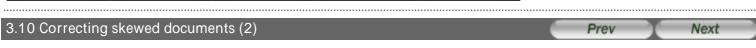

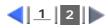

#### 3. Select the [Automatic Page Size Detection] from the "Automatic Size and Skew Detection" menu.

#### 4. Click the [OK] button.

The display returns to [TWAIN Driver] dialogbox.

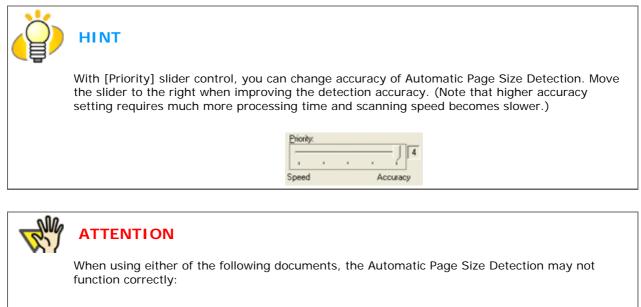

Paper of weight 52g/m<sup>2</sup> or less

Not rectangular documents

Documents which their margins are filled with dark colors

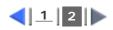

Fl

## **ITSU** fi-5120C / fi-5220C Image Scanner Operator Guide

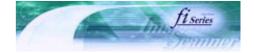

Next

| PREFACE   | CHAPTER 1 | CHAPTER 2 | CHAPTER 3 | CHAPTER 4 |
|-----------|-----------|-----------|-----------|-----------|
| CHAPTER 5 | CHAPTER 6 | CHAPTER 7 | CHAPTER 8 | APPENDIX  |

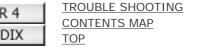

Prev

#### Chapter 4 DAILY CARE

This chapter describes how to clean the scanner.

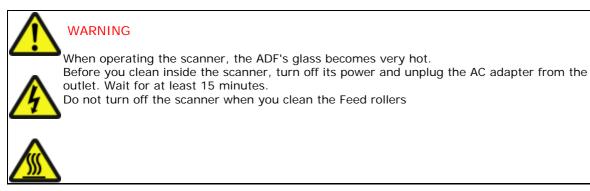

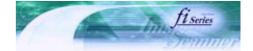

| PREFACE   | CHAPTER 1 | CHAPTER 2 | CHAPTER 3 | CHAPTER 4 |
|-----------|-----------|-----------|-----------|-----------|
| CHAPTER 5 | CHAPTER 6 | CHAPTER 7 | CHAPTER 8 | APPENDIX  |

#### 4.1 Cleaning Materials and Locations requiring Cleaning

Prev Next

TROUBLE SHOOTING CONTENTS MAP

TOP

#### Cleaning Materials

The table below shows the cleaning materials that are used on this scanner.

| <b>Cleaning Materials</b>            | Part No.                | Remarks                                                                           |
|--------------------------------------|-------------------------|-----------------------------------------------------------------------------------|
| Cleaner F1<br>(or isopropyl alcohol) | CA99501-0013            | 1 bottle (100 ml)<br>Moisten cloth with this fluid and wipe the scanner<br>clean. |
| Soft, dry cloth                      | Commercially available. | Any lint-free cloth can be used.                                                  |

For details on Cleaner F1, consult the agent where you bought your scanne or an authorized <u>FUJITSU</u> service providerr.

#### Locations and Cycle for Cleaning

| Location             | Standard Cleaning Cycle           |  |
|----------------------|-----------------------------------|--|
| Pad ASSY             |                                   |  |
| Pick roller          |                                   |  |
| Feed roller          |                                   |  |
| Plastic roller       | Clean every 1,000 scanned sheets. |  |
| Glass                |                                   |  |
| Document holding pad |                                   |  |
| Document bed         |                                   |  |

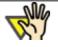

#### ATTENTION

The scanner must be cleaned more frequently when the following documents are used:

Documents of coated paper Documents with printed text or graphics almost covering the entire surface Chemically treated documents such as carbonless paper Documents containing a large amount of calcium carbonate Documents written by pencil Documents on which the toner is not fused sufficiently

#### fi-5120C / fi-5220C Image Scanner Operator Guide FUĬĪTSU

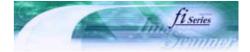

Next

| PREFACE   | CHAPTER 1 | CHAPTER 2 | CHAPTER 3 | CHAPTER 4 |
|-----------|-----------|-----------|-----------|-----------|
| CHAPTER 5 | CHAPTER 6 | CHAPTER 7 | CHAPTER 8 | APPENDIX  |

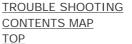

Prev

#### 4.2 Cleaning the Flatbed [fi-5220C only] (1)

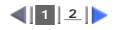

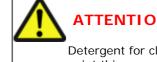

#### ATTENTION

Detergent for cleaning windows or glass cleaner can be used instead of cleaner F1. However, do not use paint thinner or other organic solvents.

#### **Cleaning the Flatbed**

The following parts needs to be cleaned in the Flatbed area:

1 : Document holding pad

2 : Document bed

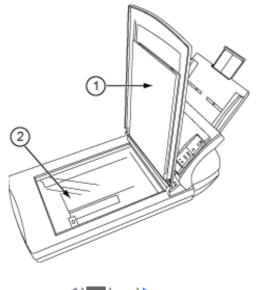

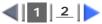

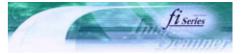

| PREFACE   | CHAPTER 1 | CHAPTER 2 | CHAPTER 3 | CHAPTER 4 | TROUBLE SHOOTING |
|-----------|-----------|-----------|-----------|-----------|------------------|
| CHAPTER 5 | CHAPTER 6 | CHAPTER 7 | CHAPTER 8 | APPENDIX  | TOP              |

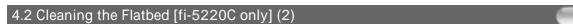

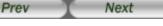

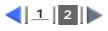

1. Open the document cover.

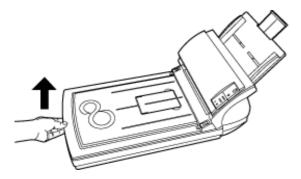

2. Clean the following locations using a soft cloth moistened with cleaner F1.

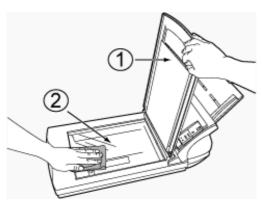

- ① : Document holding pad.
- 2 : Document bed.

| $\wedge$ | ATTENTION                                                       |
|----------|-----------------------------------------------------------------|
|          | Do not allow moisture to get inside the device during cleaning. |

- 3. Wait for cleaned parts to dry.
- 4. Gently close the document cover.

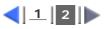

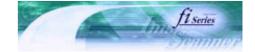

TROUBLE SHOOTING

| PREFACE   | CHAPTER 1 | CHAPTER 2 | CHAPTER 3 | CHAPTER 4 |
|-----------|-----------|-----------|-----------|-----------|
| CHAPTER 5 | CHAPTER 6 | CHAPTER 7 | CHAPTER 8 | APPENDIX  |

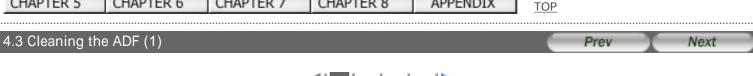

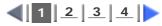

As a Guideline, clean the ADF every 1,000 scanned sheets. Note that this guideline varies according to the type of documents you scan. For example, it may be necessary to clean the ADF more frequently if documents are scanned when the toner is not sufficiently fixed on the printout.

### 

The glass surface of the ADF becomes hot during the operation of the scanner. Before you start to clean the inner parts of the scanner, disconnect the AC adapter from the power outlet, and wait at least 15 minutes to let the glass cool down.

#### **Cleaning the ADF**

1. Open the ADF by pushing on the ADF button and turning the ADF cover to the front.

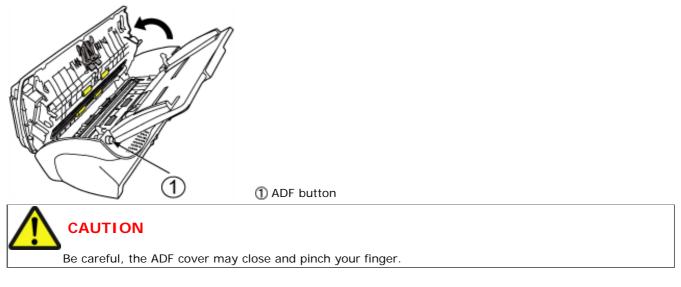

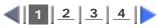

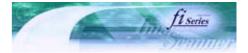

| PREFACE   | CHAPTER 1 | CHAPTER 2 | CHAPTER 3 | CHAPTER 4 | TROUBLE SHOOTING |
|-----------|-----------|-----------|-----------|-----------|------------------|
| CHAPTER 5 | CHAPTER 6 | CHAPTER 7 | CHAPTER 8 | APPENDIX  | TOP              |

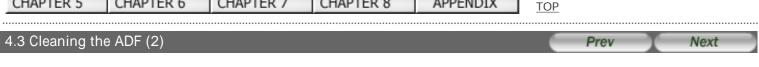

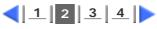

2. Clean the following locations with a soft, dry cloth moistened with Cleaner F1.

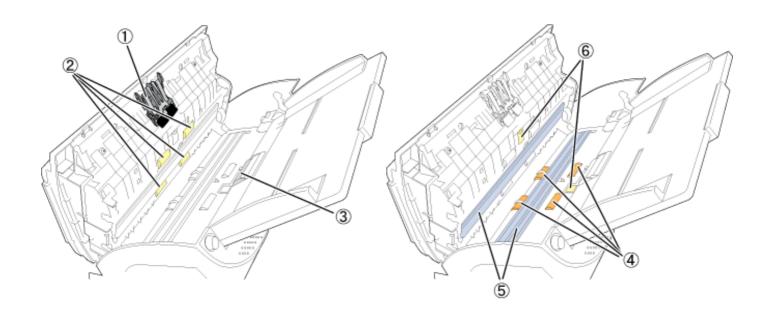

| No. | Item                     |
|-----|--------------------------|
| 1   | Pad ASSY (x 1)           |
| 2   | Feed rollers (x4)        |
| 3   | Pick roller (x1)         |
| 4   | Plastic rollers (x 4)    |
| 5   | Glass (x 2)              |
| 6   | Ultrasonic sensors (x 2) |

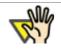

#### ATTENTION

To avoid damaging the document sensors, take care that the cloth does not get hooked into them when cleaning the inside of the ADF.

4.3 Cleaning the ADF(2)

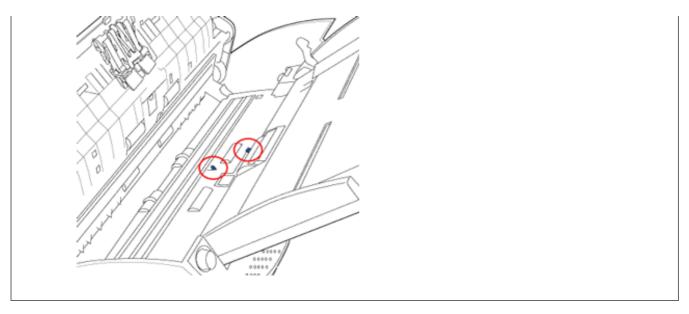

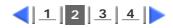

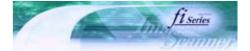

| PREFACE   | CHAPTER 1 | CHAPTER 2 | CHAPTER 3 | CHAPTER 4 | TROUBLE SHOOTING<br>CONTENTS MAP |
|-----------|-----------|-----------|-----------|-----------|----------------------------------|
| CHAPTER 5 | CHAPTER 6 | CHAPTER 7 | CHAPTER 8 | APPENDIX  | TOP                              |

#### TOP 4.3 Cleaning the ADF (3) Prev Next

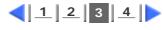

#### Pad ASSY

Clean the Pad ASSY (rubber surface) downwards (direction of arrow). Take care not to catch the pick springs to avoid bending.

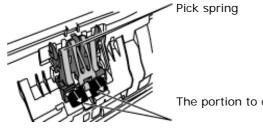

The portion to clean

#### 🗾 Pick roller

Lightly clean the Pick roller taking care not to scratch the roller surface and the Mylar sheet. Take particular care in cleaning this roller as black debris on it adversely affects the pickup performance.

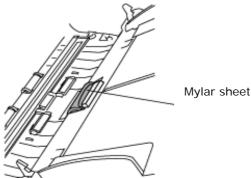

#### Plastic roller

Clean lightly taking care not to damage the surface of these rollers. Take particular care when cleaning these rollers as black debris matter on it affects document pick performance. Be careful no to damage the sponges beside the rollers.

#### Glass

Clean lightly.

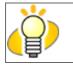

HINT

If the glass is dirty, vertical black streaks may apper in the scanned images.

#### 📃 Ultra sonic sensor

Clean lightly with a dry cloth.

With the movie below, review the procedure to clean the Pad ASSY, Pick roller, ADF glass surfaces and the Plastic rollers:

4.3 Cleaning the ADF(3)

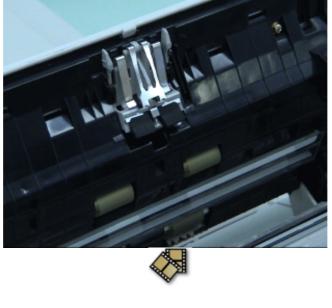

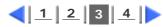

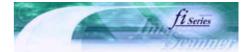

| PREFACE   | CHAPTER 1 | CHAPTER 2 | CHAPTER 3 | CHAPTER 4 | TROUBLE SHOOTING<br>CONTENTS MAP |
|-----------|-----------|-----------|-----------|-----------|----------------------------------|
| CHAPTER 5 | CHAPTER 6 | CHAPTER 7 | CHAPTER 8 | APPENDIX  | TOP                              |

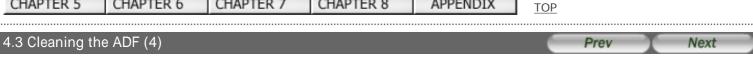

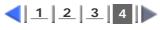

#### Feed roller

Clean lightly taking care not to roughen the surface of the rollers. Take particular care in cleaning the feed rollers since black debris on the rollers adversely affect the pickup performance.

- Open the ADF when the indication of the Function Number display is not "P" or "0". If you open the ADF when the indication of the Function Number display is "P" or "0", the Feed rollers will not rotate even you perform the operation of step 2 below.
- 2. Simultaneously hold down the "Send to" and "Scan" buttons on the operator panel. The Feed rollers start to rotate slowly.
- 3. Hold a soft, cloth moistened with cleaning fluid against the surface of the rotating Feed rollers so that it lightly cleans the surface of the rollers. As a guideline, seven presses of the "Send to" and "Scan" buttons make the Feed rollers to rotate one full turn.

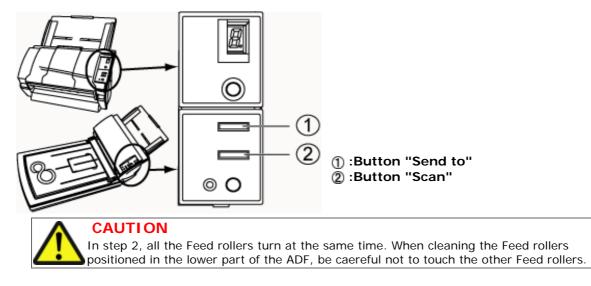

With the movie below, review the procedure to clean the Feed rollers:

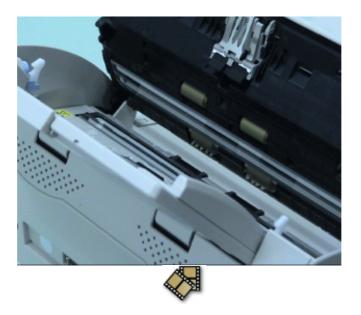

.....

3. Press down on the center of the ADF to return it to its original position until the ADF button locks.

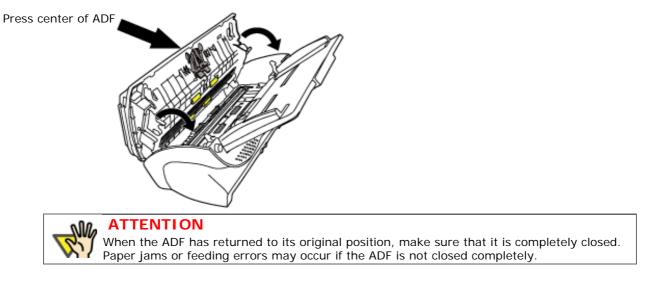

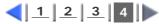

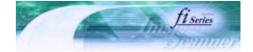

| PREFACE   | CHAPTER 1 | CHAPTER 2 | CHAPTER 3 | CHAPTER 4 |
|-----------|-----------|-----------|-----------|-----------|
| CHAPTER 5 | CHAPTER 6 | CHAPTER 7 | CHAPTER 8 | APPENDIX  |

## Chapter 5 REPLACING CONSUMABLES

Prev Next

TROUBLE SHOOTING CONTENTS MAP

TOP

This chapter describes how to replace scanner consumables.

In this chapter Windows XP screenshots are illustrated.

The screens and operations may differ slightly if the OS that you are using is other than Windows XP.

Also, when FUJITSU TWAIN32 or FUJITSU ISIS is updated the screens and operations noted in this chapter will differ slightly.

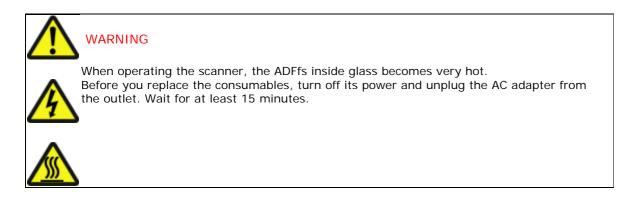

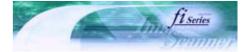

| PREFACE   | CHAPTER 1 | CHAPTER 2 | CHAPTER 3 | CHAPTER 4 | TROUBLE SHOOTING<br>CONTENTS MAP |
|-----------|-----------|-----------|-----------|-----------|----------------------------------|
| CHAPTER 5 | CHAPTER 6 | CHAPTER 7 | CHAPTER 8 | APPENDIX  | TOP                              |

## 5.1 Consumable and Replacement Cycle (1) Prev Next

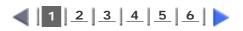

The following table shows the specifications of consumables and their standard replacement cycle.

| Description | P/N          | Standard Replacement Cycle |
|-------------|--------------|----------------------------|
| PAD ASSY    | PA03289-0111 | 50,000 sheets or one year  |
| Pick roller | PA03289-0001 | 100,000 sheets or one year |

The replacement cycles above are rough guidelines for the case of using A4/Letter woodfree or wood containing paper 64 g/ m2 (17 lb). This cycle varies according to the type of the used paper and how frequently the scanner is used and cleaned.

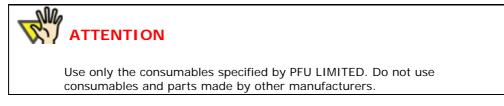

To purchase the consumables, contact the FUJITSU scanner dealer where you purchased the scanner or an authorized FUJITSU scanner service provider.

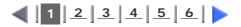

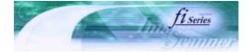

TROUBLE SHOOTING CONTENTS MAP

TOP

| PREFACE   | CHAPTER 1 | CHAPTER 2 | CHAPTER 3 | CHAPTER 4 |  |
|-----------|-----------|-----------|-----------|-----------|--|
| CHAPTER 5 | CHAPTER 6 | CHAPTER 7 | CHAPTER 8 | APPENDIX  |  |

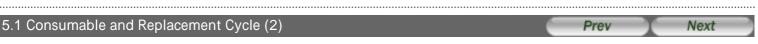

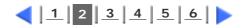

#### **Guidelines for Consumable Replacement Cycle**

With this product, you can learn how many times the consumables are used so that you can estimate the right timing for the replace

- For Windows 98 / Windows Me / Windows 2000 / Window XP
  - 1. When turning on the power, check that the scanner is connected to the PC.

Refer to "3.2 Connecting the Scanner to a PC" in fi-5120C / fi-5220CGetting Started on the Setup CD-ROM for information about connecting the scanner to a personal computer.

#### 2. Double click the "Printer and Other Hardware" icon on the operator panel of the PC.

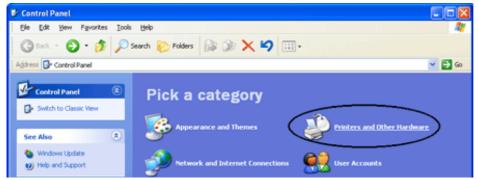

→ The [Printer and Other Hardware] screen is displayed.

3. In the [Printer and Other Hardware] screen, double click the "Scanners and Cameras" icon.

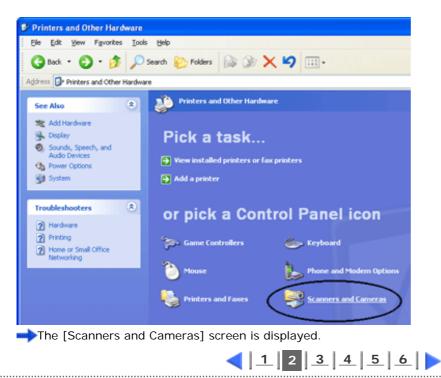

All Rights Reserved Copyright 2006 © PFULIMITED

Fl

## TSU fi-5120C / fi-5220C Image Scanner Operator Guide

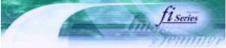

| PREFACE   | CHAPTER 1 | CHAPTER 2 | CHAPTER 3 | CHAPTER 4 | TROUBLE SHOOTING<br>CONTENTS MAP |
|-----------|-----------|-----------|-----------|-----------|----------------------------------|
| CHAPTER 5 | CHAPTER 6 | CHAPTER 7 | CHAPTER 8 | APPENDIX  | TOP                              |

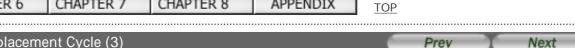

#### 5.1 Consumable and Replacement Cycle (3)

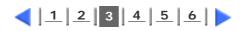

4. Right click on "fi-5120Cdj" or "fi-5220Cdj" icon, and select [Properties] (for Windows Me, Windows XP), or double click (for Windows 98, Windows 2000)

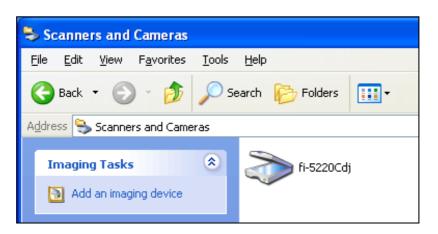

➡ The properties dialogbox of fi-5120Cdj or fi-5220Cdj appears.

| fi-5220Cdj Properties 🔹 💽                                                 |
|---------------------------------------------------------------------------|
| Diagnosis Device Info Device Set About<br>General Events Color Management |
| Manufactured by FUJITSU                                                   |
| Scanner Status                                                            |
| Status: Device Ready On Port: \\\Usbscan0                                 |
| Optical resolution: 600x600 DPI                                           |
| Diagnostics<br>Test Scanner                                               |
| OK Cancel Apply                                                           |

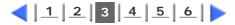

Fl

## fi-5120C / fi-5220C Image Scanner Operator Guide

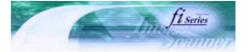

TROUBLE SHOOTING CONTENTS MAP

TOP

| PREFACE   | CHAPTER 1 | CHAPTER 2 | CHAPTER 3 | CHAPTER 4 |
|-----------|-----------|-----------|-----------|-----------|
| CHAPTER 5 | CHAPTER 6 | CHAPTER 7 | CHAPTER 8 | APPENDIX  |

### 5.1 Consumable and Replacement Cycle (4) Prev Next

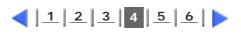

5. Click the "Device Set" tab.

The following screen is displayed.

| fi-5220Cdj Properties |                  |              | ? 🔀     |
|-----------------------|------------------|--------------|---------|
| General               | Events           | Color Mar    | agement |
| Diagnosis De          | vice Info        | Device Set   | About   |
| Page Counter:         |                  |              |         |
| Total Page Count(ADF) | 150000           | pages        |         |
| Total Page Count(FB): | 500              | pages        |         |
| Pad:                  | 49000            | pages        | lear    |
| Pick Roller :         | 99000            | pages C      | lear    |
|                       |                  | pages        | lear    |
|                       | 0                | * 0          | lear    |
| Power saving:         |                  |              | minutes |
| Mu                    | ki feed <u>E</u> | ower Control | Offset  |
|                       | ОК               | Cancel       | Apply   |

You can confirm the following information in this panel:

Total number of scans

Pad counter (approximate number of scans after resetting the pad counter) Pick roller counter (approximate number of scans after resetting the Pick roller counter)

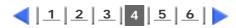

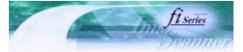

| PREFACE   | CHAPTER 1 | CHAPTER 2 | CHAPTER 3 | CHAPTER 4 | TROUBLE SHOOTING |
|-----------|-----------|-----------|-----------|-----------|------------------|
| CHAPTER 5 | CHAPTER 6 | CHAPTER 7 | CHAPTER 8 | APPENDIX  | TOP              |

## 5.1 Consumable and Replacement Cycle (5) Prev Next

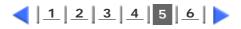

- For Windows 95 / Windows NT 4.0
  - 1. When turning on the power, check that the scanner is connected to your PC.
  - 2. Right click the "FUJITSU Scanner Control Center" icon displayed in the task tray, then select "Option".
  - 3. Click "Device Set" tab.

The following screen is displayed.

| FUJITSU Scanner Contro                  | l Center    |       |                |
|-----------------------------------------|-------------|-------|----------------|
| Common Device Info                      | ice Setting |       |                |
| _                                       |             |       |                |
| Dana Cauntar                            |             |       |                |
| Page Counter:<br>Total Page Count(ADF): | 150000      | pages |                |
| Total Page Count(FB):                   | 500         | pages |                |
| Pad:                                    | 49000       | pages | Clear          |
| Pick Roller:                            | 99000       | pages | Clear          |
|                                         |             | pages | Clea <u>r</u>  |
|                                         |             | %     | Cle <u>a</u> r |
|                                         |             |       |                |
|                                         |             |       |                |
| Power saving:                           |             |       |                |
| J                                       |             | 15    | 5 minutes      |
|                                         |             |       |                |
| Multifeed                               | Power Cor   | ntrol | Offset         |
|                                         |             |       |                |
| OK Car                                  | ncel        | Apply | Help           |

You can confirm the following information in this panel:

Total number of scans Pad counter (approximate number of scans after resetting the pad counter) Pick roller counter (approximate number of scans after resetting the Pick roller counter)

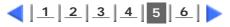

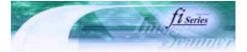

Next

| PREFACE   | CHAPTER 1 | CHAPTER 2 | CHAPTER 3 | CHAPTER 4 | TROUBLE SHOOTING |
|-----------|-----------|-----------|-----------|-----------|------------------|
| CHAPTER 5 | CHAPTER 6 | CHAPTER 7 | CHAPTER 8 | APPENDIX  | TOP              |

### 5.1 Consumable and Replacement Cycle (6)

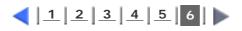

The following message sometimes appears when the scanner is being used:

| FJTWAI | м 🛛 🔀                                                                                                    |
|--------|----------------------------------------------------------------------------------------------------|
| 1      | It is about time to replace the consumable.<br>Please replace Pick Roller in paper feeder if the<br>feeding capability is deteriorated.<br>Regarding how to replace the pad, please refer to the<br>Operator's Guide. (Code: DS42005) |
|        | <ul> <li>☐ This message not display again</li> <li>✓ Warns again after scanning 100 pages</li> <li>Ignore</li> <li>Cancel</li> <li>Help</li> </ul>                                                                                    |

Replace consumables when this message is displayed.

After clicking the [Ignore] button, this message will disappear and scanning will continue. Please replace the consumable as soon as possible. As a default, this message appears again after 100 scans. If you do not wish this message to display, click the [ this message not display again]. To stop scanning and replace the consumable, click the [Cancel] button.

For details on how to replace consumables, see "5.2 Replacing the Pad Assy" and "5.3 Replacing the Pick Roller".

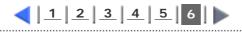

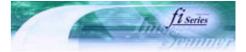

| PREFACE   | CHAPTER 1 | CHAPTER 2 | CHAPTER 3 | CHAPTER 4 | TROUBLE SHOOTING<br>CONTENTS MAP |
|-----------|-----------|-----------|-----------|-----------|----------------------------------|
| CHAPTER 5 | CHAPTER 6 | CHAPTER 7 | CHAPTER 8 | APPENDIX  | TOP                              |

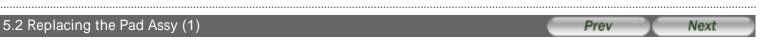

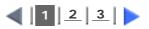

- 1. Remove any documents on the ADF paper chute.
- 2. Open the ADF by pushing the ADF button.

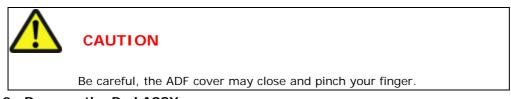

#### 3. Remove the Pad ASSY.

Press the knobs on both ends of the Pad ASSY, and pull the Pad ASSY upwards and towards you. When doing this, take care not to catch the pick springs.

#### 4. Attach the new Pad ASSY.

Hold both ends of the new Pad ASSY and attach it to its installation location. When doing this, take care not to catch the pick springs.

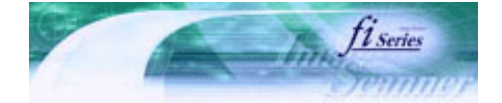

#### 5. Press down on the center of the ADF to return it into its original position.

You should hear the ADF click when it returns to its original position. With the movie below, review the replacement procedure of the Pad ASSY:

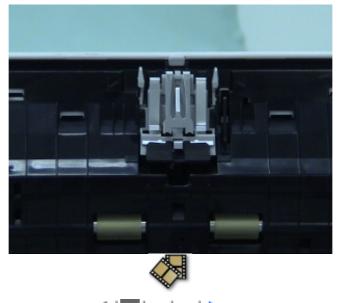

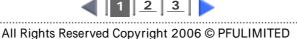

1

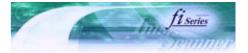

TROUBLE SHOOTING

TOP

| PREFACE   | CHAPTER 1 | CHAPTER 2 | CHAPTER 3 | CHAPTER 4 |
|-----------|-----------|-----------|-----------|-----------|
| CHAPTER 5 | CHAPTER 6 | CHAPTER 7 | CHAPTER 8 | APPENDIX  |

# 5.2 Replacing the Pad Assy (2) Prev Next

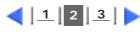

6. Reset the Pad Counter.

#### 🧶 For Windows 98 / Windows Me / Windows 2000 / Window XP

- ① When turning on the power, check that the scanner is connected to your PC.
- 2 Open the [Scanners and Cameras] from the [Control Panel] of your PC.
- ③ Open the properties dialogbox of fi-5120Cdj or fi-5220Cdj from the [Scanners and Cameras].
- The properties dialogbox of fi-5120C or fi-5220C appears.
- S Click the "Device Set" tab.

(6) After clicking the [Clear] button beside "Pad" in "Page Counter", click the [OK] button.
 The following screen is displayed.

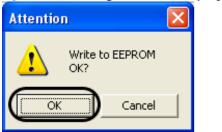

Click the [OK] button. The Pad counter returns to "0".

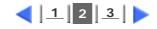

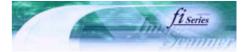

TROUBLE SHOOTING CONTENTS MAP

| PREFACE   | CHAPTER 1 | CHAPTER 2 | CHAPTER 3 | CHAPTER 4 |
|-----------|-----------|-----------|-----------|-----------|
| CHAPTER 5 | CHAPTER 6 | CHAPTER 7 | CHAPTER 8 | APPENDIX  |

| CHAPTER 5        | CHAPTER 6       | CHAPTER 7 | CHAPTER 8 | APPENDIX | TOP  |      |
|------------------|-----------------|-----------|-----------|----------|------|------|
|                  |                 |           |           |          |      |      |
| 5.2 Replacing th | ne Pad Assy (3) |           |           |          | Prev | Next |
|                  |                 |           |           |          |      |      |

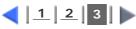

#### For Windows 95 / Windows NT 4.0

① When turning on the power, check that the scanner is connected to your PC.

2 Right click the "FUJITSU Scanner Control Center" icon displayed in the task tray, then select "Option".

The following screen is displayed.

| Common       Device Info       Device Setting         Page Counter:       Total Page Count(ADF):       150000       pages         Total Page Count(FB):       500       pages       Glear         Pad:       49000       pages       Glear         Pick Roller:       99000       pages       Clear         Pewer saving: | FUJITSU Scanner Control | l Center    |         |                | × |
|----------------------------------------------------------------------------------------------------|-------------------------|-------------|---------|----------------|---|
| Total Page Count(ADF):       150000       pages         Total Page Count(FB):       500       pages         Pad:       49000       pages       Clear         Pick Roller:       99000       pages       Clear         Peges       Clear       Clear         %       Clear       Clear                                     | Common Device Info Devi | ice Setting |         |                |   |
| Total Page Count(ADF):       150000       pages         Total Page Count(FB):       500       pages         Pad:       49000       pages       Clear         Pick Roller:       99000       pages       Clear         Peges       Clear       Clear         %       Clear       Clear                                     | _                       |             |         |                |   |
| Total Page Count(ADF):       150000       pages         Total Page Count(FB):       500       pages         Pad:       49000       pages       Clear         Pick Roller:       99000       pages       Clear         Peges       Clear       Clear         Power saving:       15       minutes                          |                         |             |         |                |   |
| Total Page Count(FB):       500       pages       Clear         Pad:       49000       pages       Clear         Pick Roller:       99000       pages       Clear         Pages       Clear       2       Clear         Power saving:       15       minutes                                                              | -                       |             |         |                | 1 |
| Pad: 49000 pages Clear<br>Pick Roller: 99000 pages Clear<br>pages Clear<br>% Clear<br>% Clear                                                                                                    | Total Page Count(ADF):  | 150000      | pages   |                |   |
| Pick Roller: 99000 pages Clear<br>pages Clear<br>% Clear                                                                                                    | Total Page Count(FB):   | 500         | pages   |                |   |
| Power saving:                                                                                                    | Pad:                    | 49000       | pages ( | <u>C</u> lear  |   |
| Power saving:                                                                                                    | Pick Roller:            | 99000       | pages   | Clear          |   |
| Power saving:                                                                                                    |                         |             | pages   | Clear          |   |
| Power saving:                                                                                                    |                         | ,<br>       | *       | Clear          |   |
| 15 minutes                                                                                                    |                         | J           | · ·     |                |   |
| 15 minutes                                                                                                    |                         |             |         |                |   |
| 15 minutes                                                                                                    |                         |             |         |                |   |
|                                                                                                    | Power saving:           |             |         |                | 1 |
| Multi feed Offset                                                                                                    |                         |             | 15      | minutes        |   |
| Multi feed Power Control Offset                                                                                                    | · ·                     |             | ,       |                |   |
|                                                                                                    | Multi feed              | Power Cor   | ntrol   | <u>O</u> ffset |   |
|                                                                                                    |                         |             |         |                | 1 |
| OK Cancel Apply Help                                                                                                    |                         | acal        | Appla   | Hala           |   |

After clicking the [Clear] button beside "Pad" in "Page Counter", click the [OK] button.
 The following screen is displayed.

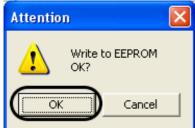

Click the [OK] button. The Pad counter returns to "0".

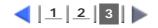

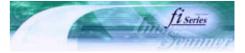

| PREFACE   | CHAPTER 1 | CHAPTER 2 | CHAPTER 3 | CHAPTER 4 | TROUBLE SHOOTING |
|-----------|-----------|-----------|-----------|-----------|------------------|
| CHAPTER 5 | CHAPTER 6 | CHAPTER 7 | CHAPTER 8 | APPENDIX  | TOP              |

## 5.3 Replacing the Pick Roller (1) Prev Next

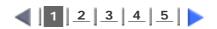

- 1. Remove any documents on the ADF Paper Chute.
- 2. Remove the ADF paper chute.
- 3. Open the ADF by pulling the ADF Open Lever.

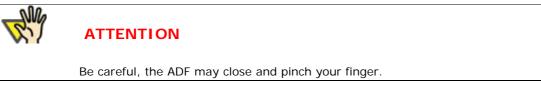

- 4. Remove the Pick roller from the scanner.
  - 1. Grip the knobs on the sheet guide with your fingers, and lift it up to remove.

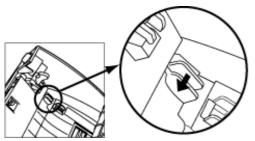

2. Rotate the Pick roller bushing in the direction of the arrow.

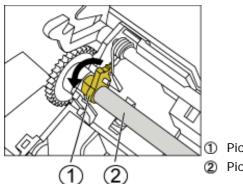

Pick Roller Bushing
 Pick Roller Shaft

3. Remove the Pick roller while lifting it up in the direction of the arrow.

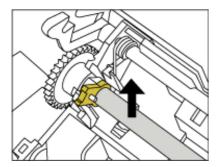

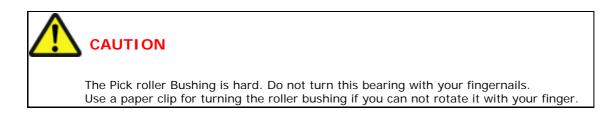

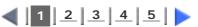

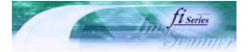

| PREFACE   | CHAPTER 1 | CHAPTER 2 | CHAPTER 3 | CHAPTER 4 | TROUBLE SHOOTING<br>CONTENTS MAP |
|-----------|-----------|-----------|-----------|-----------|----------------------------------|
| CHAPTER 5 | CHAPTER 6 | CHAPTER 7 | CHAPTER 8 | APPENDIX  | TOP                              |

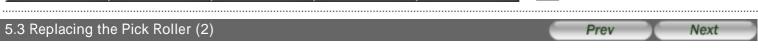

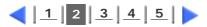

#### 5. Remove the Pick roller from the shaft while lifting up the tab on the Pick roller.

Pull out the shaft from the pick roller while lifting up its tab.

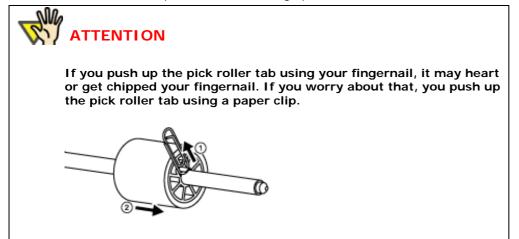

#### 6. Attach the new Pick roller.

Insert the new Pick roller aligning the protrusion on the shaft with the slot for the screw in the Pick roller.

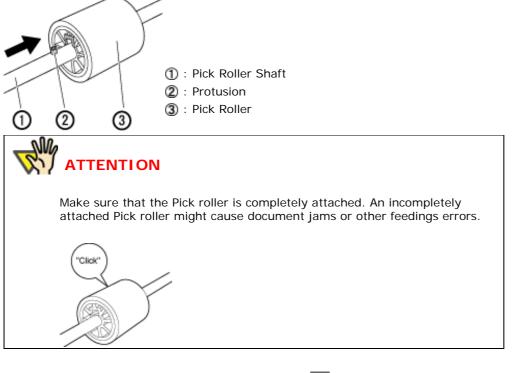

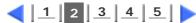

FL

## **TSU** fi-5120C / fi-5220C Image Scanner Operator Guide

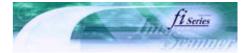

| PREFACE   | CHAPTER 1 | CHAPTER 2 | CHAPTER 3 | CHAPTER 4 | TROUBLE SHOOTING<br>CONTENTS MAP |
|-----------|-----------|-----------|-----------|-----------|----------------------------------|
| CHAPTER 5 | CHAPTER 6 | CHAPTER 7 | CHAPTER 8 | APPENDIX  | TOP                              |

# 5.3 Replacing the Pick Roller (3) Prev Next

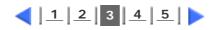

#### 7. Attach the Pick roller to the scanner.

Attatch the Pick roller to the scanner in reverse order of the procedure for removing.

1. Turn the Pick roller bushing in the direction indicated by the arrow.

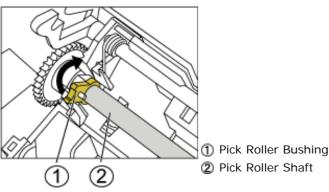

2. Move the sheet guide claws in the direction indicated by the arrow to fix the sheet guide.

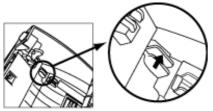

#### 8. Press down the center of the ADF to return it to its original position.

You should hear the ADF click when it returns to its original position.

#### 9. Attach the ADF paper chute.

With the movie below, review the replacement procedure of the Pick roller:

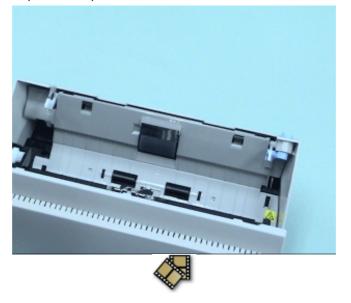

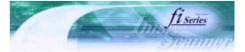

| PREFACE   | CHAPTER 1 | CHAPTER 2 | CHAPTER 3 | CHAPTER 4 | TROUBLE SHOOTING<br>CONTENTS MAP |
|-----------|-----------|-----------|-----------|-----------|----------------------------------|
| CHAPTER 5 | CHAPTER 6 | CHAPTER 7 | CHAPTER 8 | APPENDIX  | TOP                              |

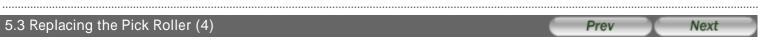

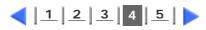

- 10. Reset the Pick Roller Counter.
  - 🛢 For Windows 98 / Windows Me / Windows 2000 / Window XP
  - ① When turning on the power, check that the scanner is connected to your PC.
  - 2 Open the [Scanners and Cameras] from the [Control Panel] of your PC.
  - ③ Open the properties dialogbox of fi-5120Cdj or fi-5220Cdj from the [Scanners and Cameras].
  - ④ The properties dialogbox of fi-5120C or fi-5220C appears.
  - ⑤ Click the "Device Set" tab.
    - The following screen is displayed.

| fi-5220Cdj Prope                                                                | rties       |                                  | ? 🔀        |  |  |  |
|---------------------------------------------------------------------------------|-------------|----------------------------------|------------|--|--|--|
| General                                                                         | Events      | Color Man                        | agement    |  |  |  |
| Diagnosis                                                                       | Device Info | Device Set                       | About      |  |  |  |
| Page Counter: -<br>Total Page Cour<br>Total Page Cour<br>Pad :<br>Pick Roller : |             | pages<br>pages<br>pages<br>pages | ear<br>ear |  |  |  |
| Power saving:                                                                   |             |                                  | minutes    |  |  |  |
| Multi feed Power Control Offset                                                 |             |                                  |            |  |  |  |
|                                                                                 |             |                                  |            |  |  |  |

After clicking the [Clear] button beside "Pick Roller" in "Page Counter", click the [OK]
 button.

The following screen is displayed.

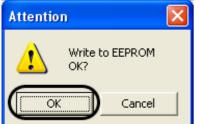

Click the [OK] button. This returns the pick counter to "0".

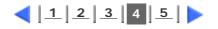

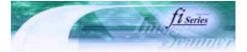

TROUBLE SHOOTING CONTENTS MAP

TOP

| PREFACE   | CHAPTER 1 | CHAPTER 2 | CHAPTER 3 | CHAPTER 4 |
|-----------|-----------|-----------|-----------|-----------|
| CHAPTER 5 | CHAPTER 6 | CHAPTER 7 | CHAPTER 8 | APPENDIX  |

# 5.3 Replacing the Pick Roller (5) Prev Next

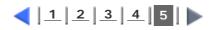

For Windows 95 / Windows NT 4.0

(1) When turning on the power, check that the scanner is connected to your PC.

2 Right click the "FUJITSU Scanner Control Center" icon displayed in the task tray, then select "Option".
3 Click the "Device Set" tab.

The following screen is displayed.

| FUJITSU Scanner Control | Center     |         | E      |
|-------------------------|------------|---------|--------|
| Common   Device Info    | ce Setting |         |        |
| _                       |            |         |        |
|                         |            |         |        |
| Page Counter:           |            |         |        |
| Total Page Count(ADF):  | 150000     | pages   |        |
| Total Page Count(FB):   | 500        | pages   |        |
| Pad:                    | 49000      | pages   | lear   |
| Pick Roller:            | 99000      | pages ( | Clear  |
|                         |            | pages ( | Clear  |
|                         | ,<br>      | %       | liear  |
|                         |            |         |        |
|                         |            |         |        |
|                         |            |         |        |
| Power saving:           |            |         |        |
|                         |            | 15 mir  |        |
| 1                       |            | 15 mm   | lutes  |
| Multi feed              | Power Cor  |         | Offset |
|                         | r onci Cui |         | Euser  |
|                         |            |         |        |
| OK Can                  | icel       | Apply   | Help   |

After clicking the [Clear] button beside "Pick Roller" in "Page Counter", click the [OK] button.
 The following screen is displayed.

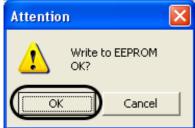

Click the [OK] button. The Pick counter (The Pick roller counts) returns to "0".

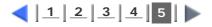

F

# **ISU** fi-5120C / fi-5220C Image Scanner Operator Guide

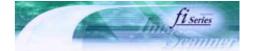

| PREFACE   | CHAPTER 1 | CHAPTER 2 | CHAPTER 3 | CHAPTER 4 |
|-----------|-----------|-----------|-----------|-----------|
| CHAPTER 5 | CHAPTER 6 | CHAPTER 7 | CHAPTER 8 | APPENDIX  |

DIX CONTENTS MAP TOP

TROUBLE SHOOTING

### Chapter 6 TROUBLESHOOTING Prev Next

This chapter describes how to remedy document jams, other trouble, items to check before contacting the agent where you bought the scanner, and how to check device labels.

### ATTENTION

About troubles that are not described here, and the details of the errors, refer to the FUJITSU TWAIN32 Scanner Driver Help.

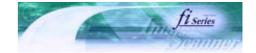

TROUBLE SHOOTING

TOP

| PREFACE   | CHAPTER 1 | CHAPTER 2 | CHAPTER 3 | CHAPTER 4 |
|-----------|-----------|-----------|-----------|-----------|
| CHAPTER 5 | CHAPTER 6 | CHAPTER 7 | CHAPTER 8 | APPENDIX  |

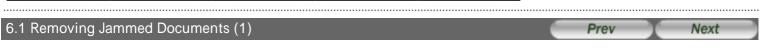

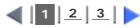

If a document jam occurred, follow the procedure below to remove the jammed documents.

| $\wedge$ | CAUTION                                                                                                    |
|----------|----------------------------------------------------------------------------------------------------|
|          | Take care not to get injured when removing jammed documents.<br>Be careful not to get neckties, necklaces, etc. entangled in the scanner when<br>removing the jammed documents<br>The surface of the glass may become hot during operation. Take care not to get<br>burned. |

#### 1. Remove any documents on the ADF paper chute.

2. Open the ADF by pushing on the ADF button.

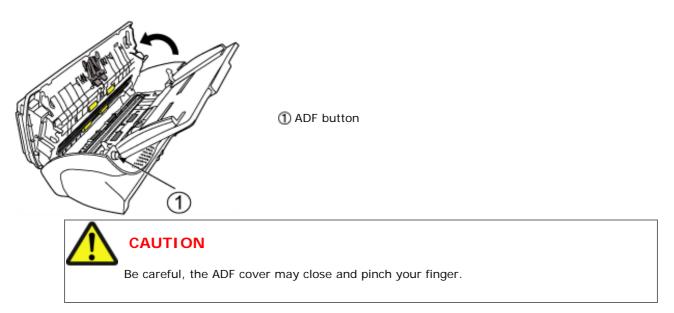

3. Remove the jammed document.

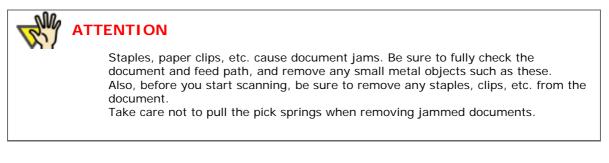

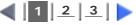

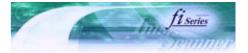

| PREFACE   | CHAPTER 1 | CHAPTER 2 | CHAPTER 3 | CHAPTER 4 | TROUBLE SHOOTING |
|-----------|-----------|-----------|-----------|-----------|------------------|
| CHAPTER 5 | CHAPTER 6 | CHAPTER 7 | CHAPTER 8 | APPENDIX  | TOP              |

# 6.1 Removing Jammed Documents (2) Prev Next

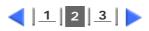

4. Press down on the center of the ADF to return it to its original position and lock the ADF button.

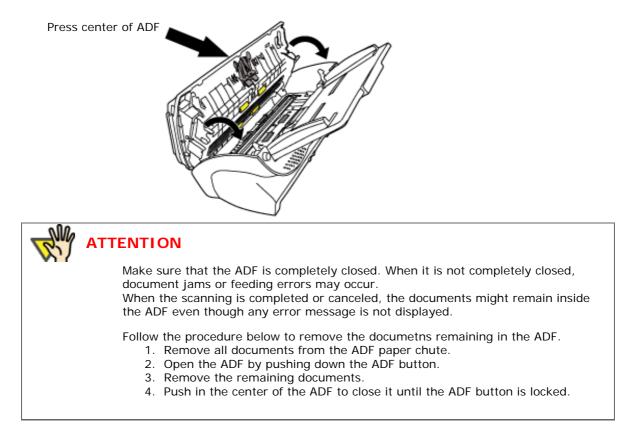

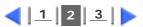

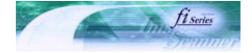

| PREFACE   | CHAPTER 1 | CHAPTER 2 | CHAPTER 3 | CHAPTER 4 | TROUBLE SHOOTING |
|-----------|-----------|-----------|-----------|-----------|------------------|
| CHAPTER 5 | CHAPTER 6 | CHAPTER 7 | CHAPTER 8 | APPENDIX  | TOP              |

# CHAPTER 5 CHAPTER 6 CHAPTER 7 CHAPTER 8 APPENDIX TOP 6.1 Removing Jammed Documents (3) Prev Next

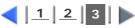

If a document jam or Multi Feed errors occur frequentty, follow the procedures below .

1. Align the edges of the document sheets.

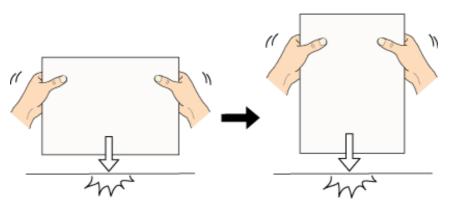

2. Hold both the left and right sides of the document with both hands, and, as shown below, bend the document, bring back and release one side of the stack.

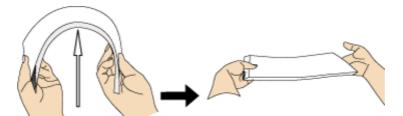

3. The document edges will be slightly misaligned, as shown in the picture.

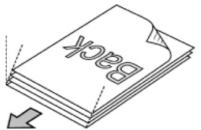

4. Load the documents into the ADF chute, as shown in the picture.

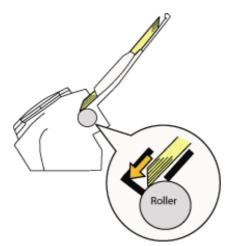

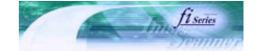

Next

| PREFACE   | CHAPTER 1 | CHAPTER 2 | CHAPTER 3 | CHAPTER 4 |
|-----------|-----------|-----------|-----------|-----------|
| CHAPTER 5 | CHAPTER 6 | CHAPTER 7 | CHAPTER 8 | APPENDIX  |

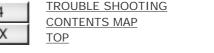

Prev

### 6.2 Error Indications in the Operator Panel (1)

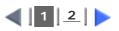

When any error occurrs, the operator panel indicates "U" followed by a number for temporary errors or "E" followed by a number for device alarms (permanent error). Temporary errors can be resolved by the operator, but the device alarm requires recovery works by support engineers.

When the Error Recovery Guide is installed on your PC, its window appears when Windows is started up. If any error or device alarm occurred, this software displays information such as error names and error codes regarding the error/alarm. Record the information and click [Details] on its window to learn detailed information for trouble shooting.

### **Temporary Errors :**

| Indication | Meaning                                            | Remedy                                                                                                    |
|------------|----------------------------------------------------|----------------------------------------------------------------------------------------------------|
| U0         | Shipping lock error(fi-5220C only)                 | Confirm that the shipping lock is released. For details refer toA[fi-5120C/fi-5220C Getting Start section 2.1 Installing the Scanner].                   |
| U1         | Paper Feed Error                                   | Remove the jammed documents. Refer to " <u>6.1 Removing</u><br>JammedDocuments".                                                                         |
| U2         | Multi Feed Error                                   | Confirm that the documents meet the paper conditions for scanning. Refer to "7.2 Document Quality".                                                      |
| U4         | The ADF has been opened during scanning.           | Close the ADF cover completely. For the details, refer to "6_<br>TROUBLESHOOTING".                                                                       |
| U6         | The print cartridge is not set.(fi-<br>5120C only) | This is a temporary error related withthe Imprinter option (sold separately).<br>For details refer to 553PR Operator's Guide, chapter "5 Error Message". |

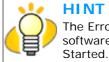

#### HINT

The Error Recover Guide is stored in Setup CD-ROM. When installing the application software, refer to "2.1 Installing the Scanner Application" in fi-5120C/fi-5220C Getting

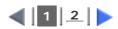

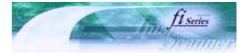

TROUBLE SHOOTING

| PREFACE   | CHAPTER 1 | CHAPTER 2 | CHAPTER 3 | CHAPTER 4 |
|-----------|-----------|-----------|-----------|-----------|
| CHAPTER 5 | CHAPTER 6 | CHAPTER 7 | CHAPTER 8 | APPENDIX  |

# CHAPTER 5 CHAPTER 6 CHAPTER 7 CHAPTER 8 APPENDIX TOP 6.2 Error Indications in the Operator Panel (2) Prev Next

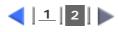

### Device alarms:

| Indication | Meaning                                          | Remedy                                                                                                    |
|------------|--------------------------------------------------|----------------------------------------------------------------------------------------------------|
| E0         | Flatbed motor malfunction.                       |                                                                                                    |
| E1         | Trouble in the optical system (Flatbed).         |                                                                                                    |
| E2         | Trouble in the optical system (front).           |                                                                                                    |
| E3         | Trouble in the optical system (back).            |                                                                                                    |
| E4         | The motorfs fuse has blown out.                  |                                                                                                    |
| E6         | Trouble in the operator panel.                   | When you encounter any alarm on the display, turn the scanner off and on. If the alarm is still displayed |
| E7         | Trouble occurred in the EEPROM.                  | on the Function Number display, contact the store                                                         |
| E8         | The SCSI interface fuse has blown out.           | where you purchased the scanner or an authorized FUJITSU scanner service provider.                        |
| E9         | An error in the image memory.                    | · · · · · · · · · · · · · · · · · · ·                                                                     |
| EA         | Trouble with the imprinter.                      |                                                                                                    |
| Ec         | An alarm in the memory.                          |                                                                                                    |
| Ed         | Trouble with the SCSI interface controller.      |                                                                                                    |
| EF         | Trouble with the background switching mechanism. |                                                                                                    |

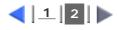

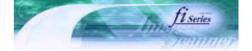

TROUBLE SHOOTING CONTENTS MAP

TOP

| PREFACE   | CHAPTER 1 | CHAPTER 2 | CHAPTER 3 | CHAPTER 4 |
|-----------|-----------|-----------|-----------|-----------|
| CHAPTER 5 | CHAPTER 6 | CHAPTER 7 | CHAPTER 8 | APPENDIX  |

| 6.3 Remedying Typical Troubles | Prev | Next |
|--------------------------------|------|------|

This section describes troubles that may occur during scanning and how to remedy that trouble. Before you ask for repair, check the following flowcharts. If the remedies in these flowcharts do not solve the problem, check the items in "<u>6.4 Items to Check Before Contacting the Agent Where You Bought the Scanner</u>" and then contact the agent where you bought the scanner or an authorized FUJITSU scanner service provider.

Scanner cannot be turned On.
Indication on Function No. display goes out.
The scanning does not start.

Quality of scanned pictures or photos is not satisfactory.

Quality of scanned text of lines is unsatisfactory.

Images are distorted or blurred.

Vertical lines appear in the scanned image.

The Function No. display indicates alarm after the scanner is turned ON.

Multi feed errors occur frequently.

Pickup errors occurs frequently.

Paper jams occur frequently.

The scanned images are elongaled.

There is a shadow on the leading edge of the scanned images.

All Rights Reserved Copyright 2006 © PFULIMITED

.....

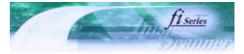

Next

Prev

| PREFACE   | CHAPTER 1 | CHAPTER 2 | CHAPTER 3 | CHAPTER 4 | TROUBLE SHOOTING |
|-----------|-----------|-----------|-----------|-----------|------------------|
| CHAPTER 5 | CHAPTER 6 | CHAPTER 7 | CHAPTER 8 | APPENDIX  | TOP              |

#### 6.3 Remedying Typical Troubles

### Symptom: Scanner cannot be turned ON.

< <u>Back</u>

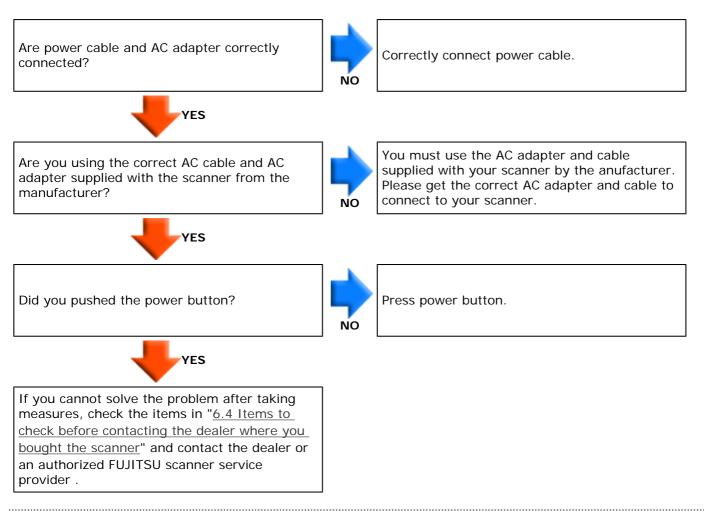

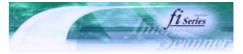

| PREFACE   | CHAPTER 1 | CHAPTER 2 | CHAPTER 3 | CHAPTER 4 | TROUBLE SHOOTING |
|-----------|-----------|-----------|-----------|-----------|------------------|
| CHAPTER 5 | CHAPTER 6 | CHAPTER 7 | CHAPTER 8 | APPENDIX  | TOP              |

### 6.3 Remedying Typical Troubles

Prev Next

### Symptom: Indication on Function No. display goes out.

< <u>Back</u>

Fl

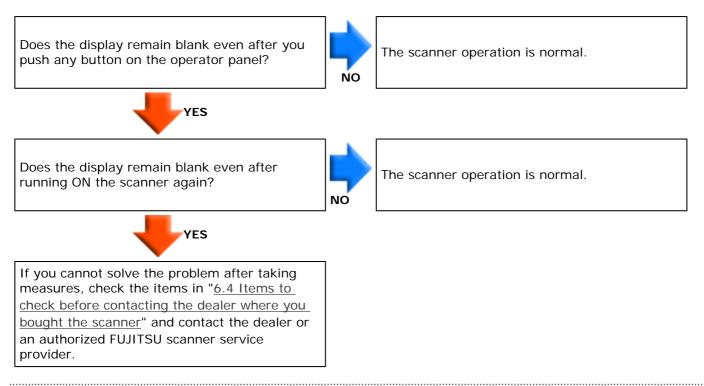

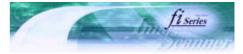

Next

Prev

| PREFACE   | CHAPTER 1 | CHAPTER 2 | CHAPTER 3 | CHAPTER 4 | TROUBLE SHOOTING<br>CONTENTS MAP |
|-----------|-----------|-----------|-----------|-----------|----------------------------------|
| CHAPTER 5 | CHAPTER 6 | CHAPTER 7 | CHAPTER 8 | APPENDIX  | TOP                              |

#### 6.3 Remedying Typical Troubles

### Symptom: The scanning does not start.

< <u>Back</u>

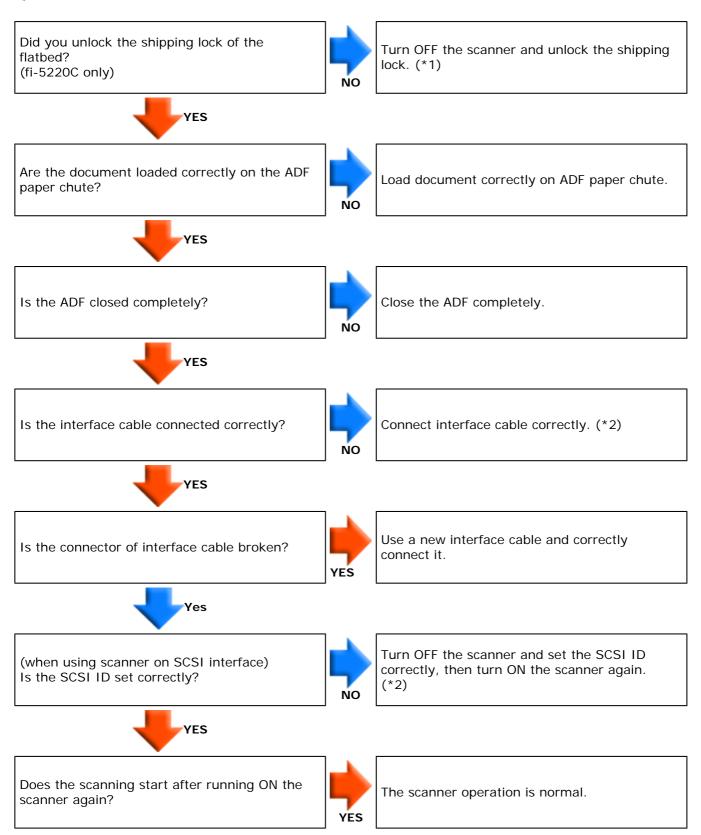

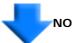

If you cannot solve the problem after taking measures, check the items in "<u>6.4 Items to</u> check before contacting the dealer where you bought the scanner" and contact the dealer or an authorized FUJITSU scanner service provider.

\*1) For details, refer to "Getting Started" 2.1 Installing the Scanner.\*2) For details, refer to "Getting Started" 2.2 Connecting the scanner to your PC.

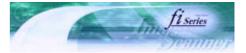

Next

SHOOTING

Prev

| PREFACE   | CHAPTER 1 | CHAPTER 2 | CHAPTER 3 | CHAPTER 4 | TROUBLE SHOOT |
|-----------|-----------|-----------|-----------|-----------|---------------|
| CHAPTER 5 | CHAPTER 6 | CHAPTER 7 | CHAPTER 8 | APPENDIX  | TOP           |

#### 6.3 Remedying Typical Troubles

### Symptom: Quality of scanned pictures or photos is not satisfactory.

< <u>Back</u>

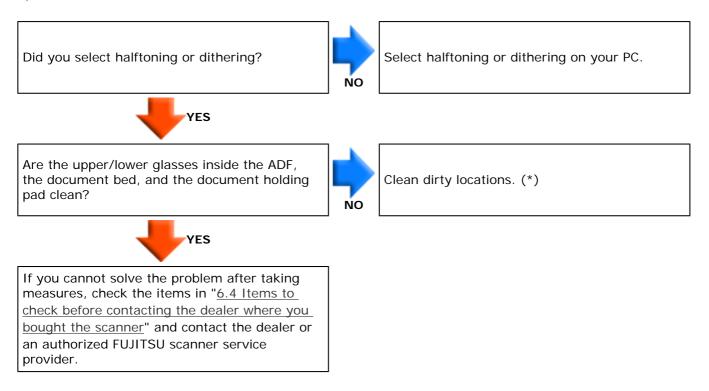

\*)For details on how to clean dirty locations, see "Chapter 4 DAILY CARE".

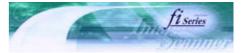

Next

Prev

| PREFACE   | CHAPTER 1 | CHAPTER 2 | CHAPTER 3 | CHAPTER 4 | TROUBLE SHOOTING |
|-----------|-----------|-----------|-----------|-----------|------------------|
| CHAPTER 5 | CHAPTER 6 | CHAPTER 7 | CHAPTER 8 | APPENDIX  | TOP              |

#### 6.3 Remedying Typical Troubles

### Symptom: Quality of scanned text or lines is unsatisfactory.

< <u>Back</u>

Are the upper/lower glasses inside the ADF, the document bed, and the document holding pad clean?

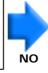

Clean dirty locations. (\*)

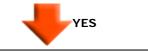

If you cannot solve the problem after taking measures, check the items in "<u>6.4 Items to</u> <u>check before contacting the dealer where you</u> <u>bought the scanner</u>" and contact the dealer or an authorized FUJITSU scanner service provider.

\*)For details on how to clean dirty locations, see "Chapter 4 DAILY CARE".

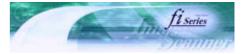

| PREFACE   | CHAPTER 1 | CHAPTER 2 | CHAPTER 3 | CHAPTER 4 | TROUBLE SHOOTING |
|-----------|-----------|-----------|-----------|-----------|------------------|
| CHAPTER 5 | CHAPTER 6 | CHAPTER 7 | CHAPTER 8 | APPENDIX  | TOP              |

### 6.3 Remedying Typical Troubles

Prev T Next

### Symptom: Images are distorted or blurred.

< <u>Back</u>

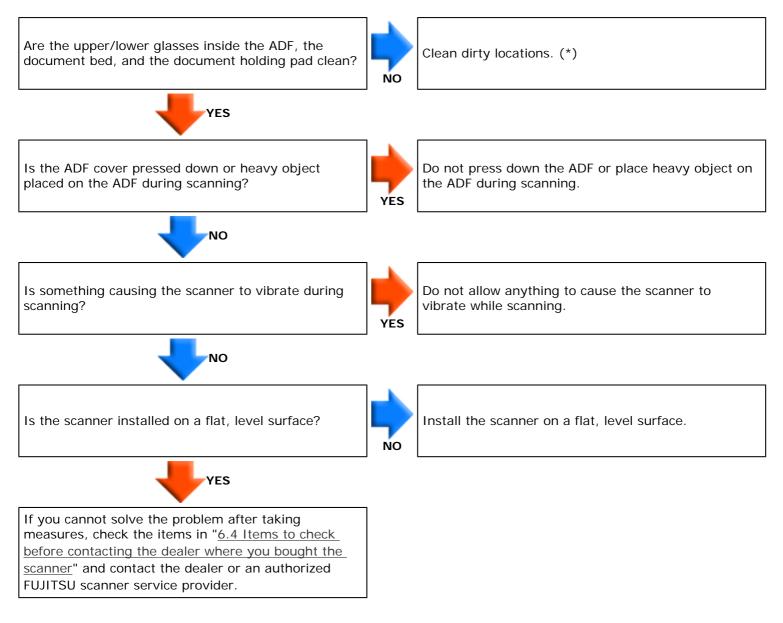

\*)For details on how to clean dirty locations, see "Chapter 4 DAILY CARE".

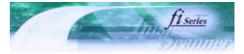

| PREFACE   | CHAPTER 1 | CHAPTER 2 | CHAPTER 3 | CHAPTER 4 | TROUBLE SHOOTING |
|-----------|-----------|-----------|-----------|-----------|------------------|
| CHAPTER 5 | CHAPTER 6 | CHAPTER 7 | CHAPTER 8 | APPENDIX  | TOP              |

#### 6.3 Remedying Typical Troubles

Prev Next

### Symptom: Vertical lines appear in the scanned image.

< <u>Back</u>

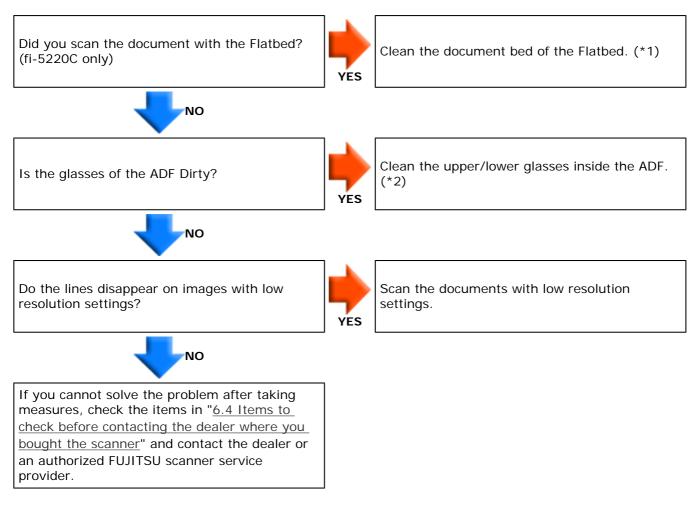

- \*1) For cleaning the Flatbed, refer to "4.2 Cleaning the Flatbed".
- \*2) For cleaning the inside ADF, refer to "4.3 Cleaning the ADF".

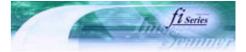

Next

| PREFACE   | CHAPTER 1 | CHAPTER 2 | CHAPTER 3 | CHAPTER 4 | TROUBLE SHOOTING |
|-----------|-----------|-----------|-----------|-----------|------------------|
| CHAPTER 5 | CHAPTER 6 | CHAPTER 7 | CHAPTER 8 | APPENDIX  | TOP              |

### 6.3 Remedying Typical Troubles

### Symptom: The Function No. display indicates alarm after the scanner is turned ON.

< <u>Back</u>

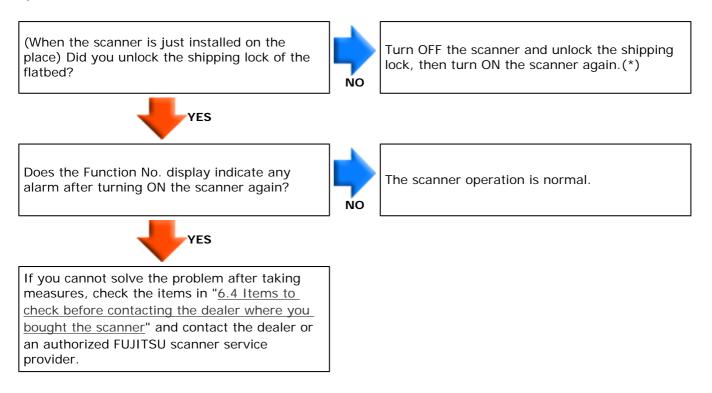

\*) For details, refer to "Getting Started" 2.1 Installing the Scanner.

.....

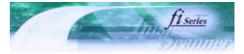

| PREFACE   | CHAPTER 1 | CHAPTER 2 | CHAPTER 3 | CHAPTER 4 | TROUBLE SHOOTING |
|-----------|-----------|-----------|-----------|-----------|------------------|
| CHAPTER 5 | CHAPTER 6 | CHAPTER 7 | CHAPTER 8 | APPENDIX  | TOP              |

#### 6.3 Remedying Typical Troubles

Prev Next

### Symptom: Multi feed errors occur frequently.

< <u>Back</u>

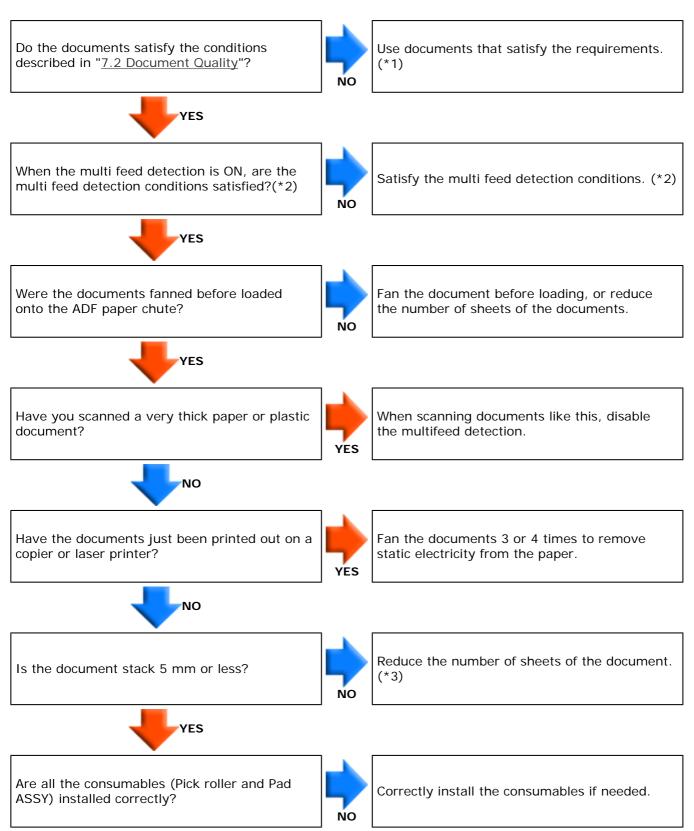

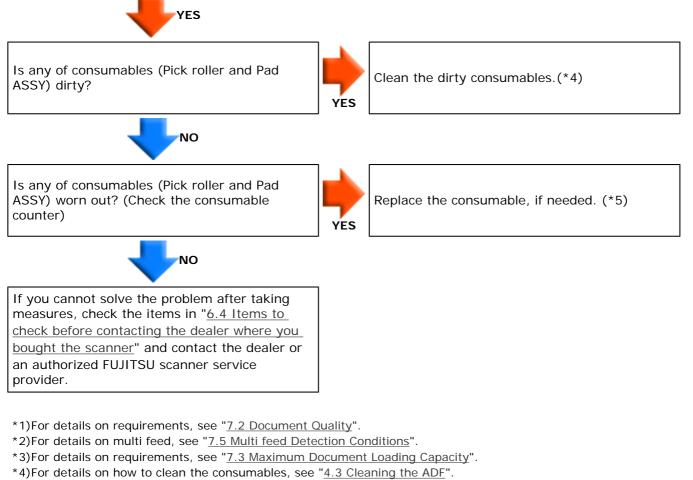

\*5)For details on how to replace and attach consumables, see "5 REPLACING CONSUMABLES".

All Rights Reserved Copyright 2006 © PFULIMITED

.....

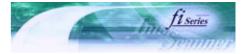

TROUBLE SHOOTING CONTENTS MAP

| PREFACE   | CHAPTER 1 | CHAPTER 2 | CHAPTER 3 | CHAPTER 4 |  |
|-----------|-----------|-----------|-----------|-----------|--|
| CHAPTER 5 | CHAPTER 6 | CHAPTER 7 | CHAPTER 8 | APPENDIX  |  |

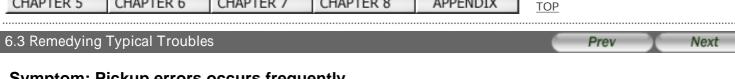

### Symptom: Pickup errors occurs frequently.

< <u>Back</u>

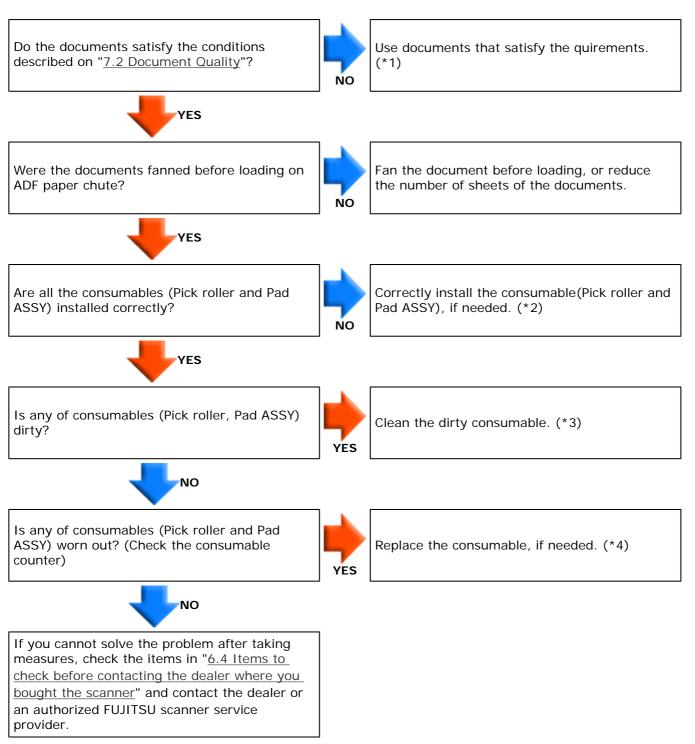

6.3 Remedying Typical Troubles

.....

\*1) For details on requirements, see "7.2 Document Quality".

\*2) For details on how to install the consumables, see "<u>5 REPLACING CONSUMABLES</u>".

- \*3) For details on how to clean the consumables, see "4.3 Cleaning the ADF".
- \*4) For details on how to replace the consumables, see "5 REPLACING CONSUMABLES".

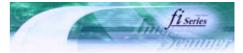

Next

Prev

| PREFACE   | CHAPTER 1 | CHAPTER 2 | CHAPTER 3 | CHAPTER 4 | TROUBLE SHOOTING<br>CONTENTS MAP |
|-----------|-----------|-----------|-----------|-----------|----------------------------------|
| CHAPTER 5 | CHAPTER 6 | CHAPTER 7 | CHAPTER 8 | APPENDIX  | TOP                              |

### 6.3 Remedying Typical Troubles

### Symptom: Paper jams occur frequently.

< <u>Back</u>

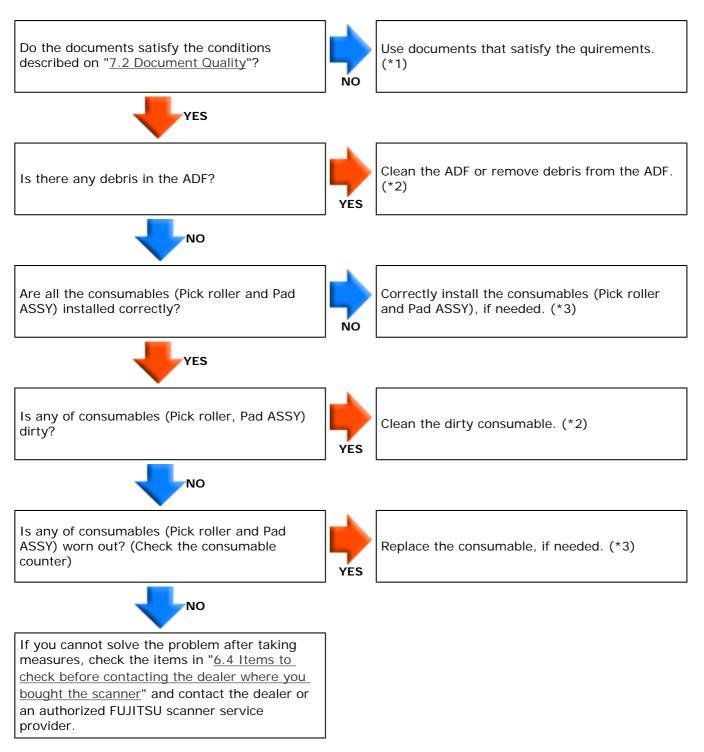

\*1) For details on requirements, see "7.2 Document Quality".

- \*2) For details on how to clean the ADF, see "4.3 Cleaning the ADF".
- \*3) For details on how to attach the consumables, see "5 REPLACING CONSUMABLES".

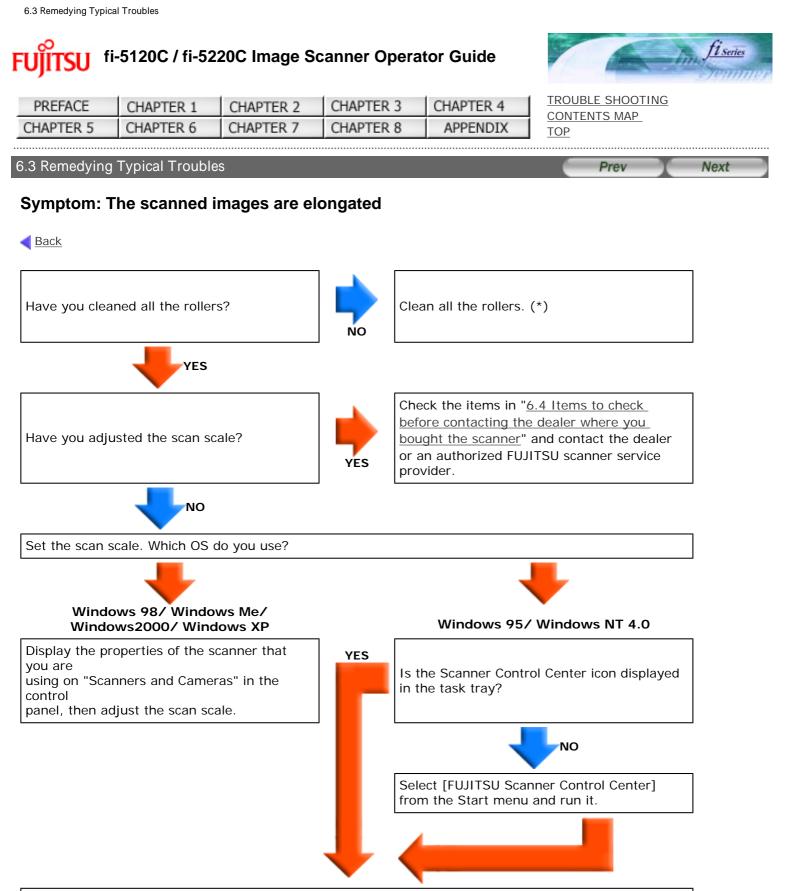

Right click the Scanner Control Center icon and select [Options] then adjust the scan scale.

\*) For details on how to clean the rollers, see "4.3 Cleaning the ADF".

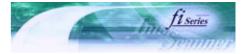

Prev

Next

| PREFACE   | CHAPTER 1 | CHAPTER 2 | CHAPTER 3 | CHAPTER 4 | TROUBLE SHOOTING |
|-----------|-----------|-----------|-----------|-----------|------------------|
| CHAPTER 5 | CHAPTER 6 | CHAPTER 7 | CHAPTER 8 | APPENDIX  | TOP              |

#### 6.3 Remedying Typical Troubles

### Symptom: There is a shadow on the leading edge of the scanned images.

< <u>Back</u>

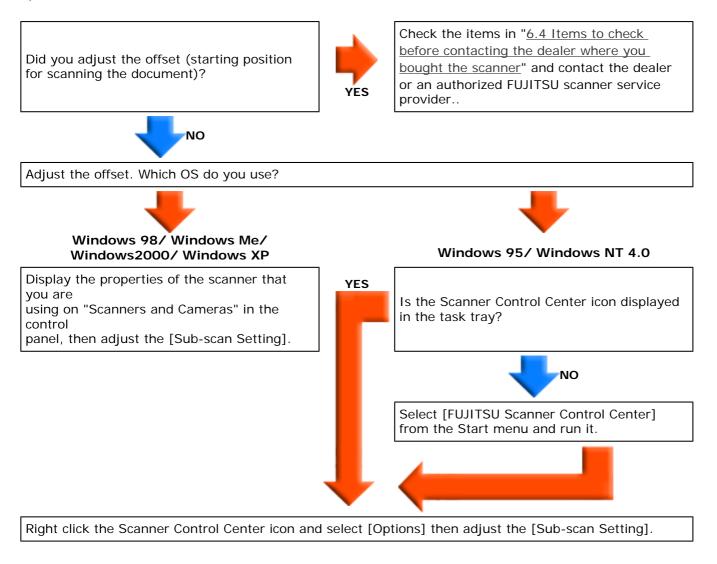

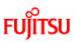

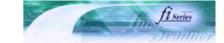

TROUBLE SHOOTING

Next

TOP

Prev

| PREFACE   | CHAPTER 1 | CHAPTER 2 | CHAPTER 3 | CHAPTER 4 |
|-----------|-----------|-----------|-----------|-----------|
| CHAPTER 5 | CHAPTER 6 | CHAPTER 7 | CHAPTER 8 | APPENDIX  |

6.4 Items to Check Before Contacting the Agent Where You Bought the Scanner

Check the following items before you contact the dealer where you bought the scanner.

#### 📃 General Details

| Item                               | findings                                                                                                    |
|------------------------------------|----------------------------------------------------------------------------------------------------|
| Model                              | (Example) fi-5120C<br>For details on model, see " <u>6.5 Checking Labels on the Scanner</u> ".                          |
| Serial No.                         | (Example) 000001<br>For details on serial No., see " <u>6.5 Checking Labels on the Scanner</u> ".                       |
| Production date                    | Year Month<br>2006-05 (May, 2006)<br>For details on production date, see " <u>6.5 Checking Labels on the Scanner</u> ". |
| Date of purchase                   | Year Month                                                                                                    |
| Symptom                            |                                                                                                    |
| Frequency of trouble               |                                                                                                    |
| Total number of scanned page (ADF) |                                                                                                    |

Installation or PC connection issues

#### Problem at the time of personal computer connection

| Item                          | findings                                      |
|-------------------------------|-----------------------------------------------|
| OS<br>iWindowsj               |                                               |
| Displayed<br>error<br>message |                                               |
| Application                   | (Example) SCSI interface                      |
| Interface<br>controllers      | (Example) made by Adaptec<br>SCSI Card 2940AU |

#### Feed system trouble

| Item                                 | findings   |
|--------------------------------------|------------|
| Document type                        |            |
| Main purpose of use                  |            |
| Last cleaning date                   | Year Month |
| Last consumables<br>replacement date | Year Month |
| Operator panel status at<br>trouble  |            |

.....

#### Imaging system trouble

| Item                                        | findings                                      |
|---------------------------------------------|-----------------------------------------------|
| Type and<br>version of<br>scanner<br>driver |                                               |
| Type of<br>interface<br>controller          | (Example) made by Adaptec<br>SCSI Card 2940AU |
| OS<br>(Windows)                             |                                               |
| Application software                        | (Example) ScandAll 21, Acrobat                |

#### Other

| Item                                                                       | findings |
|----------------------------------------------------------------------------|----------|
| Can both the original document and scanner image be sent by e-mail or Fax? |          |

Fl

# fi-5120C / fi-5220C Image Scanner Operator Guide

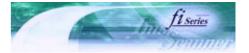

TROUBLE SHOOTING

TOP

| PREFACE   | CHAPTER 1 | CHAPTER 2 | CHAPTER 3 | CHAPTER 4 |
|-----------|-----------|-----------|-----------|-----------|
| CHAPTER 5 | CHAPTER 6 | CHAPTER 7 | CHAPTER 8 | APPENDIX  |

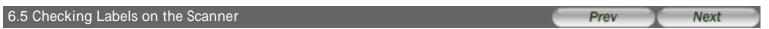

This section describes how to check the labels on the scanner.

#### Positions of Labels on the Scanner

The following shows where the two labels are located on the scanner.

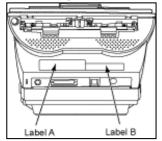

Label A (example): Indicates scanner information.

| MODEL.           | fi-****C | **   | ٧  |     | :   | **   | A   |     | ** | kg |    |   |
|------------------|----------|------|----|-----|-----|------|-----|-----|----|----|----|---|
| PART NO.         | ******   |      | 0  | 1   | 2   | 3    | 4   | 5   | 6  | 7  | 8  | 9 |
| SER. NO.         | *****    |      | 0  | 1   | 2   | 3    | 4   | 5   | 6  | 7  | 8  | 9 |
| DATE             | 200*-**  | Barc | od | e p | rin | ting | g a | rea | 3  |    |    |   |
| PFU<br>a Fujitsu | Limited  | ма   | DE | IN  | 1   | **   | **  | **  | *  |    | ſ. |   |

Label B (example): Indicates various standards that the scanner conforms with.

| CE | LA KOOST                                                                                                    |  |
|----|----------------------------------------------------------------------------------------------------|--|
|    | N124 This Class II digital apparentus complex with Canadian 12(3-003).<br>Lot opporal numérique de la classe B est conforme à la nome<br>NMI-003 du Canada |  |

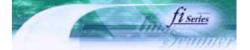

Next

TROUBLE SHOOTING

| PREFACE   | CHAPTER 1 | CHAPTER 2 | CHAPTER 3 | CHAPTER 4 | <u>TROL</u><br>CONT |
|-----------|-----------|-----------|-----------|-----------|---------------------|
| CHAPTER 5 | CHAPTER 6 | CHAPTER 7 | CHAPTER 8 | APPENDIX  | TOP                 |

### Chapter 7 ADF AND PAPER SPECIFICATION

This chapter describes the required document size and paper quality for ensuring correct operation when scanning documents on the ADF.

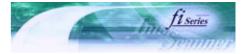

| PREFACE   | CHAPTER 1 | CHAPTER 2 | CHAPTER 3 | CHAPTER 4 | TROUBLE SHOOTING                  |
|-----------|-----------|-----------|-----------|-----------|-----------------------------------|
| CHAPTER 5 | CHAPTER 6 | CHAPTER 7 | CHAPTER 8 | APPENDIX  | <u>CONTENTS MAP</u><br><u>TOP</u> |

### 7.1 Document Size Next

The following shows the size of documents that can be scanned on the ADF.

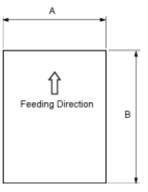

| Maxi         | mum         | Mini        | mum         |
|--------------|-------------|-------------|-------------|
| A            | В           | А           | В           |
| 216 (8.5 in) | 356 (14 in) | 53 (2.1 in) | 74 (2.9 in) |
|              |             |             |             |

(Unit:mm)

All Rights Reserved Copyright 2006 © PFULIMITED

. . . . . . . . . . . . .

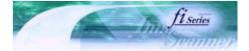

| PREFACE   | CHAPTER 1 | CHAPTER 2 | CHAPTER 3 | CHAPTER 4 | TROUBLE SHOOTING |
|-----------|-----------|-----------|-----------|-----------|------------------|
| CHAPTER 5 | CHAPTER 6 | CHAPTER 7 | CHAPTER 8 | APPENDIX  | TOP              |

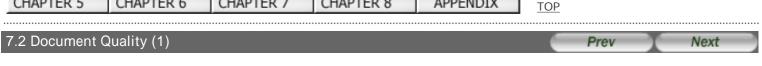

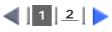

#### Document Type

The following paper types are recommended for document use:

Woodfree paper Wood containing paper

When using documents of paper type other than the above, check whether or not the document can be scanned by testscanning a few sheets before executing the actual document.

#### **Document Thickness**

Paper thickness is expressed by "paper weight." The following shows the paper weights that can be used on this scanner:

 $52 \text{ g/m}^2 \text{ 127 g/m}^2$ Only paper weight of 127 g/m2 is acceptable for A8-size documents.

#### Precautions

The following documents may not be scanned successfully:

Documents of non-uniform thickness (e.g. envelopes) Wrinkled or curled documents (See HINT below.) Folded or torn documents Tracing paper Coated paper Carbon paper Carbonless paper Photosensitive paper Perforated or punched documents Documents that are not square or rectangular Very thin documents

Do not use the following documents:

Paper-clipped or stapled documents Documents on which the ink is still wet Documents smaller than A8 (Portrait) in size Documents wider than A4 or Letter size (216mm) Documents other than paper such as fabric, metal foil, or transparencies

#### HINT

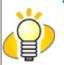

When scanning semi-transparent documents, slide the [Brightness] bar to light to avoid bleed through.

To prevent the rollers from becoming dirty, avoid scanning documents containing large areas written or filled in pencil. If scanning of such documents is unavoidable, clean the rollers frequently.

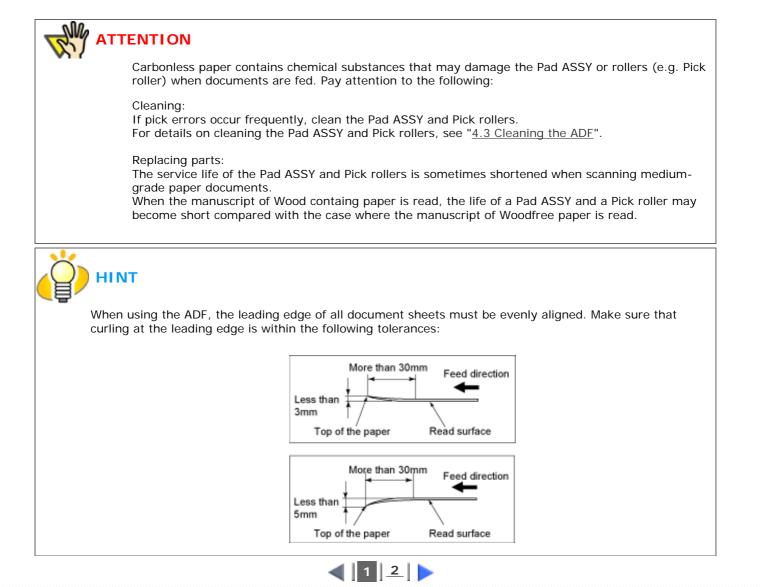

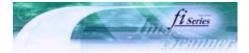

TROUBLE SHOOTING CONTENTS MAP

TOP

| PREFACE   | CHAPTER 1 | CHAPTER 2 | CHAPTER 3 | CHAPTER 4 |
|-----------|-----------|-----------|-----------|-----------|
| CHAPTER 5 | CHAPTER 6 | CHAPTER 7 | CHAPTER 8 | APPENDIX  |

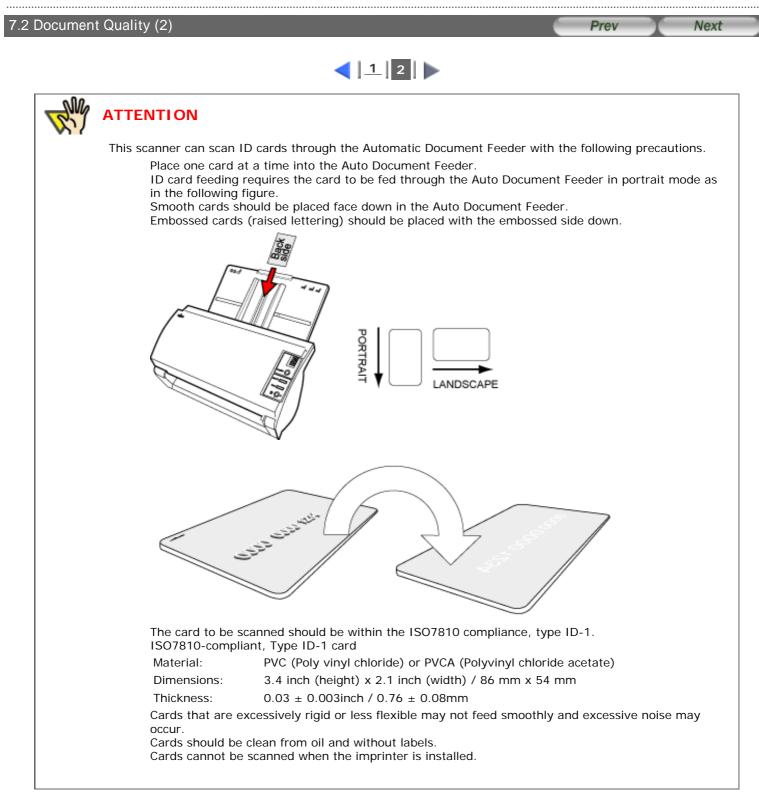

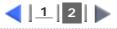

Fl

# **ITSU** fi-5120C / fi-5220C Image Scanner Operator Guide

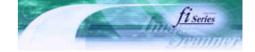

Next

| PREFACE   | CHAPTER 1 | CHAPTER 2 | CHAPTER 3 | CHAPTER 4 |
|-----------|-----------|-----------|-----------|-----------|
| CHAPTER 5 | CHAPTER 6 | CHAPTER 7 | CHAPTER 8 | APPENDIX  |

<u>TROUBLE SHOOTING</u> <u>CONTENTS MAP</u> <u>TOP</u>

Prev

#### 7.3 Maximum Document Loading Capacity

The maximum number of sheets that can be loaded on the ADF paper chute is determined by the size and weight of the document. The following graph shows the maximum document loading capacity of ADF according to paper weight.

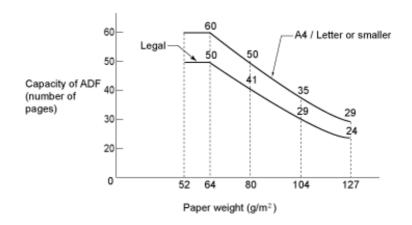

| Unit             |    | Conversion |      |    |      |     |     |
|------------------|----|------------|------|----|------|-----|-----|
| g/m <sup>2</sup> | 52 | 64         | 75   | 80 | 90   | 104 | 127 |
| lb               | 14 | 17         | 20   | 21 | 24   | 28  | 34  |
| kg               | 45 | 55         | 64.5 | 69 | 77.5 | 90  | 110 |

F

# TSU fi-5120C / fi-5220C Image Scanner Operator Guide

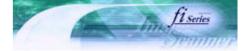

| PREFACE   | CHAPTER 1 | CHAPTER 2 | CHAPTER 3 | CHAPTER 4 | TROUBLE SHOOTING |
|-----------|-----------|-----------|-----------|-----------|------------------|
| CHAPTER 5 | CHAPTER 6 | CHAPTER 7 | CHAPTER 8 | APPENDIX  | TOP              |

# 7.4 Area not to be perforated Prev Next

When using the ADF, document trouble might occur if there are punched holes in the shaded area in the following figure. If hole-punched documents must be scanned, use the Flatbed.

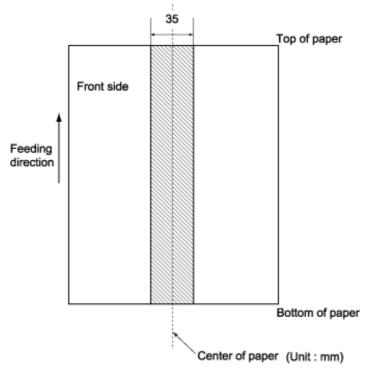

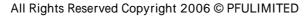

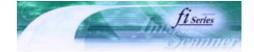

TROUBLE SHOOTING

TOP

| PREFACE   | CHAPTER 1 | CHAPTER 2 | CHAPTER 3 | CHAPTER 4 |  |
|-----------|-----------|-----------|-----------|-----------|--|
| CHAPTER 5 | CHAPTER 6 | CHAPTER 7 | CHAPTER 8 | APPENDIX  |  |

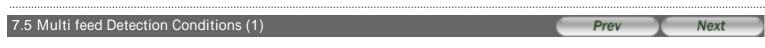

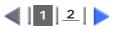

There are three multi feed detection modes: document overlapping, document length, and both document thickness and length. The following conditions must be satisfied in each of these detection modes.

#### Detection by Document Overlapping

Sheets of the same thickness shall be set in the ADF at a time.

Document thickness: 0.065 to 0.15mm Punched holes are not allowed within 35mm of the vertical center line of the document. Other paper shall not be glued within 35 mm (1.4 in) of the vertical centerline of the document.

#### Detection by Document Length

Sheets of the same length shall be set in the ADF at a time.

Document length deviation: 1% or less

Punched holes are not allowed within 35mm of the vertical center line of the document.

#### Detection by Document Overlapping and Length

Sheets of the same thickness and length shall be set in the ADF at a time.

Document thickness: 0.065 to 0.15mm Document length deviation: 1% or less Punched holes are not allowed within 35mm of the vertical center line of the document. Other paper shall not be glued within 35 mm (1.4 in) of the vertical centerline of the document.

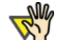

### ATTENTION

Multifeed detection by overlap will often mis-detect very thick paper or plastic document. When scanning documents like this, please disable the multifeed detection.

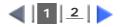

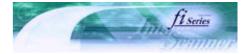

TROUBLE SHOOTING

| PREFACE   | CHAPTER 1 | CHAPTER 2 | CHAPTER 3 | CHAPTER 4 |
|-----------|-----------|-----------|-----------|-----------|
| CHAPTER 5 | CHAPTER 6 | CHAPTER 7 | CHAPTER 8 | APPENDIX  |

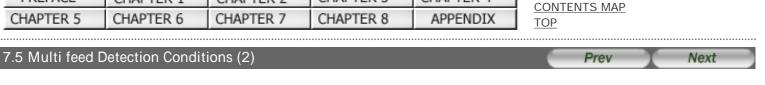

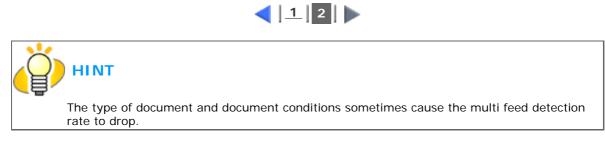

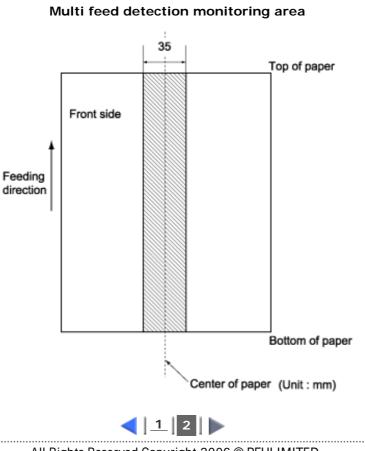

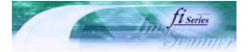

TROUBLE SHOOTING

TOP

| PREFACE   | CHAPTER 1 | CHAPTER 2 | CHAPTER 3 | CHAPTER 4 |
|-----------|-----------|-----------|-----------|-----------|
| CHAPTER 5 | CHAPTER 6 | CHAPTER 7 | CHAPTER 8 | APPENDIX  |

| Chapter 8 SCANNER SPECIFICATION | Prev | Next |
|---------------------------------|------|------|

This chapter lists the scanner specifications.

| PREFACE   | CHAPTER 1 | CHAPTER 2 | CHAPTER 3 | CHAPTER 4 |
|-----------|-----------|-----------|-----------|-----------|
| CHAPTER 5 | CHAPTER 6 | CHAPTER 7 | CHAPTER 8 | APPENDIX  |

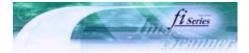

Next

TROUBLE SHOOTING CONTENTS MAP TOP

#### 8.1 Basic Specifications

.....

Prev

| No. |                             | Item                   | Specification                                                                                                    | Notice                                                        |
|-----|-----------------------------|------------------------|----------------------------------------------------------------------------------------------------|---------------------------------------------------------------|
| 1   | Scanner Type                |                        | fi-5120C: ADF(Automatic Document Feeder)<br>fi-5220C: ADF + Flatbed                                                   |                                                               |
| 2   | Image sensor                |                        | fi-5120C: CCD x 2<br>fi-5220C: CCD x 3                                                                                | fi-5120C: Front / Back<br>fi-5220C: Front / Back /<br>Flatbed |
| 3   | Light sourc                 | ce                     | White cold cathode fluorescent lamp:<br>x 2 (fi-5120C)<br>x 3 (fi-5220C)                                              | fi-5120C: Front / Back<br>fi-5220C: Front / Back /<br>Flatbed |
| 4   | Scanning<br>area            | Minimum                | A8 (Portrait)                                                                                                    | ADF 127 g/m <sup>2</sup> paper<br>(Note (*1))                 |
|     |                             | Maximum                | ADF: Legal<br>(Long page scanning: 216 x 864mm or<br>8.50 x 34in)<br>Flatbed (fi-5220C): 216 x 297mm (8.50 x 11.69in) | (Note (*2))                                                   |
| 5   | Paper Weig                  | ght                    | 52 g/m <sup>2</sup> to 127g/m <sup>2</sup> (14 to 34lb)                                                               | (Note (*3))                                                   |
| 6   | Scanning<br>Speed<br>(A4    | Binary<br>(monochrome) | Simplex: 25 sheets/min.<br>Duplex: 50 sides/min.                                                                      | 200 dpi (Note (*5))                                           |
|     | Portrait)<br>(Note<br>(*4)) | Color                  | Simplex: 30 sheets /min.<br>Duplex: 60 sides/min.                                                                     | 150 dpi (Note (*5))                                           |
| 7   | Capacity of                 | f ADF                  | 50 sheets                                                                                                    | A4, 80 g/m <sup>2</sup> (20lb)<br>(Note (*6))                 |
| 8   | Optical Res                 | solution               | 600 dpi                                                                                                    | -                                                             |
| 9   | Output<br>resolution        | Binary<br>(monochrome) | 50 ~ 600 dpi                                                                                                    | Scalable in 1 dpi<br>increments                               |
|     |                             | Grayscale              | 50 ~ 600 dpi                                                                                                    | Scalable in 1 dpi<br>increments                               |
|     |                             | Color                  | 50 ~ 600 dpi                                                                                                    | Scalable in 1 dpi<br>increments                               |
| 10  | Grayscale                   | level (internal)       | 8 bits per color                                                                                                    | Internal 10 bits                                              |
| 11  | Halftone Pa                 | atterns                | Dither / error diffusion                                                                                              | -                                                             |
| 12  | Interface<br>(Note (*7)     | )                      | Ultra SCSI                                                                                                    | Shield-type 50 pin (pin-<br>type) halfpich                    |
|     |                             |                        | USB2.0 / 1.1 (Note(*8))                                                                                               | B type                                                        |
| 13  | Other func                  | tion                   | JPEG compression                                                                                                    | -                                                             |
| 10  |                             |                        | Imprinter Port (fi-5120C only)                                                                                        | -                                                             |

\*1 The minimum size for scanning is A8 when using the ADF. When using the Flatbed (fi-5220C only) to scan the minimum scanning range is virtually unlimited.

\*2 When scanning a "long page", if Automatic Page Size Detection is enabled, the maximum scanning length will be reduced by an overscan margin.
 (Automatic Page Size Detection will overscan (scan at a slightly larger size) the document, which will result in some part of the document to be left out.)

\*3 The document's thicknesses noted are for when using the ADF. When using the Flatbed to scan the document's thickness is unlimited. For details, see "<u>Chapter7 ADF AND PAPER SPECIFICATION</u>".

- \*4 The scanning speed is the maximum speed of the scanner hardware. Software processing time such as data transfer time is added to the actual scanning time.
- \*5 The scanning speed noted is the value when using the ADF to scan.
- \*6 The maximum stacking capacity varies according to the document thickness. For details, see "<u>Chapter7 ADF AND</u> <u>PAPER SPECIFICATION</u>".
- \*7 The Ultra SCSI and USB 2.0 / 1.1 interfaces cannot be used at the same time.
- \*8 If you connect the scanner with USB 2.0, it is required that the USB port and the Hub are compliant with USB 2.0. The scanning speed may slow down when you connect the scanner with USB 1.1. If your omputer has the compatible USB 2.0 port, please use it.

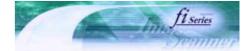

| PREFACE   | CHAPTER 1 | CHAPTER 2 | CHAPTER 3 | CHAPTER 4 |
|-----------|-----------|-----------|-----------|-----------|
| CHAPTER 5 | CHAPTER 6 | CHAPTER 7 | CHAPTER 8 | APPENDIX  |

### 8.2 Installation Specifications

Prev

TROUBLE SHOOTING

TOP

Next

| Item                                                      |             |                                                               | Specification                                                  |                                                                |  |  |  |
|-----------------------------------------------------------|-------------|---------------------------------------------------------------|----------------------------------------------------------------|----------------------------------------------------------------|--|--|--|
| Dimensions (mm)<br>(fi-5120C: Without ADF paper<br>chute) |             | Depth                                                         | Width                                                          | Height                                                         |  |  |  |
|                                                           |             | fi-5120C: 168 mm<br>(6.6 in)<br>fi-5220C: 569 mm<br>(22.4 in) | fi-5120C: 301 mm<br>(11.8 in)<br>fi-5220C: 302 mm<br>(11.9 in) | fi-5120C: 158 mm<br>(6.2 in)<br>fi-5220C: 229 mm<br>(9.0 in)   |  |  |  |
| Installation Space (mm)                                   |             | Depth                                                         | Width                                                          | Height                                                         |  |  |  |
| (D x W x H)                                               | (D x W x H) |                                                               | fi-5120C: 400 mm<br>(15.8 in)<br>fi-5220C: 400 mm<br>(15.8 in) | fi-5120C: 380 mm<br>(15.0 in)<br>fi-5220C: 450 mm<br>(17.8 in) |  |  |  |
| Weight (kg)                                               |             |                                                               | fi-5120C: 3.8 (8.39lb)<br>fi-5220C: 8.4 (18.54 lb)             |                                                                |  |  |  |
| Input power                                               | Voltage     |                                                               | AC100V ~ 120V, ±10%<br>AC220V ~ 240V, ±10%                     |                                                                |  |  |  |
|                                                           | Phases      | Single-phase                                                  | Single-phase                                                   |                                                                |  |  |  |
|                                                           | Frequency   | 50/60 ±3 Hz                                                   | 50/60 ±3 Hz                                                    |                                                                |  |  |  |
| Power consumption                                         |             |                                                               | fi-5120C: 33 W or less<br>fi-5220C: 38 W or less               |                                                                |  |  |  |

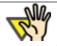

### ATTENTION

Installation Space is the reference value of an installation space required to read A4 size documents.

| Item              |               | Specification                                                    |                            |  |
|-------------------|---------------|------------------------------------------------------------------|----------------------------|--|
| Ambient condition | Device status | Operating                                                        | Not operating              |  |
|                   | Temperature   | 5 to 35 °C (41 to 95°F)                                          | -20 to 60 °C (-4 to 140°F) |  |
|                   | Humidity      | 20 to 80 %                                                       | 8 to 95 %                  |  |
| Calorific value   |               | fi-5120C: 28.38 kcal/H or less<br>fi-5220C: 32.78 kcal/H or less |                            |  |
|                   |               | fi-5120C: 5.3 (11.7 lb)<br>fi-5220C: 11.9 (26.27 lb)             |                            |  |

#### All Rights Reserved Copyright 2006 © PFULIMITED

. . . . . . . . . . . . . . .

.....

# **FUJITSU** fi-5120C / fi-5220C Image Scanner Operator Guide

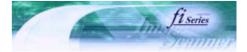

Next

| PREFACE   | CHAPTER 1 | CHAPTER 2 | CHAPTER 3 | CHAPTER 4 | TROUBLE SHOOTING |
|-----------|-----------|-----------|-----------|-----------|------------------|
| CHAPTER 5 | CHAPTER 6 | CHAPTER 7 | CHAPTER 8 | APPENDIX  | TOP              |

## 8.3 External Dimensions Prev

The following shows the external dimensions:

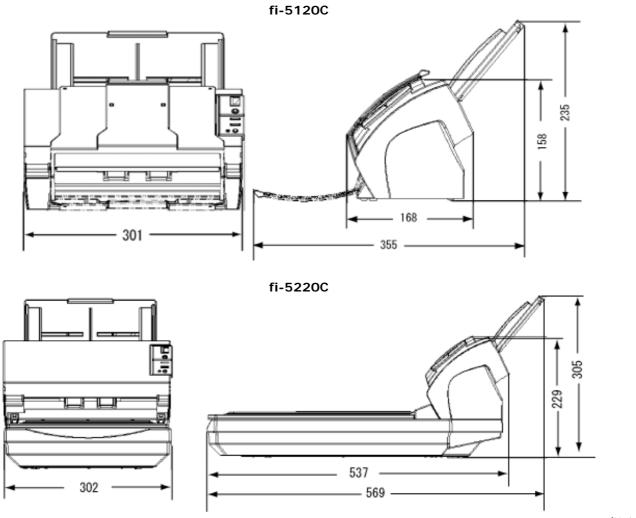

(Unit:mm)

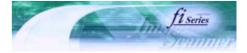

| PREFACE   | CHAPTER 1 | CHAPTER 2 | CHAPTER 3 | CHAPTER 4 | TROUBLE SHOOTING |
|-----------|-----------|-----------|-----------|-----------|------------------|
| CHAPTER 5 | CHAPTER 6 | CHAPTER 7 | CHAPTER 8 | APPENDIX  | TOP              |

### APPENDIX 1 Before using the [Scan] or the [Send to] button (1) Prev Next

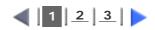

By setting the link of the application software to the [Scan] or [Send to] button, you can launch the linked application by simply pushing the button.

For Windows 98, Windows Me, Windows 2000, Windows XP

- 1. Select [Start]-[Control Panel].
- 2. Select [Scanners and Cameras]-[Properties].
- 3. Select the [Events] tab.
- 4. Select an Event. For Windows XP, select the event for starting up any application from the [Select an event] menu.

| 5220C Properti                      | es                                    |                     | ?                    |  |  |  |
|-------------------------------------|---------------------------------------|---------------------|----------------------|--|--|--|
| Diagnosis                           | Device Info                           | Device Set          | About                |  |  |  |
| General                             | Events                                | Color M             | anagement            |  |  |  |
| Choose a event oc                   | n event below, then :<br>curs.        | elect the action to | take when that       |  |  |  |
| Select an event:                    | Scan Button                           |                     | <ul> <li></li> </ul> |  |  |  |
| Actions                             | · · · ·                               |                     |                      |  |  |  |
| <ul> <li>Start this prog</li> </ul> | ram: 🐌 ScandAl                        | 21 ToPrint          | ~                    |  |  |  |
| O Prompt for wh                     | ich program to run                    |                     |                      |  |  |  |
| O I ake no actio                    | n                                     |                     |                      |  |  |  |
| 🔘 Save all pictu                    | res to this folder:                   |                     |                      |  |  |  |
| H:\Documer                          | nts and Settings\Own                  | er\My Document      | Browse               |  |  |  |
| Create a                            | Create a subfolder using today's date |                     |                      |  |  |  |
| Delete pi                           | tures from camera aff                 | er saving them      |                      |  |  |  |
|                                     |                                       |                     |                      |  |  |  |
|                                     | OK                                    | Cancel              | Apply                |  |  |  |
|                                     |                                       |                     |                      |  |  |  |

< <u>|1|2|3</u>

All Rights Reserved Copyright 2006 © PFULIMITED

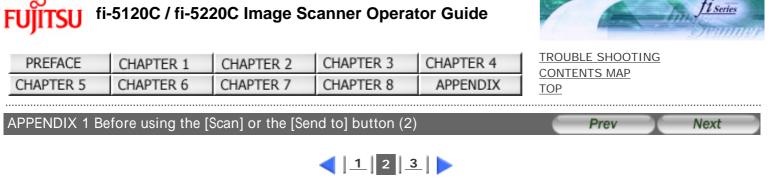

The events available for this function are:

Scan button (When pushing the [Scan] button) Send to 1-9 (When pushing the [Send] to button)

5. Select the application with its process, excuted by the event. For Windows XP, click [Start this program] under [Actions] and select the application and process from the menu.

| fi-5220C Properti                             | es                                                                               |                         | ? 🔀          |  |  |  |
|-----------------------------------------------|----------------------------------------------------------------------------------|-------------------------|--------------|--|--|--|
| Diagnosis                                     | Device Info                                                                      | Device Set              | About        |  |  |  |
| General                                       | Events                                                                           | Events Color Management |              |  |  |  |
|                                               | Choose an event below, then select the action to take when that<br>event occurs. |                         |              |  |  |  |
| Select an <u>e</u> vent:                      | 🎥 Scan Button                                                                    |                         |              |  |  |  |
|                                               | Start this program: ScandAll 21 ToPrint      Prompt for which program to run     |                         |              |  |  |  |
| O ⊥ake no actio                               | O I ake no action                                                                |                         |              |  |  |  |
| <ul> <li>Save all pictur</li> </ul>           | es to this folder:                                                               |                         |              |  |  |  |
| H:\Documer                                    | H:\Documents and Settings\Owner\My Document Browse                               |                         |              |  |  |  |
| Create a subfolder using today's date         |                                                                                  |                         |              |  |  |  |
| Delete pictures from camera after saving them |                                                                                  |                         |              |  |  |  |
|                                               | OK                                                                               | Cancel                  | <u>Apply</u> |  |  |  |

6. Click [OK] button.

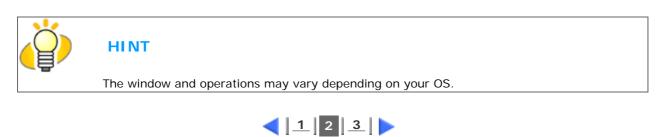

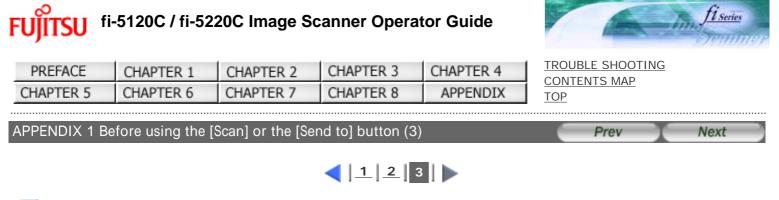

For Windows 95, WindowsNT 4.0

- 1. Right click the [FUJITSU Scanner Control Center] in the task tray and select [Option].
- 2. Select the event for starting up the application from the [Event] menu.

| FUJITSU Scann      | ner Control Center                                              | × |
|--------------------|-----------------------------------------------------------------|---|
| Common Scan        | ner Information                                                 |   |
| ۵                  | Flmage.exe                                                      | _ |
| Event:             | Start/Scan                                                      |   |
| Path:<br>Argument: | Send to 1<br>Send to 2<br>F Send to 3<br>Send to 4<br>Send to 5 |   |
| Start in:          | Send to 6                                                       |   |
| Run:               | Normal 💌                                                        |   |
|                    | Setting                                                         |   |
|                    | Setting                                                         |   |
| OK                 | Cancel Apply Help                                               |   |

The events available for this function are:

Start/Scan button (When pushing the [Scan] button) Send to 1-9 (When pushing the [Send] to button)

- 3. Click [...] button right to the entry field of [Path].
- 4. Click [OK].

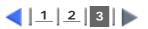